## **E-Content (SLM)**

**For**

## **Course – Master in Journalism and Mass Communication (MJMC)**

**Department – PG Department of Hindi**

## **Darbhanga House, Patna University, Patna**

**Paper – CC9**

**By: Dr. Gautam Kumar**

**Assistant Professor (Guest Faculty)**

**MJMC, Patna University, Patna**

**Mobile – 9304974687**

**Email – gautamkumar.sharma@yahoo.com**

## DTP with Page maker

### डी टी पी क्या है? (What is DTP )

डेस्कटॉप पब्लिशिंग का शाब्दिक अर्थ छापी जाने वाली सामाग्री को अपनी मेज पर ही तैयार करना होता है अर्थात अपनी मेज पर रखे उपकरणो द्वारा ही प्रकाशन का कार्य करना, इसका व्यवहारिक अर्थ है – कम्प्यूटर और उससे जुडे उपकरणो द्वारा प्रकाशन का कार्य करना, दूसरे शब्दो मे इस प्रणाली मे पाठ्य कम्पोज करने, चित्र आदि बनाने से लेकर उन्हे विभिन्न पृष्ठो पर स्थान देने अर्थात सेट करने तक का सारा कार्य अपनी मेज पर रखे कम्प्यूटर मे ही किया जाता है और अंत मे ऐसी मास्टर प्रति लेजर प्रिंटर पर छापकर तैयार कर ली जाती है. जिसे आप किसी छपाई की विधि जैसे ऑफसेट विधि से सीधे कागज पर उतार सकते है और इच्छानुसार कितनी भी प्रतिया छाप सकते है संक्षेप मे, अपने डेस्कटॉप कम्प्यूटर की सहायता से पूरी तरह छापने योग्य दस्तावेज तैयार करना ही डेस्कटॉप पब्लिशिंग कहा जाता है, इसके लिये कई प्रकार के प्रोग्राम उपलब्ध है, जिनके द्वारा आप टुकडो मे बंटी हुई सूचनाओ और सामाग्री को आपस मे जोडकर एक संपूर्ण दस्तावेज बना सकते है।

डी टी पी की सुविधा व्यवसायिक प्रकाशन ही नही कार्यालय स्वचालन के क्षेत्र मे भी एक प्रमुख उपलब्धि है सभी छोटी बडी कम्पनियां अपने कार्य के बारे मे अनेक प्रकार की सामाग्री जैसे पैम्फलेट, पोस्टर, विज्ञापन, बैलेंसशीट, प्रगति पत्रिका, पुस्तिकाएं आदि प्रतिवर्ष छपवाती है, पहले यह कार्य हस्तचालित टाइप सेंटिंग द्वारा किया जाता था, जिसमे प्रत्येक शब्द हाथ से कंपोज़ करना पडता है और चित्र या ग्राफ का ब्लॉक बनाना पडता है, कम्पोज हो जाने के बाद उसकी जाँच करके उसे छापा जाता है, इस कार्य मे कभी भी पूर्ण संतुष्टि नही मिलती क्योंकि कार्य के बीच मे दस्तावेज मे कोई भी बडा परिवर्तन या सुधार करना संभव नही होता है।

लेकिन डी टी पी की सुविधा उपलब्ध हो जाने से यह कार्य बहुत सरल, विविधापूर्ण और रूचिकर हो गया है इसमे छपाई की सामाग्री पर हमारा पूर्ण नियंत्रण रहता है, हम अक्षरो को मनचाहे आकार और रूप मे ढाल सकते है और पलक झपकते ही उनका टाइपफेस या फॉण्ट बदल सकते है. मनचाहे रंगो के चित्र बनाना उनका आकार बदलना और दस्तावेज मे कही भी स्थापित करना भी बंहत सरल हो गया है और पूरी तरह संतुष्ट होने के बाद उनकी मास्टर प्रति छापकर अधिक प्रतियो की छपाई हेतु दी जा सकती है, डीटीपी से प्रकाशन की सारी प्रक्रिया बहुत ही सरल और तेज हो गयी है, जिसके कारण मोटी मोटी पुस्तके भी कुछ ही दिनो मे छापकर तैयार कर दी जाती है आपके हाथो मे जो पुस्तक है, जो पुस्तक है, वह भी डीटीपी प्रणाली द्वारा ही तैयार की गयी है।

डीटीपी के कार्य के लिये मुख्यतः तीन वस्तुओ की आवश्यकता होती हैः एक पर्सनल कम्प्यूटर, एक लेजर प्रिंटर तथा डीटीपी का सॉफ्टवेयर , पर्सनल कम्प्यूटर मे पर्याप्त क्षमता की रैम तथा हार्ड डिस्क एवं माउस अवश्य होने चाहिए, अच्छी छपाई के लिये लेजर प्रिंटर भी आवश्यक है वैसे प्रूफ आदि की छपाई साधारण डॉट मैटिक्स प्रिंटरो पर भी की जा सकती है, डीटीपी का वास्तविक कार्य इसके लिये उपयोग किये जाने वाले विशेष सॉफ्टवेयर पैकेजो द्वारा किया जाता है।

# डी.टी.पी. की परिभाषा एवं इतिहास

DTP की पररभार्ा (Definition of DTP)

डेस्कटॉप पब्लिशिंग का शाब्दिक अर्थ हैं अपनी मेज पर रखे उपकरणों द्वारा प्रकाशन का कार्य करना। इसके लिए हम कम्प्यूटर और उससे जुड़े उपकरणों का प्रयोग टेक्स्ट तैयार (Compose) करने हेतु करते हैं। यह इलेक्ट्रॉनिक डाक्यूमेंट्स और प्रेजेंटेशन को बनाने के लिए कंप्यूटर एप्लीकेशन, डिजिटल ग्राफ़िक्स और मल्टीमीडिया फॉर्मेट का ईपयोग करता है|

डेस्कटॉप पब्लिशिंग के द्वारा हम डिजिटल पेज बना सकते है,जो की कंप्यूटर/मोबाइल में देखने के लिए होते है ,साथ ही वर्चुअल पेज जो भौतिक प्रारूप(Physical format) यानि प्रिंट पेज पर ट्रान्सफर होते है | डेस्कटॉप कम्प्यूटर की सहायता सेपूरी तरह छापनेयोग्य दस्तावेज तैयार करना ही डेस्कटॉप पब्लिशिंग कहा जाता है, इसके लिये कई प्रकार के प्रोग्राम उपलब्ध है, जिनके द्वारा आप टुकडो मे बंटी हुई सूचनाओ और सामाग्री को आपस मे जोडकर एक संपूर्ण दस्तावेज बना सकते है।

डी.टी.पी. का इतिहास (History of DTP)

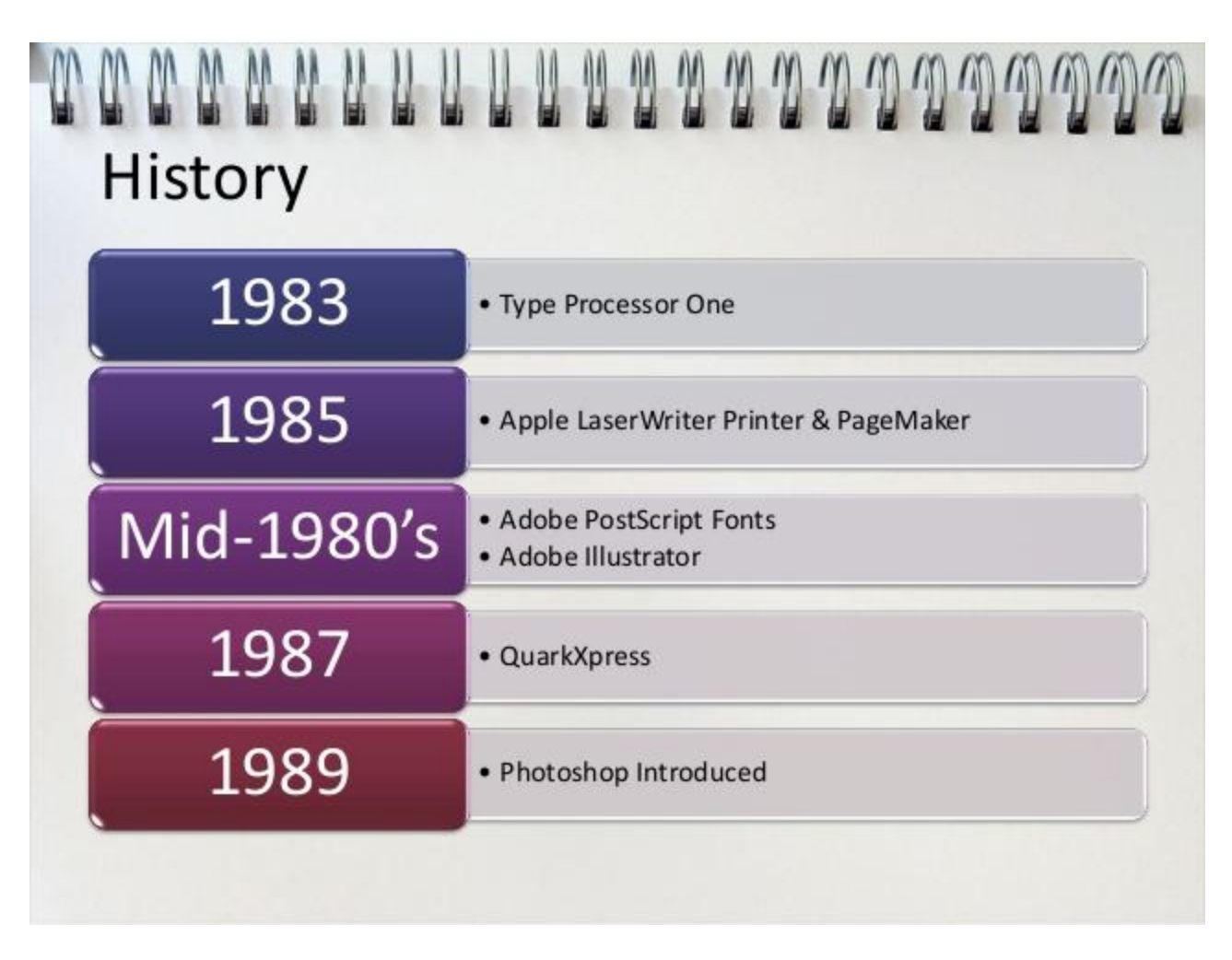

डी.टी.पी. का प्रारम्भ मैक पब्लिशर के परिचय के साथ 1985 से हुआ। पहले पहल WYSIWYG (यानि तुम वही देखते हो जो तुम पाते हो) (यानि ह्वाट् यू सी इज ह्वाट् यू गेट) ले आउट प्रोग्राम को 128K Macintosh Computer Original पर सम्पन्न किया गया। डेस्कटॉप टाइपसेटिंग केवल सीमित पेजमेकअप सुविधाओं के साथ सन् 1978-89 तक तब संभव हो सका जब Tex को इन्ट्रोड्यूस किया गया और पुन: जब इसे LaTex द्वारा 1980 में विस्तारित किया गया। डी.टी.पी. मार्केट में उबाल 1985 में आया जब जनवरी के महीने में Apple Laser राइटर प्रिन्टर को इन्ट्रोड्यूस किया गया और पुन: बाद में जब जुलाई के महीने में Aldus ने पेजमेकर सॉफ्टवेयर को इन्टोड्युस किया गया जो बड़ी तेजी से डी.टी.पी. उद्योग का स्टैंडर्ड सॉफ्टवेयर WYSIWYG पेज लेआउट्स को स्क्रीन पर क्रिएट करने की क्षमता और उसके बाद पेजेज को क्रिस्प 300dpi पर प्रिन्ट करना टाइपसेटिंग इन्डस्ट्री तथा पर्सनल कम्प्यूटर इण्टस्ट्री के लिए एक तरह का क्रान्तिकारी कदम था। समाचार पत्र और अन्य प्रिन्ट पब्लिकेशन्स पुराने ले आउट सिस्टम्स जैसे Atex तथा अन्य ऐसे ही कार्यक्रम को छोड़कर 1980 के प्रारंभ में डी.टी.पी. आधारित कार्यक्रमों का अनुपालन करने लगे।

डेस्कटॉप पब्लिशिंग शब्द Aldus Corporation (एलडस कॉरपोरेशन) के संस्थापक Paul Brainerd का प्रतीक है यानि डी.टी.पी. शब्द में Paul Brainerd का इनहेरेन्ट क्वालिटि हैं, आज के स्टैण्डर्ड के आधार पर पहले का डेस्कटॉप पब्लिशिंग प्रिमिटिव कार्य का मामला था। पेजमेकर लेजर राइटर मेकिन्टोश 512K सिस्टम (पद्धति) का व्यवहार करने वालों को तब क्रेश (एक तरह का शोर) सहन करना पड़ता था।

इसी तरह मैक क लघु उपकरण 512 X 342 1 bit का श्याम -श्वेत (ब्लैक एण्ड ह्रवाइट) स्क्रीन जिसमें लेटर-स्पेसिंग को कन्टोल करने की असमर्थता का दोष था, कर्निंग का डी.टी.पी. उपकरण दोष रहित नहीं था, किसी भी टेक्स्ट के टाइप सेट के अंश में इंडीविजअल कैरेक्टर्स (Individual character) के बीच स्पेस को जोड़ने या हटाने में दिक्कतें आती थी। किसी टेक्स्ट के टाइप सेट के फिट के एपियरेंस में या इसके कई तरह के टाइपोग्राफिक विशेषताए (Features)एवं विसंगतियाँ (Discrepancies) स्क्रीन डिस्प्ले और प्रिन्टेड आउटपुट के बीच प्रकट हुआ करते थे, तो भी यह (WYSIWYG) एक क्रान्तिकारी उपकरण था, डी.टी.पी. के इन्हीं पररदृश्यों केपीछेAdobe System द्वारा प्रौद्योब्गकी बदिती गइ और अब्खरकार व्यावसाब्यक डेस्कटॉप पब्लिशिंग ऐप्लिकेशन का फाउण्डेशन हुआ।

लेजर राइटर और लेजर राइटर प्लस प्रिन्टर्स में उच्च क्वालिटि , स्कैलेबल एडोब पोस्ट स्क्रिप्ट -फॉन्ट्स जो अपने ROM मेमोरी के साथ बने हैं. को शामिल कर लिया गया। इस नवीन उपकरण का लेजर राइटर्स की पोस्ट स्क्रिप्ट क्षमता इतनी स्थापित हो चुकी थी कि अब पब्लिकेशन डिजाइनर्स फाइल्स का प्रूफ लोकल प्रिन्टर पर देना शरू कर दिया ओर इसके बाद इसी फाइल को डी.टी.पी. सर्विस ब्यूरो पर जो प्रिन्ट करने लगा जिसमें ऑप्टिकल रिजोल्युशन 600 + ppi पोस्टस्क्रिप्ट -प्रिन्टर्स लिनोट्रॉनिक जैसा ही प्रयोग किया जाने लगा। पश्चात् इसके मैकिनटोश II रिलीज़ किया गया जो कि डेस्कटॉप पब्लिशिंग के लिए और भी ज्यादा उपयक्त था, क्योंकि इसके स्क्रीन रंगीन और ज्यादा बड़े साइज के थे, यह मल्टिपुल डिस्प्ले सपोर्ट कर सकता था, RAM केपेसिटी भी ज्यादा थी, इसमें SCSI स्टोरेज इन्टरफेस की सुविधा भी थी, जो ज्यादा तीव्रता से काम कर सकता था तथा उच्च क्षमता वाले हार्ड ड्राइव भी सिस्टम से अटैच्ड (जुड़े हुए) थे।

हालाँकि मैकिन्टोश आधारित सिस्टम बाजार में लगातार डोमिनेट करता ही रहेगा. फिर भी 1986 में,GEM आधारित Ventura Publishing को MS-DOS Computer के लिए प्रस्तुत किया गया। इसी समय पेजमेकर्स पेस्ट बोर्ड मेटाफोर ने मैनुअली ले आउट्स क्रिएट करने के प्रॉसेस को बहुत ही ध्यानपूर्वक अनुकरण किया, वैंचुरा पब्लिशर ने ले आउट प्रॉसेसको स्वचालित संभव बनाया जिसके लिए टैग्स /स्टाइल शीट्स का व्यवहार किया गया और स्वचालित रूप से (यन्त्रवत ) इनडिसेस तथा अन्य बॉडिमैटर जेनरेट किये गये। अब यह मैन्युअल कार्यों के लिए भी काफी उपयुक्त था, साथ ही अन्य दूसरे तरह के लाँग-फॉर्मेट डॉक्यूमेंट के लिए भी उपयुक्त था। अब तक डेस्कटॉप पब्लिशिंग सन 1986 में होम मार्केट में अमीगा पब्लिशिंग पार्टनर के लिए (अब पेज स्ट्रीम ) अपने प्रॉफेशनल पेज के लिए मूव कर चुका था।

## Uses of DTP (डेक्स टॉप पब्लिकेशन के उपयोग)

What does desktop publishing mean?

Uses of DTP (डेक्स टॉप पब्लिकेशन के उपयोग)

वर्तमान प्रिन्टिंग तकनीक हमारे जीवन से बहूत गहराई से जुडी हुई हैं। हम रोज विभिन्न प्रिन्ट सामग्री का उपयोग करते हैं। समाचार पत्र, पत्र, बिल आदि विभिन्न प्रिन्ट माध्यम से हम जुडे होते हैं। इन सभी प्रिन्ट की हुई वस्तुओं की डिजाइन बनाने का काम डीटीपी सॉफ्टवेयर में होता हैं। डीटीपी सॉफ्टवेयर की सहायता से सभी प्रकार के दस्तावेज की डिजाइन बनाई जा सकती हैं। प्रत्येक प्रकार के दस्तावेज का ले आउट अलग अलग होता हैं। जैसे किताब का पेज का आकार अलग होता हैं, ब्राउशर के पेज का आकार अलग होता हैं। साधारणत: निम्न दस्तावेज की डिजाइन बनाई जाती हैं।

दकताबे मासिक पत्रिका समाचार पत्र निंमत्रण पत्रिका बिजनेस कार्ड िेटर हेड पोस्टकार्ट ब्वज्ञापन लिफाफे कैलेंडर पोस्टर बिल बुक कंपनी की सालाना रिर्पोट अवेदन पत्र कायथियीन नोटीस बैनर

# वर्ड प्रोसेसिंग और डेस्कटॉप पब्लिशिंग सॉफ्टवेयर में अंतर

Difference between Word Processing and Desktop Publishing Software

#### Word Processing Software

- 1. इसमें टेक्स्ट का निर्माण(creation), संपादन (editing) और मुद्रण (printing) शामिल है।
- 2. वर्ड प्रोसेसिंग सॉफ्टवेयर का उपयोग सरल मेमो, पत्र, पांडुलिपियों (manuscripts) और resume बनाने के लिए किया जाता है।
- 3. किसी भी वर्ड प्रोसेसर सॉफ्टवेयर में सीधे सीधे टेक्स्ट जोड सकते हैं ।
- 4. वर्ड प्रोसेसिंग के अंतर्गत माइक्रोसॉफ्ट वर्ड और ओपन ऑफिस जैसे सॉफ्टवेयर आते हैं।
- $^\P$ 5. डेस्कटॉप पब्लिशिंग की तुलना में वर्ड प्रोसेसिंग सॉफ्टवेयर का उपयोग करना आसान होता है।

वर्ड प्रोसेसर एक ऐसा प्रोग्राम होता है जिसका उपयोग किसी भी प्रकार की छापने योग्य सामग्री तैयार करने में किया जाता है |ऐसे प्रोग्राम में मुख्यतः पाठ्य को प्रविष्ट करने(Entering text) ,सम्पादित करने(To edit) ,फॉर्मेट करने और प्रिंट करने की समस्त सुविधाए होती है |पहले यह कार्य टाइपराइटरो द्वारा हाथ से किये जाते थे ,परन्तु उनमे बहुत अधिक समय लगता था ,लेकिन वर्ड प्रोसेसर द्वारा यह कार्य अत्यंत सरल एवं आनंददायक हो गया है |

वर्ड प्रोसेसर स्वतंत्र प्रोग्राम के रूप में भी हो सकता और किसी बड़े पैकेज का एक भाग भी हो सकता है |वर्ड प्रोसेसरो में डॉक्यूमेंट की डिजाईन बनाने,चित्र बनाने अथवा डालने की सुविधाए भी होती है |कई अच्छे वर्ड प्रोसेसरो में स्पेलिंगऔर ग्रामर की गलतियों को खोजने और ठीक करने की भी क्षमता होती है |

#### Desktop Publishing Software

- 1. डेस्कटॉप पब्लिशिंग सॉफ्टवेयर के जरिये हम उन दस्तावेजों का उत्पादन कर पाते हैं जिनमे टेक्स्ट और ग्राफ़िक्स का एक साथ प्रयोग किया जाता है।
- 2. डेस्कटॉप पब्लिशिंग का उपयोग समाचार पत्र, पत्रिकाओं, विज्ञापनों और ब्रोशर जैसी चीजों पर काम करने के लिए किया जाता है जहां लेआउट महत्वपूर्ण होता है।
- 3. डेस्कटॉप पब्लिशिंग में टेक्स्ट को जोड़ने के लिए पहले टेक्स्ट फ़्रेम को जोड़ना होता है।
- 4. डेस्कटॉप पब्लिशिंग सॉफ्टवेयर जैसे कि क्वार्कएक्सप्रेस 6.5 और 7.0 और साथ ही एडोब इनडिजाइन सीएस और सीएस 2 का उपयोग किया जाता है।
- 5. वर्ड प्रोसेसिंग सॉफ्टवेयर की तुलना में इसका उपयोग करना मुश्किल होता है।

डेस्कटॉप पब्लिशिंग का शाब्दिक अर्थ छापी जाने वाली सामाग्री को अपनी मेज पर ही तैयार करना होता है अर्थात अपनी मेज पर रखे उपकरणो द्वारा ही प्रकाशन का कार्य करना, इसका व्यवहारिक अर्थ है – कम्प्यूटर और उससे जुडे उपकरणो द्वारा प्रकाशन का कार्य करना, दूसरे शब्दो मे इस प्रणाली मे पाठ्य कम्पोज करने, चित्र आदि बनाने से लेकर उन्हे विभिन्न पृष्ठो पर स्थान देने अर्थात सेट करने तक का सारा कार्य अपनी मेज पर रखे कम्प्यूटर मे ही किया जाता है और अंत मे ऐसी मास्टर प्रति लेजर प्रिंटर पर छापकर तैयार कर ली जाती है, जिसे आप किसी छपाई की विधि जैसे ऑफसेट विधि से सीधे कागज पर उतार सकते है और इच्छानुसार कितनी भी प्रतिया छाप सकतेहै|

संक्षेप मे, अपने डेस्कटॉप कम्प्यूटर की सहायता से पूरी तरह छापने योग्य दस्तावेज तैयार करना ही डेस्कटॉप पब्लिशिंग कहा जाता है, इसके लिये कई प्रकार के प्रोग्राम उपलब्ध है, जिनके द्वारा आप टुकडो मे बंटी हुई सूचनाओ और सामाग्री को आपस मे जोडकर एक संपूर्ण दस्तावेज बना सकते है।

## Why use DTP

परम्परागत प्रकाशन प्रणाली की तुलना मे डीटीपी का उपयोग करना इसलिए सुविधाजनक है कि परम्परागत विधि मे प्रकाशन की सामाग्री तैयार करने का कार्य मुख्यतः बाहरी व्यक्तियो जैसे चित्रकारो डिजायनरो कम्पोजीटरो और प्रफ रीडरो पर निर्भर करता है जबकि डेस्कटॉप प्रकाशन प्रणाली मे यह कार्य प्रायः एक ही व्यक्ति के अपने हाथ मे होता है बाहरी व्यक्तियो पर निभर्रता के कारण परम्परागत विधि मे कोई प्रकाशन अपने रूप मे तैयार होने तक बहुत समय ले लेता है, जबकि डीटीपी मे यह कार्य बहुत कम समय मे सम्पन्न कर लिया जाता है डेस्कटॉप प्रकाशन मे समस्त कार्य एक ही स्थान पर किया जाता है भले ही कई व्यक्तियो द्वारा किया जा रहा हो इसलिये इसमे स्वभाविक रूप से कम समय लगता है इसलिए इससे कोई भी सामाग्री अपना महत्व खो देने से पहले ही छापकर संबंधित व्यक्तियो तक पहुचाई जा सकती है इससे प्रकाशन का उददे्श्य भी सफल होता है, डीटीपी विधि से प्रकाशन करने मे समय और साधनो की भारी बचत होती है, जिससे प्रकाशन का मूल्य कम होता है और अधिक से अधिक व्यक्तियो तक पहुचांया जा सकता है।

डीटीपी का एक विशेष लाभ यह है कि इसमे तैयार किए गये प्रकाशन को किसी भंडारण माध्यम जैसे हार्ड डिस्क, फ्लॉपी, सीडी, चुम्बकीय टेप आदि पर उतार कर दीर्घ काल तक सुरक्षित रखा जा सकता है और आवश्यकता पडने पर उसको पूर्ण रूप मे या उसके किसी भाग को पुनः छापा जा सकता है अथवा अन्य प्रकाशन मे उपयोग किया जा सकता है परम्परागत विधि की तरह इसमे टाइप सेट किए हुए पेजो को भौतिक रूप मे सुरक्षित नही रखना पडता परम्परागत प्रणाली मे किसी प्रकाशन को फिर से छापने के लिए प्रकाशन की समस्त प्रक्रिया पूरी तरह दोहरानी पडती है, जबकि नवीन प्रणाली मे सारा कार्य अपने अंतिम रूप मे तैयार रखा रहता है, उसे केवल प्रिटिंग प्रेस तक पहुचाना होता है।

कहने का तात्पर्य है कि डीटीपी से हमे वे सभी प्राप्त होते है जो किसी भी कम्प्यूटरीकृत प्रणाली मे प्राप्त किए जा सकतेहै।

## **Desktop Publishing**

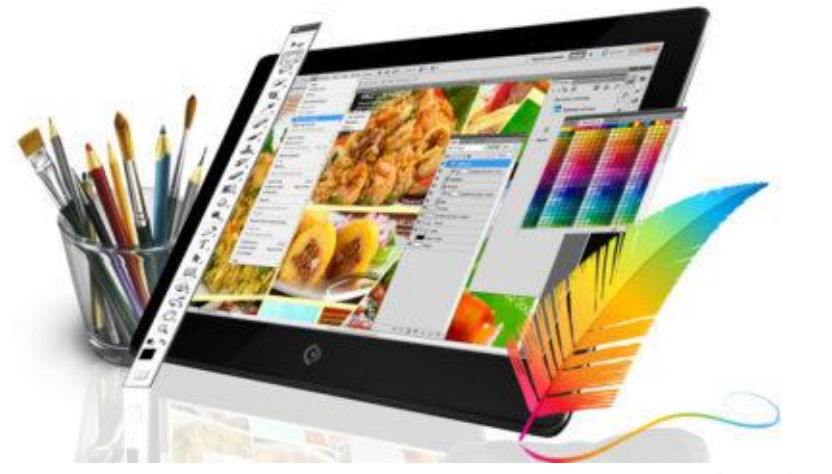

# Types of DTP Package (डी.टी.पी. पैकेज के प्रकार)

### डी.टी.पी पैकेज मूलत: चार प्रकार के होते हैं।

वर्ड प्रोसेसिंग पैकेज (Word Processing Package)

वर्ड प्रोसेसिंग एक वर्ड एडिटिंग सॉफ्टवेयर हैं क्योकि इस पैकेज का प्रयोग टेक्स्ट पर सुविधापूर्वक कार्य करने के लिए किया जाता हैं इस सॉफ्टवेयर के माध्यम से हम image पर ज्यादा अच्छे से कार्य नही कर सकते हैं वर्ड प्रोसेसिंग पैकेज के अंतर्गत वे सॉफ्टवेयर आते हैं जिनका प्रयोग डॉक्यूमेंट में text Formatting, page setup, border, printing आदि करने के लिए किया जाता हैं साधारण: Book, magazine, office letter, application आदि के लिए इसका उपयोग किया जाता हैं। MS-word आदि इस प्रकार के पैकेज के उदाहरण हैं।

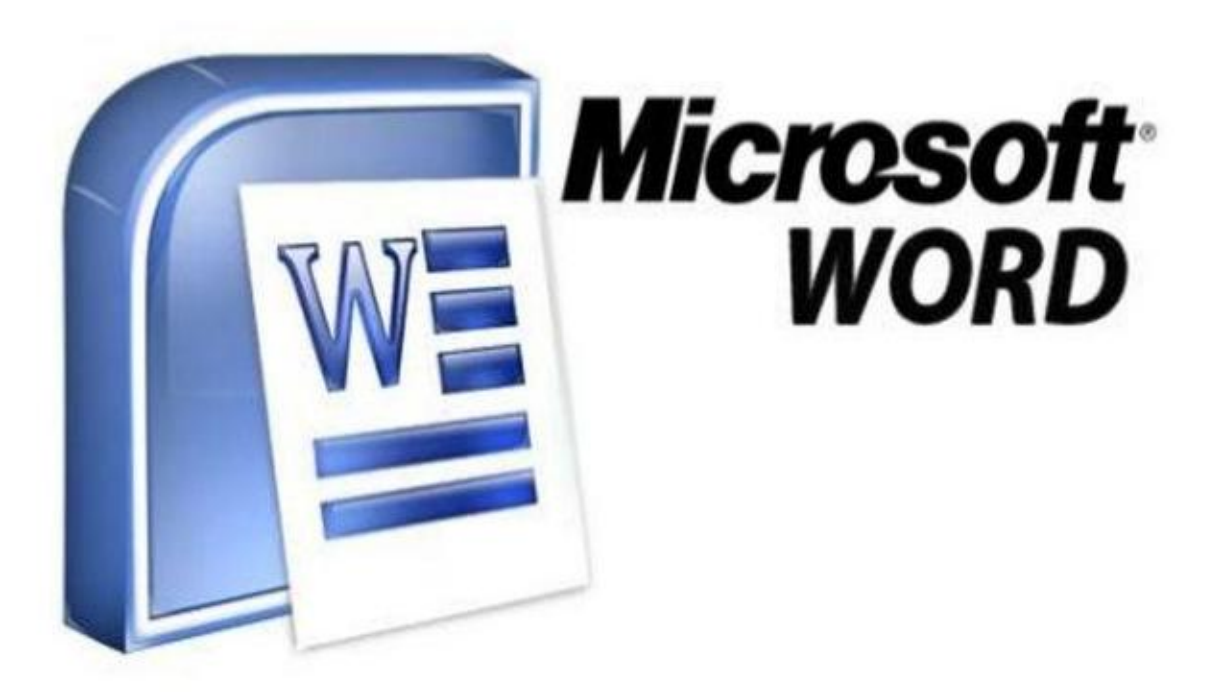

पेज लेआऊट के पैकेज (Page Layout Package)

इस पैकेज का प्रयोग विभिन्न प्रकार की पेज एडिटिंग करने के लिए किया जाता हैं यह Application (अनुप्रयोग) सामान्यत : पेज ले आऊट बनाने के लिये इस्तेमाल होता हैं। जैसे की किताब की डिजाइन (book design), पत्रिकायें (magazine), परिचय पत्र (identity letter), आदि । इसमें रंग संयोजन की भी सुविधाये होती हैं। इस प्रकार के पैकेज में वर्ड प्रोसेसर की अपेक्षा टेक्स्ट पर अधिक नियंत्रण रख सकते हैं। इन पैकेजो मे अन्य अप्लिकेशन की फाइल का आसानी से प्रयोग कर सकते हैं। इस प्रकार के पैकेज में साधारणत: टेक्स्ट एक block के रूप में होता हैं। जिसे आसानी से इच्छित जगह रखा जा सकता हैं। पेज लेआउट को भी सेट किया जा सकता हैं, जैसे बडे आकार के समाचार पत्र आदि। इस प्रकार के पैकेज के उदाहरण पेजमेकर, एम एस पब्लीशर आदि हैं।

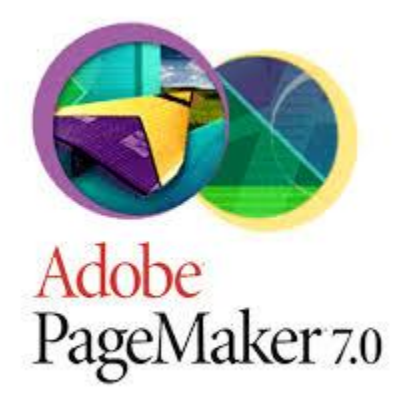

ग्राफिक डिजाइन के पैकेज (Graphic Design Package)

इस पैकेज का प्रयोग अलग अलग प्रकार के ग्राफ़िक बनाने के लिए किया जाता हैं इन पैकेजो के द्वारा जटिल तथा कलात्मक डिजाइन बना सकते हैं। इस पैकेज में व्हेक्टर ग्राफिक्स (Vector Graphic) बनाने, बहुरंग पोस्टर बनाने, ब्राउशर डिजाइन के इन सॉफ्टवेयर का उपयोग किया जाता हैं। साधारणत: इन अप्लिकेशन में बनाई हुए फाइलों का आकार बडा होता हैं। इस प्रकार के पैकेज के उदाहरण कोरलडा, अँडोब इलास्टेटर , फोटोशॉप आदि हैं।

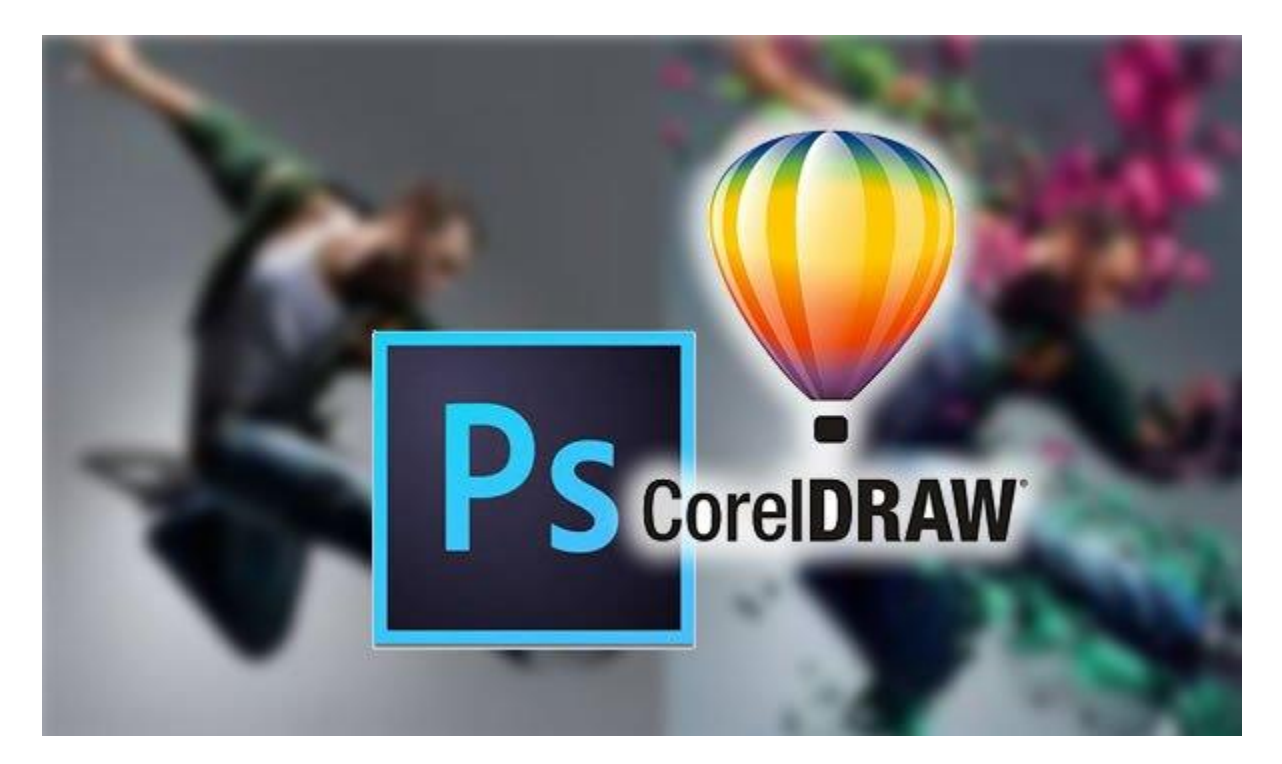

फोटो एडीटिंग पैकेज (Photo Editing Package)

इस पैकेज का प्रयोग फोटो में एडिटिंग करने के लिए किया जाता हैं यह पैकेज सामान्यत : फोटो में बदलाव तथा फोटो में विभिन्न इफ़ेक्ट देने के लिये प्रयोग होता हैं। सामान्यत : इन पैकेजो में काम करने के लिये ज्यादा मेमोरी की जरूरत होती हैं। इस प्रकार के पैकेज के उदाहरण अँडोब फोटोशॉप, कोरल ड्रा, फोटो पेंट आदि है।

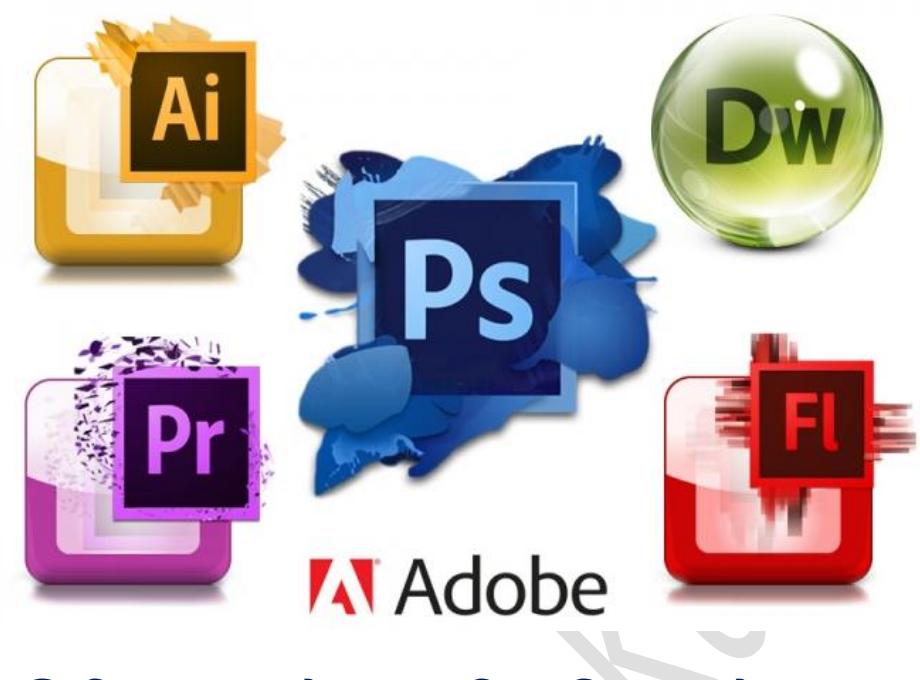

## ऑफसेट प्रिंटिंग क्या हैं? इसकी प्रक्रिया और लाभ

What is Offset Printing (ऑफसेट प्रिंटिंग क्या हैं?)

ऑफसेट प्रिंटिंग एक ऐसी प्रिंटिंग हैं जो साधारणत: छोटे एंव मध्यम कार्यों में प्रयोग की जाती हैं, जैसे Newspaper, Books, Magazine, bill book, form इत्यादि। इस प्रिंटिंग की गति तेज होती हैं इससे एक साथ 1000 से 10,000 प्रतियां छापी जाती हैं। यह तेज एवं सस्ती प्रिन्टिंग प्रणाली हैं। लेकिन इसकी प्रिन्टींग गुणवत्ता बहुत अच्छी नही होती हैं, तथा कलात्मक काम इसमें प्रिन्ट नही किये जा सकते हैं। लेकिन सामान्य प्रिन्टिंग कामों के लिए यह पद्धति बहुत प्रयोग होती हैं।

इस प्रकार की प्रिन्टिंग तकनीक में इमेज प्रिन्टिंग प्लेट से रबर की शीट पर स्थनांतरित की जाती हैं, उस रबर शीट से कागज पर इमेज स्थनांतरित की जाती हैं। इस प्रकार की तकनीक में Oil और Water का प्रयोग करते हुए श्याही से कागज पर इमेज प्रिन्ट की जाती हैं। इसमें रबर की शीट में जो हिस्सा प्रिन्ट नही होना हैं, उसमें पानी का बेस बनता हैं, तथा जिन हिस्से को प्रिन्ट होना हैं उसमें स्याही (जिसमें आईल होता) का बेस बनता हैं। इस प्रकार की प्रिन्टिंग 1900 शताब्दी के शुरूवात से चालू हुई थी।

बाकी मुद्रण पद्धतियों से यह प्रभावी, सस्ती , एव तेज तकनीक हैं। इसमें बडे आकार की प्रिन्टींग कम समय में की जा सकती हैं। इस प्रकार की पद्धति में प्रयोग होने वाली मशीनों का रखरखाव भी लगता हैं। बाकी प्रिन्टिंग मशीनों से ऑफसेट मशीनों पर कार्य करना आसान हैं। इसका प्रयोग अधिकतर कागज पर प्रिन्टिंग के लिए होता हैं।

इस प्रकार के प्रिन्टिंग को लिथोग्राफी भी कहा जाता हैं। इस प्रकार के प्रिन्टर में एक प्लेट प्रयोग की जाती हैं। यह प्लेट PVC या एल्युमीनियम की होती हैं। इसके अतिरिक्त अनके प्रकार की प्लेट होती हैं, लेकिन साधारणत: एल्युमीनियम की प्लेट प्रयोग की जाती हैं। यह वजन में हल्की एवं मजबूत होती हैं। एल्युमीनियम की प्लेट

पर पानी एवं ऑइल का काई असर नही होता हैं। इस प्लेट पर प्रक्रिया कर उस पर जो डाटा प्रिन्ट करना हैं, वह ईतारा जाता हैं।

### Process of Offset Printing (ऑफसेट ब्प्रशन्टग की प्रदिया**)**

ऑफसेट मशीन में मुख्यत : तीन सिलेंडर होते हैं, पहले सिलेंडर पर मास्टर या प्लेट लगाई जाती है, दूसरे सिलेंडर पर रबर की परत होती हैं, जिससे इमेज प्रिन्ट की जाती हैं, तीसरे सिलेंडर पर कागज लगता हैं। इसके अतिरिक्त स्याही को अच्छे से मिलाने के लिए विभिन्न रबर के रोल होते हैं। ऑफसेट प्रिन्टिग में प्रिन्ट करने की ब्नम्न ब्वब्ध हैं।

1. सबसे पहले जो डाटा प्रिन्ट करना हैं, उसे कम्प्यूटर द्वारा प्लास्टिक प्लेट पर या बड़ी एक्सपोजिंग मशीन द्वारा एल्युमीनियम की प्लेट पर उतारा जाता हैं।

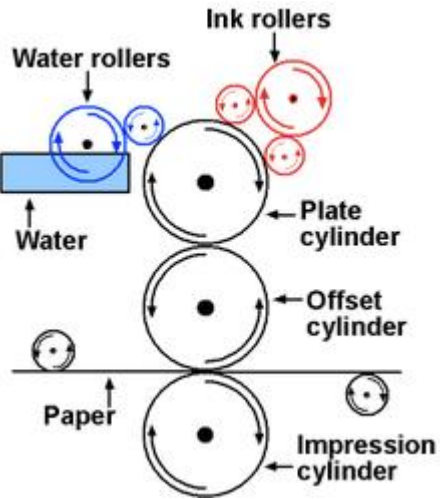

- 2. मशीन के पहले सिलेंडर को मास्टर सिलेंडर भी कहा जाता हैं|
- 3. जिस रंग में छपाई करना हैं, उस रंग की स्याही इंक रोल में डाली जाती हैं। स्याही को मशीन में जिस जगह रखा जाता हैं, ईस जगह को Ink Dust कहा जाता हैं।
- 4. Ink Dust यह एक रोलर से जुड़ा होता हैं, वह रोलर Ink Dust से आवश्यकतानुसार स्याही लेता रहता हैं।
- 5. इंक रोलर अन्य दो दो रोलर से जुड़ा होता हैं, उनमे एक रोलर दांए-बाएं भी घुमता रहता हैं, जिससे स्याही अच्छे से मिक्स हो जाती हैं। दूसरा इंक रोलर प्लेट के सिलेंडर से घसते हुए घुमता हैं।
- 6. बेस रोल में पानी डाला जाता हैं। इस प्रकार की प्रिन्टिग मे पानी की बहुत अहम भूमिका होती हैं। इस प्रकार की प्रिन्टिंग में जिस हिस्से में प्रिन्टिंग होना हैं, वहॉ पर स्याही आती हैं, तथा जिस हिस्से में प्रिन्ट नही होना हैं, उस पर पानी की परत आती हैं। इस तरह से सिर्फ प्लेट पर छपा मैटर ही प्रिन्ट होती हैं। इससे स्याही प्लेट पर लगती हैं। प्लेट के दुसरे हिस्से में पानी का रोल भी जुड़ा होता हैं। स्याही और पानी दोनो प्लेट पर एक साथ लगती जाती हैं।
- 7. अब मशीन को चाल कर दिया जाता हैं। कुछ देर बाद स्याही या प्लेट सिलेंडर पर आती हैं।
- 8. प्लेट सिंलेडर यह रबर के सिलेंडर (जिसे ब्लांन्केट कहा जाता हैं।) से घसते हुए घुमता हैं। इससे प्लेट पर लगी हुई स्याही रबर के सिलेंडर पर आती हैं।
- 9. रबर के सिलेंडर से और एक सिलेंडर लगा होता हैं। उन दोनों के बीच में से पेपर जाता हैं। जो इमेज रबर के ब्सिेंडर पर अती वह पेपर पर ब्प्रन्ट होती हैं।
- 10.प्लेट के जिस हिस्से में इमेज या टेक्स्ट हैं, उस पर स्याही की परत लग जाती हैं। बाकी हिस्से में पानी की परत अ जाती हैं।
- 11.प्लेट पर जिस हिस्से में स्याही लगी हैं, उसकी मिरर इमेज दूसरे सिलेंडर पर आती हैं। इस सिलेंडर पर रबर की परत चढ़ी होती हैं।
- 12.अंत में रबर की परत वाले सिलेंडर से पेपर पर इमेज प्रिन्ट होती हैं।

इस प्रकार प्रिन्टिंग सिर्फ एक समान के पेपर पर ही की जा सकती हैं। यदि बहुरंगी प्रिन्टिंग करना हैं, तब उसे एक से अधिक बार प्रिन्ट किया जाता हैं। नीले, लाल, पीले एवं काले रंग से लगभग सभी रंग प्रिन्ट किये जाते हैं। कुछ बड़ी मशीनों में यह चारों रंग एक साथ प्रिन्ट होते हैं।

## Advantages of Offset printing (ऑफसेट प्रिन्टिंग प्रणाली के लाभ)

- 1. इसमें डाटा साफ एवं स्पष्ट प्रिंट होता हैं। इसमें टेक्स्ट के साथ ग्राफिक की भी प्रिन्टिग की जा सकती हैं।
- 2. इसकी गति बहुत अधिक होती हैं। यह सामान्यत : 1000 पेज प्रति घंटे से 10,000 पेज प्रति घंटे तक प्रिंट कर सकता हैं|
- 3. किसी पेज का मास्टर बनने के बाद, बहुत कम समय में मशीन पर प्रिन्टिंग चालू कर सकते हैं।
- 4. इसमे प्लेट बनाने के बाद उस प्लेट से एक बार से कितनी भी प्रिन्टिंग की जा सकती है।
- 5. इस प्रकार की मशीनों मे स्याही की खपत एवं अपव्यव बहुत कम होता हैं, इसलिए यह एक सस्ती प्रणाली हैं।
- 6. इस प्रणाली से की गई प्रिन्टिंग करने के बाद कोई और प्रक्रिया नही करनी पड़ती हैं।
- 7. बडेअकार की ब्प्रशन्टग भी की जा सकती हैं।
- 8. इस प्रकार की प्रिन्टिंग में बहुत अधिक कुशल व्यक्तियों की आवश्यकता नही होती हैं।
- 9. अधिक मात्रा की प्रिन्टिंग के लिए यह सबसे सस्ती प्रणाली हैं।
- 10.बहुरंगी ब्प्रशन्टग की जा सकती हैं।
- 11. प्रिन्टिंग के समय बहुत शोर नही होता हैं, जैसे की Letterpress Printing में होता हैं।

## Disadvantages of Offset printing (ऑफसेट ब्प्रशन्टग प्रणािी की कमीयॉं**)**

- 1. ऑफसेट मशीन की लागत अधिक होती हैं|
- 2. इसमें इलेक्टिक पावर की आवश्यकता अधिक होती हैं।
- 3. इस प्रिंटिंग के लिए अर्धकुशल कर्मचारियों की आवश्यकता होती हैं।
- 4. एक बार बनाई प्लेट को बार बार प्रयोग नही किया जा सकता हैं।
- 5. कम मात्रा की प्रिन्टिंग के लिए महंगी प्रणाली हैं।
- 6. फोटो क्वाब्िटी ब्प्रशन्टग ऄच्छी नही होती हैं।

वर्तमान में इस प्रकार की प्रिन्टिंग लगभग सभी छपाई के काम के लिए प्रयोग हो रही हैं। किताब, समाचार पत्र, बहरंग पोस्टर आदि का उत्पादन इस प्रकार की प्रिन्टिंग प्रणाली से किया जाता हैं।

# डी.टी .पी .में टेक्स्ट फॉर्मेटिग कैसे करे

## टैक्स्ट की फॉमेरटग करना (Formatting of A text)

### Typography

टाइपोग्राफी शब्दों को लिखने और व्यवस्थित करने की एक तकनीक है | हम अलग-अलग पैटर्न के शब्दों और डिजाईन का बडें पैमाने पर उपयोग करते हैं, हमारे दैनिक जीवन में विभिन्न मीडिया जैसे समाचारपत्र,आवेदनपत्र, पत्र, नोटबुक, पाठ्यपुस्तक , मुद्रा, नोट, पोस्टर , टिकट, एमएसएस, ईमेल आदि का बड़े पैमाने में प्रयोग होता है।

वर्तमान समय में बहुत बड़ी मात्रा में डिजिटल फोंट उपलब्ध हैं। ग्राफिक डिजाइन प्रोजेक्ट में उपयोग करने के लिए एक डिजाइनर ध्यान से फोंट चुनता हैं | माध्यम (Medium), लक्षितदर्शक (Targets), उत्पादन पहलू (Production aspect) और संदर्भ (Reference) फोंट में अद्वितीय विशेषताएं है और इसमें डिजाइनर को ब्विंेर् ध्यान देनेकी अवश्यकता हैं।

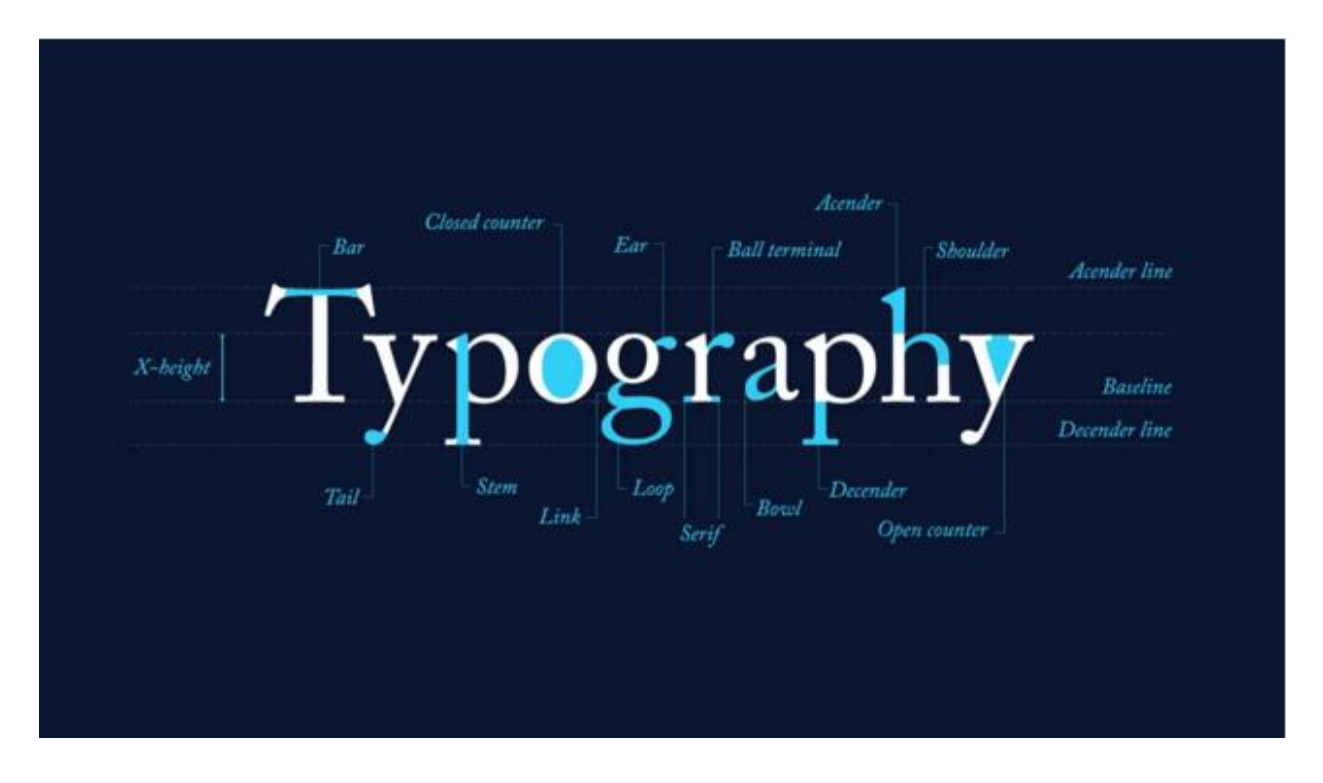

### वगीकरण (Category)

अग्रेंजी में, फोंट को कई समूहों में वर्गीकृत किया जाता है। तीन मुख्य समूह हैं –

- Sarif
- Sans Sarif
- Script

#### सेररफ (Sarif)

एक सेरिफ ''I'' के रूप में एक स्ट्रोक के अंत में बताया गया हैं। कुछ फोंट स्ट्रोक के सिरों पर छोटी विशेषताओं को "सेरिफ्स" के रूप में दिखाते हैं |कुछ सामान्य सेरिफ टाइपफेस टाइम्स न्यू रोमन (Time New Roman) और गारमोंड (Garmond) हैं।

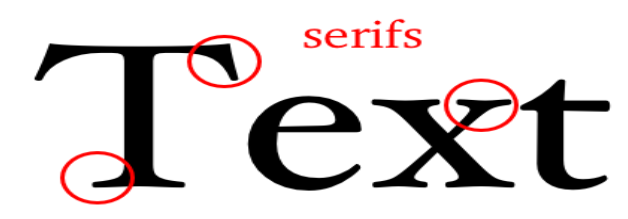

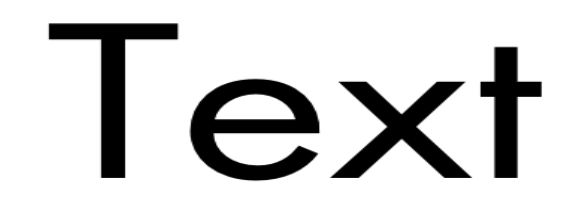

**Serif Font** 

**Sans Serif Font** 

Sans Sarif

Sans Sarif का अर्थ हैं,फॉण्ट में स्ट्रोक का न होना | Sans Sarif टाइप फेस में एरियल (Arial), और हेल्वेटिका (Helvetica) शामिल हैं।

स्क्रिप्ट (Script)

स्क्रिप्ट फोंट सुलेख (calligraphy) के दृश्य स्टाइल (Visual style) को फिर से बनाते हैं।

फोंट साइज (Font Size)

फॉण्ट साइज़ किसी फोंट के संरचनात्मक आकार (anatomical size) को बढ़ाने और घटाने में मदद करते हैं |जैसे कैपिटल लेटर को टाइपोग्राफिक में ''अपरकेस'' लेटर कहा जाता है। इसी तरह , सभी छोटे अक्षरों को "लोअरकेस" अक्षर कहा जाता हैं।

अरोहक (Ascender)

Ascender केरेक्टर का वह भाग है जो बेस लाइन से ऊपर होता है |

Descender

Descender केरेक्टर का वह भाग है जो बेस लाइन से नीचे होता है |

Point Size

फोंट का आकार आमतौर पर बिंदु आकार में निर्दिष्ट किया जाता हैं। टाइपोग्राफी में, माप की सबसे छोटी इकाई "पीटी" के रूप में निर्दिष्ट एक बिंद हैं।

1 point = 0.353 mm

1 point = 0.0139 inch

This is 6 points. This is 7 points. This is 8 points. This is 9 points. This is 10 points. This is 11 points. This is 12 points. This is 14 points. This is 16 points. This is 18 points. This is 20 points. This is 24 points. This is 30 points. This is 36 points.

 $\frac{6}{10}$  8 9 10 11 12 14 16 18 20 24 30 36

लीडिंग (Leading)

लीडिंग टेक्स्ट की पंक्तियों के बीच का स्थान हैं। डिजिटल फाइल में टाइपोग्राफी, लीडिंग क्रमिक बेसलाइन के बीच का स्थान हैं।  $\overline{\mathcal{L}}$ 

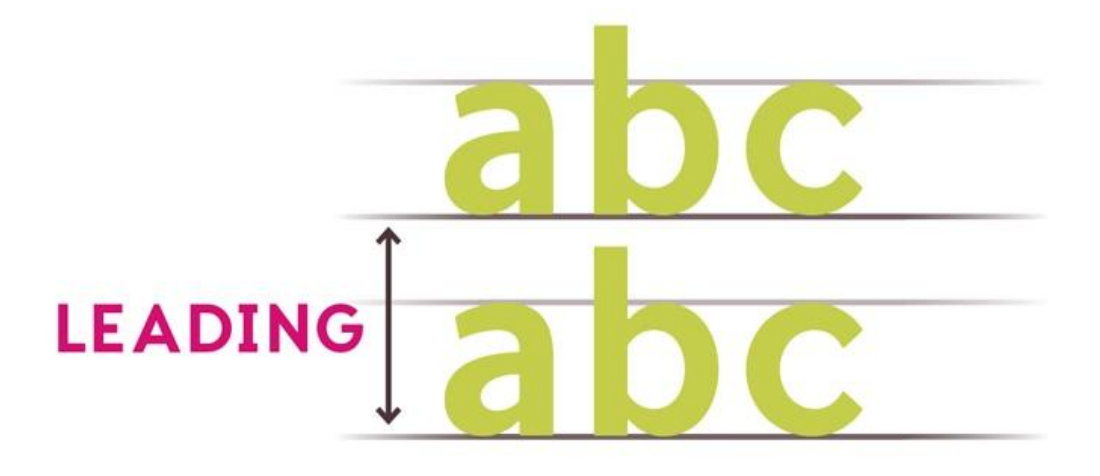

## टैक्स्ट फॉर्मेटिंग (Text Formatting)

टैक्स्ट फॉर्मेटिंग 4 प्रकार की होती है $-$ 

- $\bullet$  लेफ्ट अलाइनमेंट : इस फॉर्मेटिंग में टेक्स्ट लेफ्ट साइड पर प्रदर्शित होता हैं।
- राइट अलाइनमेंट : इस फॉर्मेटिंग में टेक्स्ट राइट साइड पर प्रदर्शित होता है।
- जब्स्टफाइ : आसमेंटेक्स्ट जब्स्टफाइ फॉमेट मेंप्रदर्विंत होता हैं।
- सेंटर : आसमेंटेक्स्ट सेंटर मेंप्रदर्विंत होता हैं।

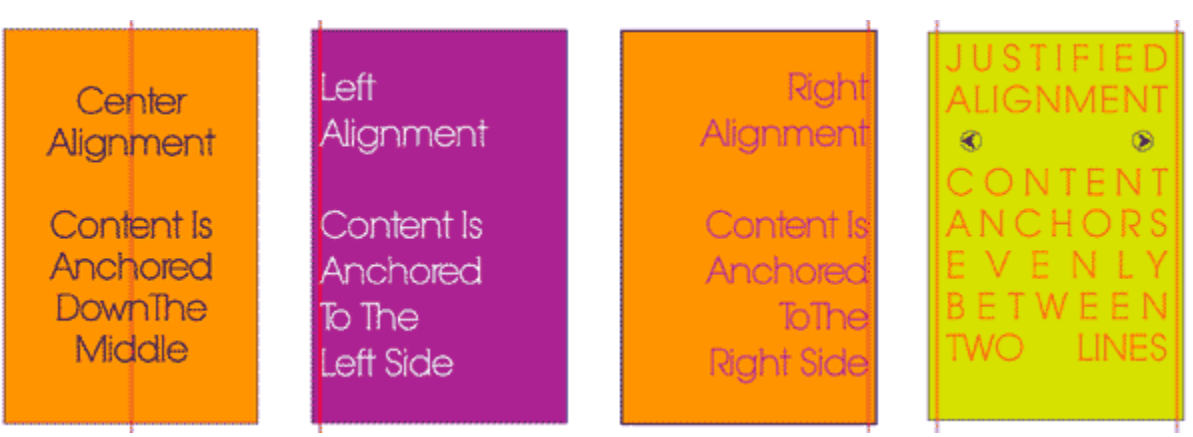

# प्रिंटिंग क्या हैं? प्रिंटिंग के प्रकार

### शप्रटटग क्या हैं? शप्रटटग केप्रकार (What is Printing and its types)

शप्रटटग क्या हैं? (What is Printing?)

डेस्कटॉप प्रकाशन में, टेक्स्ट को वर्ड प्रोसेसर पर तैयार किया जाता है, और ड्राइंग सॉफ्टवेयर का उपयोग करके इमेज तैयार किए जाते हैं। फोटोग्राफ या अन्य कला को भी एक स्कैनर का उपयोग करके इलेक्ट्रॉनिक रूप से कैप्चर किया जा सकता है। इलेक्ट्रॉनिक फ़ाइलों को अगले पेज-लेआउट एप्लिकेशन चलाने वाले कंप्यूटर पर भेजा जाता है। पेज लेआउट सॉफ्टवेयर डेस्कटॉप प्रकाशन के बहुत महत्वपूर्ण है। यह सॉफ़्टवेयर डेस्कटॉप प्रकाशक को एक पेज पर टेक्स्ट और चित्रण में हेरफेर करने की अनुमति देता है।

वांछित प्रिंटिंग गुणवत्ता के आधार पर, इलेक्ट्रॉनिक पेजों को या तो डेस्कटॉप प्रिंटर पर प्रिंट किया जा सकता है. या प्रिंटिंग ब्यूरो में भेजा जा सकता है जहां इलेक्ट्रॉनिक डॉक्यूमेंट एक उच्च अंत कंप्यूटर पर लोड होता है। यदि डॉक्यूमेंट एक प्रिंटिंग ब्यूरो को भेजा जाता है, तो स्कैन की गई इमेजयों को प्रिंटिंग से पहले उच्च-रिज़ॉल्युशन इलेक्टॉनिक इमेजयों से बदला जा सकता है। यदि डॉक्यूमेंट को कलर में प्रिंट करना है, तो प्रिंटिंग ब्युरो चार कलर का उपयोग करेगा सियान, मैजेंटा, पीला और काला|

अधिकांश डेस्कटॉप प्रिंटर कागज पर डॉट्स खींचकर चित्र बनाते हैं। मानक प्रिंटर रिज़ॉल्युशन 300 डॉट प्रति इंच होता है, जिसमे उच्च रिज़ॉल्यूशन उपलब्ध होता हैं। यह कंप्यूटर टर्मिनल के 72 डॉट प्रति इंच के रिज़ॉल्यूशन से बहुत अधिक है।

शप्रटटग केप्रकार (Types of Printing)

कई प्रकार की टेक्नोलॉजी हैं जिनका उपयोग सामान को प्रिंट करने के लिए किया जाता है। डेस्कटॉप पुब्लिशिने में ब्नम्न औद्योब्गक शप्रटटग प्रदियाएंप्रयोग होती हैं:

#### Offset or Offset lithography Printing (ऑफसेट या ऑफसेट ब्िथोग्राफी)

यह प्रिन्टिंग के क्षेत्र में सबसे कॉमन प्रिन्टिंग मैथड हैं। अधिकतर प्रिन्टर्स ऑफसेट या ऑफसेट लिथोग्राफी का इस्तेमाल करते हैं। इनमे इंक की खपत कम होती हैं, साथ ही साथ मशीन को सेट करने में भी कम टाइम लगता

हैं। यह प्रिंटिंग के उन्नत तरीकों में से एक है। यह बड़े और महंगे प्रिंटिंग प्रेस का उपयोग करता है और उपलब्ध प्रिंटिंग की उच्चतम गुणवत्ता का उत्पादन करता है। ऑफसेट प्रिंटिंग में, डिज़ाइन को आमतौर पर कंप्यूटर फ़ाइल के रूप में डिजिटल रूप में प्रदान किया जाता है। इस फाइल को प्रिंटिंग के लिए तैयार करने के लिए सॉफ्टवेयर का उपयोग करके कंप्यटर पर प्रोसेस किया जाता है (इसे प्री-प्रेस कहा जाता है)।

अगले चरण में 'प्लेटस' बनाना शामिल है जिसका उपयोग ऑफसेट प्रिंटर में किया जाएगा। प्लेटों की संख्या प्रिंट रन में उपयोग किए जाने वाले रंगों की संख्या के बराबर होती है। आमतौर पर, उपयोग किए जाने वाले रंगों की सबसे कम संख्या 4 है, अन्य विकल्पों में 6 और 8 रंग प्रक्रियाएं हैं। स्रोत के रूप में रेडी-टू-प्रिंट फ़ाइल का उपयोग करके, प्लेटें बनाई जाती हैं और फिर ऑफसेट प्रिंटर में लोड की जाती हैं। इनमें से प्रत्येक प्लेट का उपयोग मीडिया पर इसके संबंधित रंग को प्रिंट करने के लिए किया जाता है। एक बार सभी रंगों के प्रिंट हो जाने के बाद, हम अंतिम डिज़ाइन प्राप्त करते हैं जो चार रंगों में अपना परिणाम देती है। उपयोग किए गए रंगों की संख्या, 4, 6 या अधिक वांछित गुणवत्ता पर आधारित है। रंगों की संख्या जितनी अधिक होती है, प्रिंट की गुणवत्ता उतनी ही अधिक होती है लेकिन इससे प्रिंट रन की लागत भी बढ जाती है।

### • Engrave Printing (एनग्रेव प्रिंटिंग)

प्रिंटिंग में, एनग्रेव का मतलब प्रिंटिंग प्लेट में एक पैटर्न बनाना है। एनग्रेव पैटर्न इमेज को प्रिंट करने के लिए उपयोग की जाने वाली स्याही को बरकरार रखता है। इसका विकास 1446 में हुआ था इसलिए यह तकनीक कम से कम 560 वर्ष पुरानी है। इसमें एक धातु की प्लेट पर इमेज को उकेरा जाता हैं इसके बाद प्लेट पर स्याही लगाईं जाती है, फिर स्याही को पोछा जाता हैं ताकि स्याही केवल एनग्रेव लाइनों में बनी रहे, फिर इमेज का एक प्रिंट बनाने के लिए इसे कागज पर दबाया जाता हैं|

 $\bigcap$  $\sim 100$ 

एनग्रेविंग सबसे प्राचीनतम ग्रेविंग तकनीक में से एक हैं। यह एनग्रेविंग प्रिन्टिंग तकनीक अन्य तकनीक से तुलनात्मक रूप से सबसे शार्प इमेज प्रोड्यूस करती हैं। यह नक्काशी छपाई की एक मैथड हैं।

### • Screen Printing (स्क्रीन प्रिन्टिंग)

स्क्रीन प्रिंटिंग छोटे एवं मध्यम डाटा को प्रिंट करने के लिए प्रयोग होती हैं। इसके लिए बहुत कम संसाधनों की आवश्यकता होती हैं। इस प्रकार की प्रिन्टिंग का प्रयोग ना सिर्फ कागज अपितु दूसरे माध्यम पर भी आसानी से कर सकते हैं। स्क्रिन प्रिंटिंग का उपयोग visiting card, शादी की पत्रिका आदि प्रिंट करने के लिए किया जाता हैं। इस प्रकार की प्रिंटिंग की गति कम होती हैं। स्क्रीन प्रिंटिंग में विभिन्न रासयनिक पदार्थो का उपयोग किया जाता हैं। इस पद्धति में प्रिंटिंग गहरे (dark) कलर में आती हैं, लेकिन इसकी प्रति पेज प्रिंटिंग लागत अधिक होती हैं। यह प्रिंटिंग तकनीक संपर्णत: मशीन रहित हैं। इस प्रकार की प्रिंटिंग कागज के अतिरिक्त दूसरे मीडिया जैसे कपड़ा, लेदर इत्यादि पर भी की जा सकती हैं।

### Flexography Printing (फ्लेक्सोग्राफी प्रिन्टिंग)

फ्लेक्सोग्राफी को अक्सर फ्लेक्सों कहा जाता हैं। फ्लेक्सोग्राफी में जिस सामग्री को प्रिंट करने की आवश्यकता होती है, वह प्रिंटिंग प्लेट की एक रिलीफ पर होती है, जिसे रबर से बनाया जाता है। इस प्लेट पर स्याही लगाई जाती है और उस स्याही वाली इमेज को बाद में प्रिंटिंग सतह पर स्थानांतरित कर दिया जाता है। इस प्रक्रिया को कागज के साथ-साथ प्लास्टिक, धातु, सिलोफ़न और अन्य सामग्रियों पर भी प्रिंट किया जा सकता है। फ्लेक्सो का उपयोग मुख्य रूप से पैकेजिंग और लेबल के लिए और कुछ हद तक समाचार पत्रों के लिए भी किया जाता है।

#### • Gravure printing (ग्रेवुरे प्रिंटिंग)

ग्रेवुरे प्रिंटिंग को रोटोग्रावुर के रूप में भी जाना जाता है, यह एक ऐसी तकनीक है जिसमें एक इमेज को एक प्रिंटिंग सिलेंडर में उकेरा जाता है। उस सिलेंडर पर स्याही लगी होती है और यह स्याही बाद में कागज में स्थानांतरित हो जाती है। Gravure का उपयोग उच्च मात्रा में काम करने के लिए किया जाता है जैसे कि समाचार पत्र, पत्रिकाएं और पैकेजिंग।

#### • Inkjet printing (इंकजेट प्रिंटिंग)

इंकजेट प्रिंटिंग लेजर प्रिंटिंग के समान है। इसमें 4, 6 या अधिक रंगों का उपयोग होता है। हालांकि, ये रंग तरल होते हैं इंकजेट प्रिंटर में, प्रिंटर सॉफ़्टवेयर निर्धारित करता है कि अंतिम प्रिंट प्राप्त करने के लिए किस स्थान पर किस रंग को लागू किया जाना है। रंग को मीडिया पर छोटी बूंदों में छिड़का जाता है और इन सभी रंगों के संयोजन से अंतिम इमेज बनती है।

#### **Laser Printing (लेजर प्रिंटिंग)**

लेजर प्रिंटर का प्रयोग कंप्यूटर सिस्टम में 1970 के दशक से हो रहा हैं पहले ये Mainframe Computer में प्रयोग किये जाते थे 1980 के दशक में लेजर प्रिंटर का मूल्य लगभग 3000 डॉलर था ये प्रिंटर आजकल अधिक लोकप्रिय हैं क्योकि ये अपेक्षाकृत अधिक तेज और उच्च क्वालिटी में टेक्स्ट और ग्राफिक्स प्रिंट करते हैं अधिकांश लेजर प्रिंटर (Laser Printer) में एक अतिरिक्त माइक्रो प्रोसेसर (Micro Processor) रेम (Ram) व रोम (Rom) का प्रयोग (use) दकया जाता हैयह शप्रटर भी डॉट्स (dots) केद्वारा ही कागज पर शप्रट (print) करता हैपरन्तुयेडॉट्स (dots) बहुत ही छोटे व पास-पास होने के कारण बहुत सपष्ट प्रिंट (print) होते है इस प्रिंटर में कार्टरेज का प्रयोग किया जाता है जिसके अंदर सुखी स्याही (Ink Powder) को भर दिया जाता हैं लेजर प्रिंटर के कार्य करने की विधि मुलरूप से फोटोकॉपी मशीन की तरह होती है लेकिन फोटोकॉपी मशीन में तेज रोशनी का प्रयोग किया जाता है लेजर प्रिंटर (Laser Printer) 300 से लेकर 600 DPI (Dot Per Inch) तक या उससे भी अधिक रेजोलुशन की छपाई करता है रंगीन लेजर प्रिंटर उच्च क्वालिटी का रंगीन आउटपुट देता हैं इसमें विशेष टोनर होता है जिसमे विभिन्न रंगों के कण उपलब्ध रहते हैं यह प्रिंटर बहुत महंगे होते है क्योकि इनके छापने की गति उच्च होती हैं तथा यह प्लास्टिक की सीट या अन्य सीट पर आउटपुट (output) को प्रिंट (print) कर सकते है|

लेजर प्रिंटर कम्प्यूटर से जुड़ा होता हैं। इस प्रिंटर में कागज के साथ ही, film transparent paper, butter paper एवं PVC place आदि पर भी प्रिंट निकाला जा सकता हैं। इसकी तकनीक कॉपियर (झेराक्स) तकनीक के समान होती हैं। इसमें किसी प्रकार के रिबन का प्रयोग नही किया जाता इसमें लेजर किरण एवं प्रकाश के स्त्रोतों से इमेज को उत्पन्न किया जाता हैं। लेजर के किरणों को कम्प्यूटर द्वारा नियंत्रित किया जाता हैं। इमेज Raster Scan तकनीक से प्रिंट की जाती हैं। लेजर प्रिंटर में, किसी इमेज को प्रिंट करने की प्रक्रिया सात पदों में पर्ण होती हैं।

डेस्कटॉप प्रकाशन का उपयोग

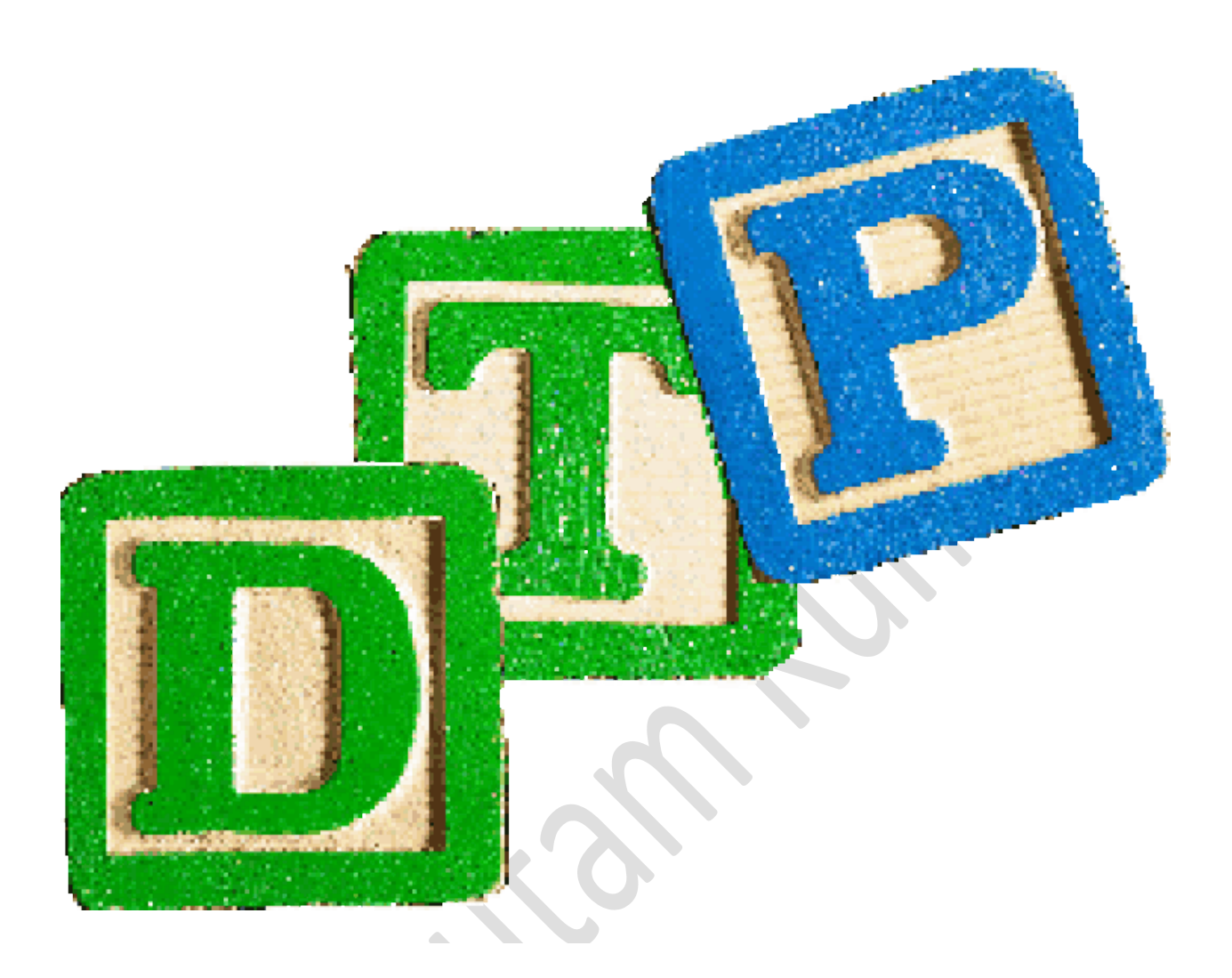

डेस्कटॉप पब्लिकेशन का उपयोग (Uses of Desktop Publishing)

पाठ्य तैयार करना (Creating Text) इस चरण मे सामान्यतया किसी वर्ड प्रोसेसर द्वारा पाठ्य सामग्री तैयार की जाती है, जिसमे टाइप करना, प्रूफ देखना, वर्तनी की जांच करना, सम्पादन करना, संशोधन करना आदि शामिल होता है।

- 1. ब्ित्र तैयार करना (Creating Illustrations)
- 2. पेज की डिजाइन बनाना (Designing Page)
- 3. पेज तैयार करना (Making The Page)
- 4. पब्लिकेशन को छापना (Printing The Publication)
- 5. पब्लिकेशन को अंतिम रूप देना (Finalizing the Publication)

ब्ित्र तैयार करना (Creating Illustrations)

यह कार्य सामान्यतया दो प्रकार से किया जाता है या तो किसी ग्राफिक सॉफ्टवेयर द्वारा आवश्यक चित्र बना लिये जाते है या पहले से बने हुए अथवा छपे हुए चित्र को किसी स्कैनर द्वारा इलैक्टाॅनिक डाटा मे बदलकर कम्प्यटर मे स्टोर कर लिया जाता है इस विधि मे स्कैनर की क्षमता अधिक महत्वपर्ण होती है आवश्यकता के अनुसार इन दोनो विधियो का उपयोग करके सभी प्रकार के चित्र रेखाचित्र, फोटो आदि तैयार कर लिये जाते है।

पेज की ब्डजाआन बनाना (Designing Page)

इस चरण मे प्रत्येंक पृष्ठ की टेम्पलेट तैयार की जाती है इसमे पृष्ठ की लंबाई, चैडाई और चारो ओर छोडे जाने वाले मार्जिन तय कर लिये जाते है यह कार्य डीटीपी सॉफ्टवेयर द्वारा करना कही आसान है क्योकि उसमे आप विभिन्न प्रकार की डिजाइने मिनिटो मे बनाकर देख सकते है कि कौन सी डिजाइन आपके लिये सर्वश्रेष्ठ रहेगी।

पेज तैयार करना (Making The Page)

यह चरण सबसे अधिक महत्वपूर्ण होता है, वास्तव मे यही डीटीपी का मुख्य चरण है, इनमे समस्त तैयार की हुई सामाग्री को इलेक्ट्रॉनिक पृष्ठ पर अच्छी तरह लगाया जाता है इसमे पाठ्य के फाण्ट आकार तथा चित्रो के आकार के बारे मे निर्णय लिये जाते है और उन्हे इस प्रकार लगाया जाता है कि प्रत्येक प्रष्ठ अधिक अधिक सुन्दर और उपयोगी बने डीटीपी सॉफ्टवेयर द्वारा ऐसा करना बहुत सरल होता है क्योकि इसमे आप अपने कम्प्यूटर की स्क्रीन पर ही किसी पेज को कई प्रकार से लगाकर देख सकते है कि कौन सा प्रकार सबसे अच्छा रहेगा।

प्रकाशन को छापना (Printing The Publication)

इस चरण मे इलैक्ट्रांनिक रूप से तैयार किए गए प्रकाशन के सभी पृष्ठो को किसी लेजर प्रिंटर पर छापा जाता है इस चरण मे परम्परागत विधि और डीटीपी विधि मे अंतर साफ मालूम पडता है, क्योकि परम्परागत प्रकाशन मे सामाग्री भातिक रूप मे पहले ही छपी हुई उपलब्ध होती है जबकि डीटीपी मे सामाग्री सबसे बाद मे छापी जाती है।

प्रकाशन के अंतिम रूप देना (Finalizing the Publication)

इस चरण मे प्रकाशित दस्तावेज को एक बार पुनः भली प्रकार देखकर उसके खाके और सामाग्री मे यत्र तत्र संशोधन किए जाते है और अंतिम बार छाप कर वह प्रति ऑफसेट छपाई के लिए दे दी जाती है।

## Advantages of DTP (डेक्सटॉप पब्लिकेशन के लाभ)

Advantages of DTP (डेक्सटॉप पब्लिकेशन के लाभ)

डीटीपी सॉफ्टवेयर का मुख्य काम इच्छित प्रिन्टिंग के कार्य को सही तरीके से एवं तेजी से कम्प्यूटर पर सेट करना हैं। कुछ सॉफ्टवेयर एकल पेज डिजाइनिंग के लिए प्रयोग होते हैं, जैसे कोई पोस्टर की डिजाइन बनाना हैं, या लेटरपैड की डिजाइन बनाना आदि। कुछ सॉफ्टवेयर बहु पेज दस्तावेज के सेटिंग के लिए प्रयोग होते हैं, जैसे किसी किताब की सेटिंग करना आदि।डीटीपी से सम्बंधित कार्य करने के लिए कई सॉफ्टवेयर होते हैं जिनसे हम दकसी भी Document, image को बहुत ही जल्दी और असानी सेतैयार कर सकतेहैंजैसे– Adobe Pagemaker

Adobe Photoshop Coral Draw Adobe in Design Adobe Frame maker Page Plus

#### कम्प्यूटर पर आधारित डेक्स टॉप पब्लिशिंग प्रणाली के निम्न लाभ हैं-

- गति (Speed) :- पुरानी पद्धति की तुलना मे इस प्रणाली में काम बहुत अधिक तेजी से किया जा सकता हैं। इसमें ना सिर्फ नये काम बना सकते हैं, अपितु पहले बनाये गये काम को भी तेजी से सुधार सकते हैं। इसमे टेक्स्ट फॉर्मेटिंग, फोटो में बदलाव करना आदि काम बहुत तेजी से किये जा सकते हैं।
- **्बदलाव (Changes) :-** इस प्रणाली में बनाये गये डॉक्यूमेंट या फाइल में आसानी से सुधार एवं बदलाव कर सकते हैं। इसमें विभिन्न कामों को संग्रहित कर सकते हैं, जिससे उसे किसी भी समय खोल कर उसमें बदलाव कर सके इस प्रणाली में आप मूल डिजाइन को वैसे ही रखते हुए नये बदलाव भी कर सकते हैं। सभी डेक्स टॉप पब्लिकेशन पैकेज मे आपके द्वारा किये गये बदलाव स्क्रीन पर दिखते हैं। आधुनिक इंटरनेट के युग में आप दूरस्थ (remote location) कम्प्युटर की डिजाइन में भी बदलाव कर सकते हैं।
- <mark>पेज सजावट (Page Formatting) :-</mark> डेक्स टॉप पब्लिकेशन के बहुत से सॉफ्टवेयर में विभिन्न पेज लेआउट दिये है, तथा बहुत से पेज सजावट के टूल हैं। कम्प्यूटर मे विभिन्न प्रकार के टेक्स्ट के प्रकार, जिन्हें हम font कहते हैं, उपलब्ध रहते हैं। इसमें विभिन्न प्रकार की बार्डर, क्लिप आर्ट पिक्चर , सिम्बल आदि उपलब्ध हैं, उनकी सहायता से बहुत अच्छे तरीके से पेज की फॉरमेटिंग कर सकते हैं।
- **कम लागत (Low cost) :-** पुराने समय में किसी किताब की कंपोजिंग करने के लिये बहुत अधिक समय लगता था, तथा उसमें बहुत से कुशल व्यक्तियों की आवश्यकता होती थी। यदि किसी काम में चित्र या पिक्चर डालना हो तब कुशल कलाकार की आवश्यकता होती थी। परन्तु आज किसी भी काम को डीटीपी पैकेज की सहायता से बड़ी किताब की भी कंपोजिंग बहुत जल्दी एवं अच्छी तरीके से की जा सकता हैं। डीटीपी पैकेज के कारण कंपोजिंग की लागत बहुत कम हो गई हैं।
- **विभिन्न टूल (Various tool):-** लगभग सभी डीटीपी पैकेजों में spell check, index, find and replace आदि टूल होते हैं इन टूल की सहायता से कार्य त्रुटि रहित एवं आसान हो गया हैं। यदि किसी व्यक्ति को किसी भाषा की बहुत अधिक जानकारी नही है, तब वह कंपोजिंग का कार्य कर सकता हैं। वर्तमान में कुछ सॉफ्टवेयर में ऄनुवाद (translation) की भी सुब्वधा दी गइ हैं।

• फान्ट कर्निग (Font Kerning) :- अंग्रेजी भाषा में जब कोई टेक्स्ट टाइप करते हैं, तब उनके कैरेक्टर के बीच की दूरी अलग अलग रहती हैं। यह दूरी उन दो कैरेक्टर के shape पर निर्भर होती हैं। उदाहरण के लिए "TODAY" इस शब्द में "A" और "Y" के बीच अधिक दूरी हैं। इस प्रकार कैरेक्टर की दूरी अलग अलग होती हैं। फान्ट कर्निग सुविधा से हम कैरेक्टर की दूरी सेट कर सकते हैं। इससे टेक्स्ट डाटा अच्छा एवं पढ़ने में सरल हो जाता हैं।

सिलेबस के

## What is Laser Printer and its types

लेज़र प्रिंटर क्या है इसके प्रकार, लाभ और हानियाँ (What is Laser Printer and its types, Advantages and Limitations)

#### What is Laser Printer (िेजर शप्रटर क्या हैं**?)**

लेजर प्रिंटर यह कम्प्यूटर से जुड़ा हुआ प्रिंटर होता हैं। यह वर्तमान में बहुत अधिक प्रयोग हो रहा हैं। इस प्रिंटर में कागज के साथ ही, फिल्म transparent paper, butter paper एवं PVC place आदि पर भी प्रिंट निकाला जा सकता हैं। इसकी तकनीक कॉपियर (झेराक्स) तकनीक के समान होती हैं। इसमें किसी प्रकर के रिबन का प्रयोग नही किया जाता इसमें लेजर किरण एवं प्रकाश के स्त्रोतों से इमेज को उत्पन्न किया जाता हैं। लेजर के किरणों को कम्प्यटर द्वारा नियंत्रित किया जाता हैं। कोई इमेज Raster Scan तकनीक से प्रिंट की जाती हैं। लेजर प्रिंटर में, किसी इमेज को प्रिंट करने की प्रक्रिया सात पदों में पर्ण होती हैं।

#### Resting Image Processing

पेज की एक लाइन में जो डाटा प्रिंट होता हैं. वह प्रिंटर के टोनर से काले डॉट में प्रिंट होता हैं। पेज की एक आड़ी लाइन के डाट को Raster line या Scan Line कहा जाता हैं। इन Raster Line को Raster Image Processor प्रिंट करता हैं। यह प्रोसेसर विभिन्न कम्प्यूटर भाषाओं में बनाया जाता हैं, जैसे adobe script, HP printer command language, XML page specification आदि। कलर प्रिंटर में प्रत्येक कलर (CYMK) की अलग परत अती हैं।

Charging

ग्निंटर में एक ड्रम लगा होता हैं। वह electrostatic चार्च होता हैं। जैसे जैसे पेज आगे जाता हैं, यह ड्रम घुमते जाते हैं। जैसे ड्रम घूमता हैं, वैसे लेजर बीम उससे टकराता हैं, लेजर बीम यह प्रकाश के Photons होते हैं। ड्रम में का जो हिस्सा लेजर बीम से टकराता हैं, उसे चार्च डम के चार्च से विपरीत हो जाता हैं। लेजर बीम उस डम पर वांछित

डाटा की प्रतिकृती बनाया हैं। पाजीटिव चार्च का जो हिस्सा लेजर बीम से टकराता हैं वह हिस्सा निगोटिव चार्च हो जाता हैं।

#### Fusion

उसके बाद पेपर पर टोनर पाउडर छिड़क दिया जाता हैं। यह पाउड़र पाजीटिव चार्च होता हैं। जैसे ड्रम घुमता हैं, टोनर पाउड़र उस हिस्से में चिपकता हैं, जहाँ पर लेजर बीम ने प्रतिकृती बनाई हैं। डम पुरा घुमने बाद, पेपर एक बेल्ट से निकलता हैं। यह बेल्ट डम से लगा होता हैं। पेपर को नेगोटिव चार्च किया जाता हैं। पेपर को नेगोटिव चार्च यह लेजर बीम से ड़म पर लगाये नेगेटिव चार्च से भारी होता हैं। पेपर जैसे-जैसे बाहर जाता हैं, वैसे discharge होता जाता हैं। फिर पेपर fuse से गुजरता हैं। fuse से पेपर जाते समय उष्मा के कारण पाउड़र षिघलाते हैं। जिस हिस्से में टोनर चार्च होता, वह पेपर से चिपक जाता हैं। यह Fusion की प्रक्रिया ताप या दाब से होती हैं। इसीलिए जब कोई पेपर लेजर प्रिंटर से प्रिंट होकर निकलता हैं तब वह थोड़ा गरम रहता हैं।

#### Printing

इसकी छपाई की गुणवत्ता बहुत उच्च दर्जे की होती हैं, तथा प्रिन्ट होते समय कोई आवाज या शोर नही होता हैं। सामान्यत : 600 से 1200 vpi (एक चौरस इंच से 600 से 1200 डॉट) तथा 6 से 12 पेज एक मिनिट में प्रिंट होते हैं। इन प्रिंटर की मूल कीमत तथा प्रति पेज छपाई की कीमत ज्यादा होने के कारण साधारण कार्यालयीन कामो में ज्यादा उपयोग नही होता हैं। इस प्रिंटर का प्रयोग डेस्कटॉप पब्लिकेशन के कामों से ज्यादा होता हैं। वर्तमान में रंगीन लेजर प्रिंटर भी उपलब्ध के कामों से ज्यादा होता हैं। वर्तमान में रंगीन लेजर प्रिंटर भी उपलब्ध हैं, जिसमें विशेष टोनर होता हैं, जिसमें अलग अलग रंगों के कण रहते हैं।

### Types of Laser Printer (िेजर शप्रटर केप्रकार**)**

यद्यपी सभी लेजर प्रिंटर की प्रिंट करने के तकनीक एक समान होती हैं, लेकिन उनके आकार, प्रिन्ट करने की गति के अनुसार उन्हें वर्गीकृत किया गया हैं।

#### Personal :-

इस प्रकार के लेजर प्रिंटर आकार में छोटे होते हैं। इन्हे आप एक टेबल पर कम्प्यूटर के साथ जोड़ कर रख सकते हैं। इस साधारणत: एक ही कम्प्यूटर से जोड़ा जा सकता हैं। सभी पर्सनल लेजर प्रिंटर यह Simplex प्रकार के होते हैं, अर्थात् एक समय में कागज के एक ही तरफ प्रिटिंग की जा सकती हैं । इन प्रिंटर की प्रिंट करने की गति कम होती हैं. यह साधारणत: 4 पेज प्रति मिनट की दर से प्रिंट कर सकते हैं। इस प्रकार की प्रिंटर की मेमोरी भी कम होती है, बहुत जटिल या अधिक ग्राफिक्स का डाटा प्रिंट करने मुश्किल हो सकती हैं।

#### Office:-

इस प्रकार के लेजर प्रिंटर यह Personal laser printer से बड़े होते हैं, लेकिन इन्हें भी आप टेबल पर रख सकते हैं। इसमें एक से अधिक कम्प्यूटर के साथ LAN (local area network) से साझा किया जा सकता हैं। इस प्रकार के प्रिंटर की प्रिंट करने की गति 8 से 10 पेज प्रति मिनट तक होती हैं। इन प्रिंटर में आप एक साथ बहुत से प्रिंट निकाल सकते हैं। इस प्रकार के प्रिंटर में एक sheet feeder होता हैं, उसमें 250 पन्ने रख सकते हैं, प्रिंटर उसमें संवय ही एक पेज लेते जाता हैं। इस प्रकार के प्रिंटर में कम्प्यटर से जोड़ने के लिए Parallel और serial दो प्रकार के पोर्ट होते हैं, जिससे और अधिक कम्प्यूटर से उस प्रिंटर का साझा किया जा सकता हैं। इन प्रिंटर में मेमोरी Personal प्रिंटर से अधिक होती हैं, तथा कुछ प्रिंटर में मेमोरी बढ़ाने की संभावना होती हैं। इस प्रकार के प्रिंटर भी Simplex प्रकार के होते हैं। इस प्रकार के प्रिंटर का उपयोग छोटे ऑफिस, डीटीपी ऑपरेटर इत्यादि जगह होता हैं।

Work group :-

इस प्रिंटर का उपयोग बहुत से कम्प्यूटर से जोड़ कर किया जाता हैं। इस प्रकार के प्रिंटर आकार में बडे होते हैं, इन्हेंजमीन पर रखा जाता हैं, लेकिन वर्तमान में कुछ छोटे आकार के Workgroup लेजर प्रिंटर भी उपलब्ध हैं, जिन्हे टेबल पर रखा जा सकता हैं। इस की गति 15 से 30 पेज प्रति मिनट की होती हैं। इसमें पेपर रखने की बड़ी ट्रे होती हैं, जिसमें 1500 से 2500 पेज रखे जा सकते हैं। इन प्रिंट में भी expansion slot होता हैं। इन प्रिंटर की मेमोरी office प्रिंटर से अधिक होती हैं। इस प्रकार के प्रिंटर duplex प्रकार के होते हैं, जिससे एक साथ दोनों तरफ शप्रट दकया जा सकता हैं।

#### Production:-

इस प्रकार के प्रिंटर की गति सबसे ज्यादा होती हैं। यह एक बडे आकार का प्रिंटर हैं, जिसे टेबल पर नही रखा जा सकता हैं। कुछ स्थितियों में इस प्रिंटर को अलग वातानुकुलित कमरे में भी रखा जाता हैं। इस प्रकार के प्रिंटर का उपयोग जहॉं लगातार प्रिंटिंग की आवश्यकता होती हैं, वहॉ किया जाता हैं। इस प्रकार के प्रिंटर हैं। इन प्रिंटर की गति 50 से 135 पेज प्रति मिनट तक हो सकती हैं। इस प्रकार के प्रिंटर में 70,000 पेज एक दिन में प्रिंट किये जा सकते हैं। इन प्रिंटर में मेमोरी भी बहुत अधिक होती हैं।

#### Color :-

वर्तमान में कलर लेजर प्रिंटर भी उपलब्ध हैं, इनमें बहरंगी प्रिंटिंग की जा सकती हैं। इस प्रिंटर में चार हिस्से होते हैं, जो नीला (Cyan), लाल (Magenta), पीला (Yellow), एवं काला (Black) रंग प्रिंट होता हैं, इन चारों हिस्से से प्रिंट हो बहुरंगी प्रिंन्ट निकलता हैं। इन प्रिंटर की गति 2 से 8 पेज प्रति मिनट तक होती हैं।

### Advantages of Laser Printer (लेजर प्रिंटर के लाभ)

- 1. इसकी प्रिंटिंग की गुणवत्ता अच्छी होती हैं।
- 2. प्रिंटिंग की गति बाकी प्रिंटर से अधिक होती हैं।
- 3. कागज के अतिरिक्त दूसरे मीडिया जैसे butter paper, pvc plate आदि पर भी प्रिंट किया जा सकता हैं।
- 4. ग्राफिक्स डाटा अधिक सुक्ष्मता से प्रिंट होता हैं।
- 5. शप्रट करतेसमय अवाज नही करता हैं।
- 6. छोटे कार्यलयीत कार्य से लेकर बड़े नेटवर्क प्रिंटर में भी इसका उपयोग किया जा सकता हैं।

#### Disadvantages of Laser Printer (िेजर शप्रटर की कमीयााँ**)**

- 1. िेजर शप्रटर बाकी सभी कम्प्यूटर शप्रटर सेमहंगा होता हैं।
- 2. कलर लेजर प्रिंटर अधिक महंगा होता हैं।
- 3. लेजर प्रिंटर इंकजेट प्रिंटर से बड़ा एवं भारी होता हैं।
- 4. Dot Matrix Printer के समान इसमें डुप्लीकेट प्रिंटिंग नही कर की जा सकती।
- 5. लेजर प्रिंटर से प्रिंट करने के लिए अधिक इलेक्टिक पावर की आवश्यकता होती हैं।

## कर 7.0 का परिचय

एडोब पेजमेकर 7.0 का पररिय (Introduction of Page Maker)

Adobe PageMaker सबसे पहले 1985 में Apple Macintosh पर Aldus द्वारा पेश किया गया डेस्कटॉप कंप्यूटर प्रोग्राम है। बाद में इसे एडोब कॉरपोरेश ने ग्रहण किया इसके बाद इसके कई वर्जन बाजार में जारी किये गए|

Adobe PageMaker एक सॉफ्टवेयर प्रोग्राम है जिसका उपयोग ब्रोशर, फ़्लायर्स, न्यूज़लेटर्स, रिपोर्ट और कई अन्य व्यावसायिक-गुणवत्ता के दस्तावेज़ बनाने के लिए किया जाता है जो व्यवसाय या शैक्षिक उद्देश्यों के लिए उपयोग किए जाते हैं। प्रोग्राम उपयोगकर्ताओं को दस्तावेज़ों को फॉर्मेट करना, उनके लेआउट को समायोजित करना और विभिन्न डिज़ाइन विवरणों को बदलना आसान बनाता है, जैसे कि ग्राफिक्स और फोंट, दस्तावेज़ को प्रिंट करने और वितरित करने से पहले।

एडोब पेजमेकर 7.0 डेस्कटॉप प्रकाशन एप्लिकेशन का अंतिम संस्करण है। हालाँकि यह अभी भी Adobe द्वारा बेचा और समर्थित है| एडोब पेजमेकर 7.0 मूल रूप से 2002 में जारी किया गया था, यह छोटे व्यवसायों और पेशेवरों के लिए डिज़ाइन किया गया था| यह प्रिंट के लिए चीजों को डिजाइन करने और पोस्टरों से लेकर रिपोर्टों तक के लिए बनाया गया है एडोब के अधिकांश आउटपुट की तरह यह एक सुविधा संपन्न कार्यक्रम है|

एडोब पेजमेकर Macintosh और Windows दोनों कंप्यूटरों पर चलता है, और यह अनुशंसा की जाती है कि प्रोग्राम को चलाने के लिए उपयोग किए जा रहे कंप्युटर सिस्टम में कम से कम 200 मेगाबाइट हार्ड डिस्क स्थान उपलब्ध हो। पेजमेकर एडोब फोटोशॉप, एडोब इलस्टेटर और एडोब एक्रोबैट सहित अन्य एडोब कार्यक्रमों के साथ मिलकर काम करने के लिए डिज़ाइन किया गया है।

#### पेजमेकर केवजथन्स **(Versions Of PageMaker)**

पेजमेकर के अब तक कई सारे वर्जन मार्केट में आ चुके है जिनके बारे में हम विस्तार से जानेगे |

- एल्डस पेजमेकर 1.0 को जुलाई 1985 में मैकिन्टोश के लिए और दिंसबर 1986 में आईबीएम पीसी के लिए जारी दकया गया था।
- मैकिन्टोश के लिए एल्डस पेजमेकर 1.2 को 1986 में जारी किया गया था।
- मैकिन्टोश के लिए एल्डस पेजमेकर 4.0 को 1990 में जारी किया गया था और लंबे दस्तावेजों को संभालने के लिए एनईवर्ड प्रोसेसिंग क्षमताओं, विस्तारित टाइपोग्राफिक नियंत्रण और उन्नत सुविधाओं की पेशकश की गई थी।
- एल्डस पेजमेकर 5.0 जनवरी 1993 मेंजारी दकया गया था।
- एल्डस सिस्टम्स द्वारा एल्डस कॉर्पोरेशन का अधिग्रहण करने के एक साल बाद 1995 में एडोब पेजमेकर 6.0 जारी दकया गया था।
- एडोब पेजमेकर 6.5 1996 में जारी किया गया था। एल्डस पेजमेकर 2.0 को 1987 में जारी किया गया था। मई 1987 तक, विंडोज 1.0.3 के पूर्ण संस्करण के साथ प्रारंभिक विंडोज रिलीज को बंडल किया गया था ; यह संस्करण MS डोस को भी सपोर्ट करता था।
- अप्रैल 1988 में मैकिंटोश के लिए एल्डस पेजमेकर 3.0 को भेज दिया गया था।
- ाएडोब पेजमेकर 7.0, 9 जुलाई 2001 को जारी किया गया था, हालांकि दो समर्थित प्लेटफॉर्मों के लिए अपडेट जारी किए गए हैं। Macintosh संस्करण केवल Mac OS 9 या पूर्व में चलता हैं ,मैक ओएसएक्स, के लिए कोई मल समर्थन नहीं हैं।

### पेजमेकर की ब्विंेर्ताये**(Features of PageMaker)**

- ∙ इसमें टेम्पलेट को ऐड किया गया है। जिसके द्वारा विभिन्न प्रकार के पेजों की डिज़ाइन पहले से ही निर्धारित होती है। और आप उनका उपयोग करके अपने काम को जल्दी कर सकते है।
- इस एडिशन में पहली बार टूलबार को जोड़ा गया। जिसके द्वारा काम करने की स्पीड में वृद्धि हुई है। इस टूलबार की मदद से आप फाइल को प्रिंट, सेव, फॉर्मेटिंग, स्पेलिंग चेक एक ही क्लिक से कर सकते है।
- आसमेंकिर मैनेजमेंट का प्रयोग भी दकया गया है। आसकेद्वारा अप डॉक्यूमेंट मेंरंगों का ब्नधाथरण ऄपनी पसंद के अनुसार कर सकते है।
- ाक्लिप आर्ट के प्रयोग से आप चित्र और आइकॉन का उपयोग पब्लिशिंग में आसानी से कर सकते है।
- आधुनिक तथा एडवांस प्रिंटिंग टेक्नोलॉजी के माध्यम से आप दोनों तरफ प्रिंटिंग, डुप्लेक्स प्रिंटिंग, बाइंडिंग प्रिंटिंग आदि आसानी से कर सकते है।
- फ़ोटोशॉप के द्वारा फ़ोटो को डायरेक्टली इम्पोर्ट करके उपयोग में ले सकते है।

#### **Mobile – 9304974687**

**Email – gautamkumar.sharma@yahoo.com**

## Adobe PageMaker Screen (एडोब पेजमेकर की स्क्रीन)

 $\bullet$ 

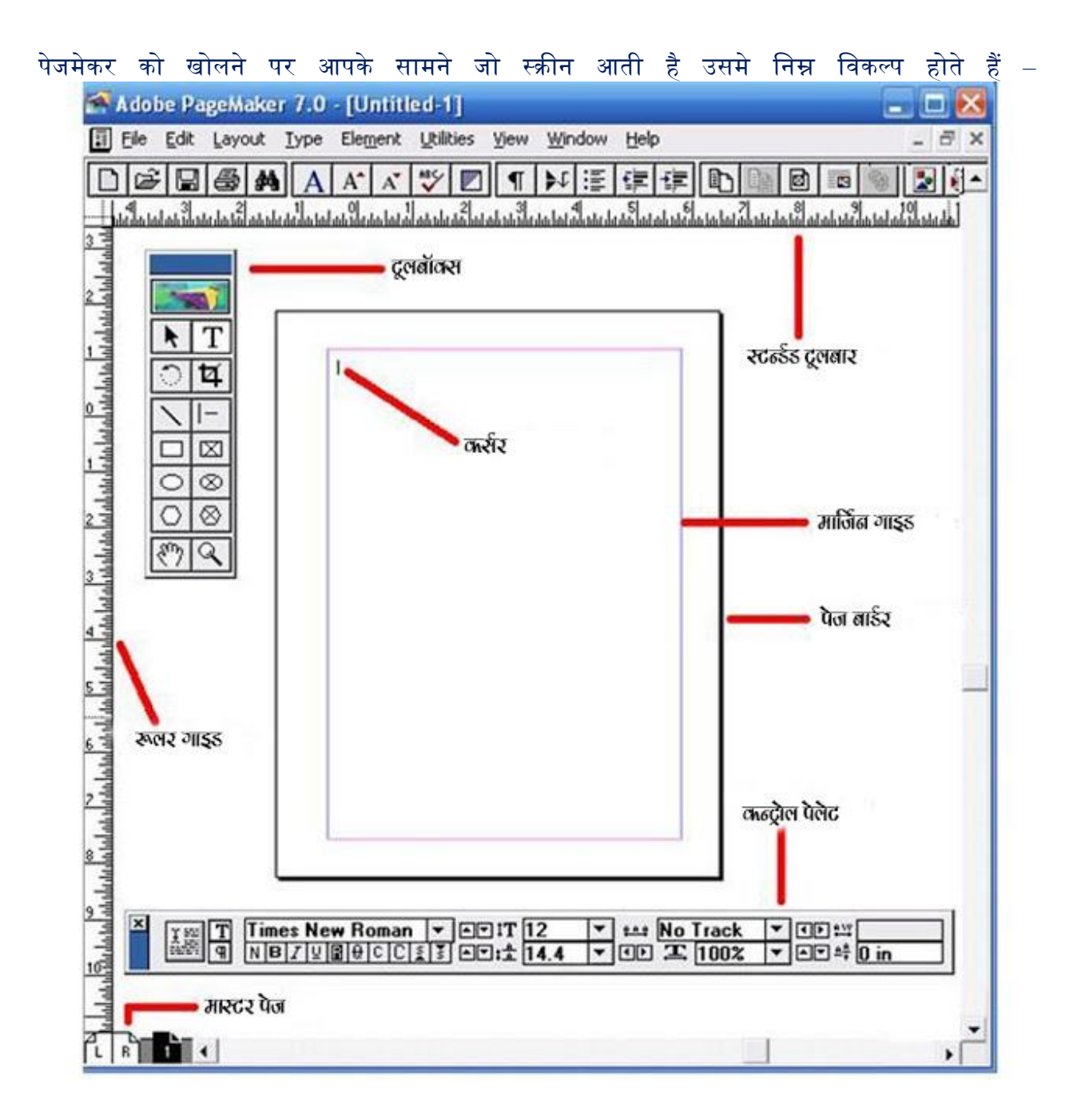

#### टूिबॉक्स

यह PageMaker में काम करते समय प्रयोग में लाये जाने वाले औजारों (Tools) का एक Box होता है, यहाँ पर आपको पब्लिकेशन बनाने के लिए 14 प्रकार के टूल्स मिलते है। पेजमेकर में जो फाइल बनाई जाती है उसे पब्लिकेशन कहा जाता है। इसे आप अपनी सुविधानुसार कहीं भी मूव कर सकते है।

**Mobile – 9304974687 Email – gautamkumar.sharma@yahoo.com**

पेजमेकर में जब कोई नया पब्लिकेशन बनाया जाता है या पहले बनाये गये पब्लिकेशन को खोला जाता है तभी टूल बॉक्स में जो Icons होते है वो दिखाई देने लगते है। अगर किसी वजह से टूल बॉक्स दिखाई ना दे तो विंडो मेनू को ओपन करके Show Tools पर क्लिक करके पेजमेकर में पब्लिकेशन के टेक्स्ट तथा ग्राफ़िक्स की एडिटिंग की जा सकती है।

### स्टैंडर्ड टूल बार

पेजमेकर के मेनू बार के नीचे स्टैंडर्ड टूल बार होती है। इसमें प्रयोग किये जाने वाली कमांड जैसे न्यू, ओपन, सेव, प्रिंट, फाइंड आदि आइकॉन के रूप में दिए होते है। जिन्हें आप पब्लिकेशन में काम करते समय प्रयोग में ला सकते है।

#### रूलर गाइड्स

पेज की लम्बाई-चौड़ाई बताने के लिए रूलर गाइड्स का प्रयोग होता है। जरुरत होने पर इसे भी मूव किया जा सकता है। रूलर गाइड्स पब्लिकेशन के लेफ्ट और टॉप में होती है।

#### कण्ट्रोल पैलेट

इसमें फ़ॉन्ट, फ़ॉन्ट साइज़, बोल्ड, इटैलिक, अंडर लाइन, लाइन स्पेसिंग, आदि ऑप्शन दिए गए होते है। जो पब्लिकेशन पर काम करते समय किसी प्रकार की एडिटिंग करने में प्रयोग किये जाते है।

#### पेज बॉडथर

इससे आप पेज की बार्डर सिलेक्ट कर सकते है। आपको कितनी बार्डर रखनी है अगर आपने कुछ टाइप किया है और वह पेज की बार्डर से बाहर चला जाता है तो वह प्रिंट निकालते समय प्रिंट नहीं होता है।

#### मार्जिन गाइड्स

पेज के अंदर टाइपिंग की जगह को निर्धारित करने के लिए इस ऑप्शन का प्रयोग किया जाता है। पेज पर यह नीले रंग की एक पतली रेखा के रूप में दिखाई देती है।

## पेजमेकर के वर्जन

एल्डस पेजमेकर (Aldus PageMaker)

एल्डस पेजमेकर मैक और विंडोज के लिए एक डेस्कटॉप पब्लिकेशन सॉफ्टवेयर हैं। पेजमेकर पहले 1985 में एल्डस द्वारा शुरू किया गया था, शुरूआत में इसे सिर्फ ऐप्पल मैकिंटोश के लिए ही रिलीज़ किया गया था लेकिन कुछ समय बाद 1987 में आईबीएम पीसी के लिए 1.0 को रिलीज किया गया।

Adobe PageMaker सबसे पहले 1985 में Apple Macintosh पर Aldus द्वारा पेश किया गया डेस्कटॉप कंप्यूटर प्रोग्राम है। बाद में इसे एडोब कॉरपोरेश ने ग्रहण किया इसके बाद इसके कई वर्जन बाजार में जारी किये गए|

एडोब पेजमेकर (Adobe PageMaker)

Adobe PageMaker एक सॉफ्टवेयर प्रोग्राम है जिसका उपयोग ब्रोशर, फ़्लायर्स, न्यूज़लेटर्स, रिपोर्ट और कई अन्य व्यावसायिक-गुणवत्ता के दस्तावेज़ बनाने के लिए किया जाता है जो व्यवसाय या शैक्षिक उद्देश्यों के लिए उपयोग किए जाते हैं। प्रोग्राम उपयोगकर्ताओं को दस्तावेज़ों को फॉर्मेट करना, उनके लेआउट को समायोजित करना और विभिन्न डिज़ाइन विवरणों को बदलना आसान बनाता है. जैसे कि ग्राफिक्स और फोंट, दस्तावेज़ को प्रिंट करने और वितरित करने से पहले।

एडोब पेजमेकर 7.0 डेस्कटॉप प्रकाशन एप्लिकेशन का अंतिम संस्करण है। हालाँकि यह अभी भी Adobe द्वारा बेचा और समर्थित है| एडोब पेजमेकर 7.0 मूल रूप से 2002 में जारी किया गया था, यह छोटे व्यवसायों और पेशेवरों के लिए डिज़ाइन किया गया था| यह प्रिंट के लिए चीजों को डिजाइन करने और पोस्टरों से लेकर रिपोर्टों तक के लिए बनाया गया है एडोब के अधिकांश आउटपुट की तरह यह एक सुविधा संपन्न कार्यक्रम है|

एडोब पेजमेकर Macintosh और Windows दोनों कंप्यूटरों पर चलता है, और यह अनुशंसा की जाती है कि प्रोग्राम को चलाने के लिए उपयोग किए जा रहे कंप्यूटर सिस्टम में कम से कम 200 मेगाबाइट हार्ड डिस्क स्थान उपलब्ध हो। पेजमेकर एडोब फोटोशॉप, एडोब इलस्ट्रेटर और एडोब एक्रोबैट सहित अन्य एडोब कार्यक्रमों के साथ मिलकर काम करने के लिए डिज़ाइन किया गया है।

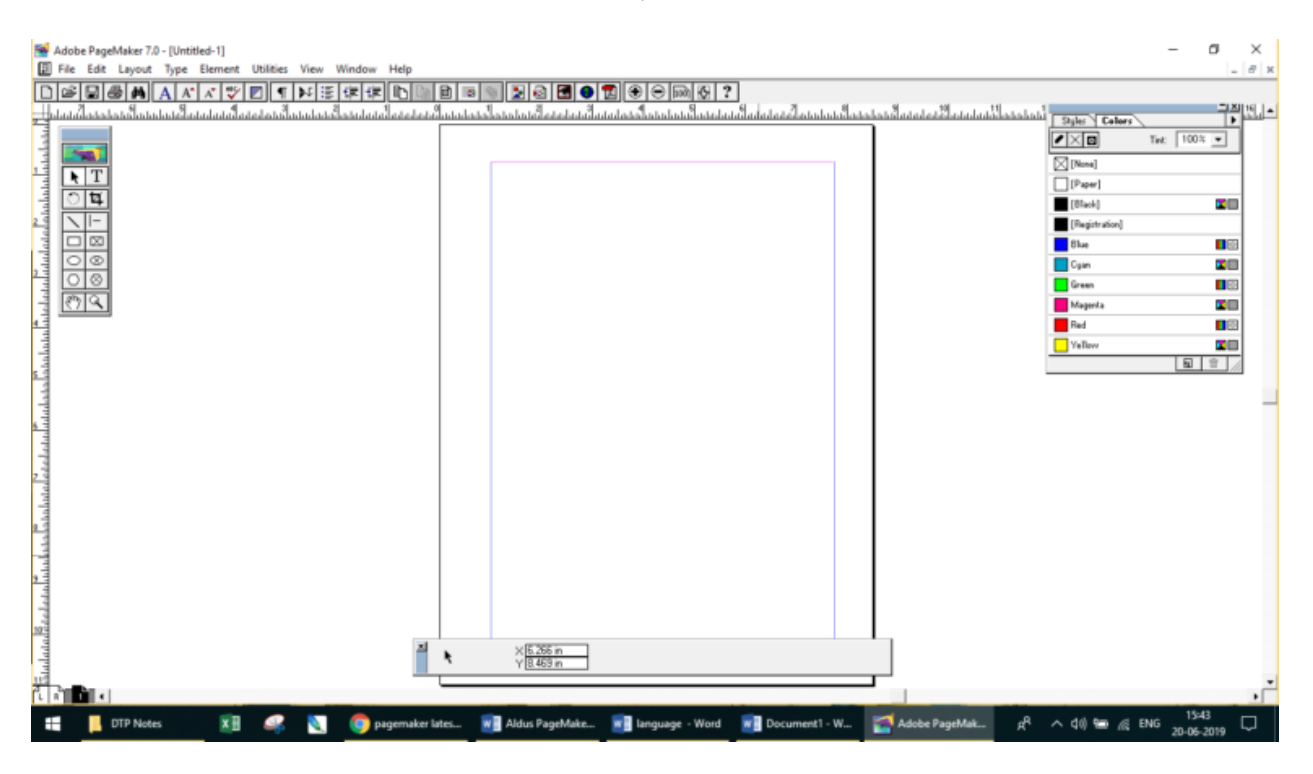
#### पेजमेकर के वर्जन्स (Versions Of PageMaker)

पेजमेकर के अब तक कई सारे वर्जन मार्केट में आ चुके है जिनके बारे में हम विस्तार से जानेगे |

- एल्डस पेजमेकर 1.0 को जुलाई 1985 में मैकिन्टोश के लिए और दिंसबर 1986 में आईबीएम पीसी के ब्िए जारी दकया गया था।
- मैकिन्टोश के लिए एल्डस पेजमेकर 1.2 को 1986 में जारी किया गया था।
- मैकिन्टोश के लिए एल्डस पेजमेकर 4.0 को 1990 में जारी किया गया था और लंबे दस्तावेजों को संभालने के लिए एनईवर्ड प्रोसेसिंग क्षमताओं, विस्तारित टाइपोग्राफिक नियंत्रण और उन्नत सुविधाओं की पेशकश की गई थी।
- एल्डस पेजमेकर 5.0 जनवरी 1993 मेंजारी दकया गया था।
- एल्डस सिस्टम्स द्वारा एल्डस कॉर्पोरेशन का अधिग्रहण करने के एक साल बाद 1995 में एडोब पेजमेकर 6.0 जारी दकया गया था।
- एडोब पेजमेकर 6.5 1996 में जारी किया गया था। एल्डस पेजमेकर 2.0 को 1987 में जारी किया गया था। मई 1987 तक, विंडोज 1.0.3 के पूर्ण संस्करण के साथ प्रारंभिक विंडोज रिलीज को बंडल किया गया था : यह संस्करण MS डोस को भी सपोर्ट करता था।
- अप्रैल 1988 में मैकिंटोश के लिए एल्डस पेजमेकर 3.0 को भेज दिया गया था।
- $\bullet$  एडोब पेजमेकर 7.0, 9 जुलाई 2001 को जारी किया गया था, हालांकि दो समर्थित प्लेटफॉर्मों के लिए अपडेट जारी किए गए हैं। Macintosh संस्करण केवल Mac OS 9 या पूर्व में चलता हैं ,मैक ओएसएक्स, के लिए कोई मूल समर्थन नहीं हैं।

### पेजमेकर डी**.**टी**.**पी**.** सॉफ्टवेयर केरूप में**(PageMaker as a DTP Software)**

पेजमेकर पहले एल्डस द्वारा विकसित किया गया था और बाद में 90 के दशक में एडोब द्वारा इसे अधिग्रहित किया गया था। पेजमेकर आज भी सबसे लोकप्रिय डी.टी.पी. सॉफ्टवेयर में से एक हैं। लेकिन इसके विकास को संस्करण 7 के बाद रोक दिया गया हैं। हालांकि इसे अभी भी कुछ चनिंदा उपयोगकर्ताओं के लिए विपणन किया जा रहा हैं। पेजमेकर की विशेषताएं अब In Design के साथ एकीकृत हैं, जिसे Adobe सक्रिय रूप से बढ़ावा देता हैं।

पेजमेकर में पुस्तक प्रकाशन को छोड़कर लगभग सभी डी.टी.पी. अनुप्रयोगों के लिए विशेष सॉफ्टवेयर हैं। यह पीडीएफ, एचटीएमएल से फाइलों को इम्पोर्ट कर सकता हैं और QuarkXPress और माइक्रोसॉफ्ट Publisher फोर्मेट्स को परिवर्तित कर सकता हैं। इसमें प्लगइन्स के फीचर्स हैं और यह मैक और विंडोज दोनों विंडोज दोनों ऑपरेटिंग सिस्टम्स पर चलता हैं।

पेजमेकर की ब्विंेर्ताये(Features of PageMaker)

- डसमें टेम्पलेट को ऐड किया गया है। जिसके द्वारा विभिन्न प्रकार के पेजों की डिज़ाइन पहले से ही निर्धारित होती है। और आप उनका उपयोग करके अपने काम को जल्दी कर सकते है।
- इस एडिशन में पहली बार टूलबार को जोड़ा गया। जिसके द्वारा काम करने की स्पीड में वृद्धि हुई है। इस टूलबार की मदद से आप फाइल को प्रिंट, सेव, फॉर्मेटिंग, स्पेलिंग चेक एक ही क्लिक से कर सकते है।
- इसमें कलर मैनेजमेंट का प्रयोग भी किया गया है। इसके द्वारा आप डॉक्यूमेंट में रंगों का निर्धारण अपनी पसंद के अनुसार कर सकते है। क्लिप आर्ट के प्रयोग से आप चित्र और आइकॉन का उपयोग पब्लिशिंग में आसानी से कर सकते है।
- आधुनिक तथा एडवांस प्रिंटिंग टेक्नोलॉजी के माध्यम से आप दोनों तरफ प्रिंटिंग, डुप्लेक्स प्रिंटिंग, बाइंडिंग प्रिंटिंग आदि आसानी से कर सकते है। फोटोशॉप के द्वारा फ़ोटो को डायरेक्टली इम्पोर्ट करके उपयोग में ले सकते है।

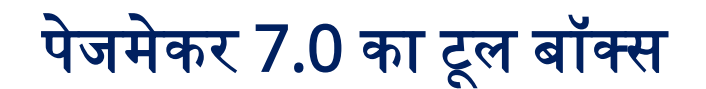

पेजमेकर 7.0 का टूल बॉक्स (Tool Box of Pagemaker 7.0)

टूल बॉक्स (The Tool Box)

एडोब पेजमेकर टूलबॉक्स आपको पेजमेकर में ब्रोसर्स, पोस्टकार्ड्स , बिजनेस कार्ड, लेटरहैड्स, या अन्य पब्लिके िंन्स को ब्डजाआन करनेकेब्ियेअपकी अवश्यकतानुसार सभी डेस्कटॉप पब्लिशिंग टूल्स प्रदान करता हैं।

सामान्यतया टूल बॉक्स पैलेट पेजमेकर की विंडो मे स्वतः ही दिखाई पडता है यदि यह दिखाई न दे रहा हो तो Window Menu मे Show Tools आदेश देकर उसे देखा जा सकता है, टूलबॉक्स मे आपके प्रकाशन के किसी पृष्ठ को तैयार करने के लिए सभी आवश्यक टूल दिए होते है<mark>।</mark>

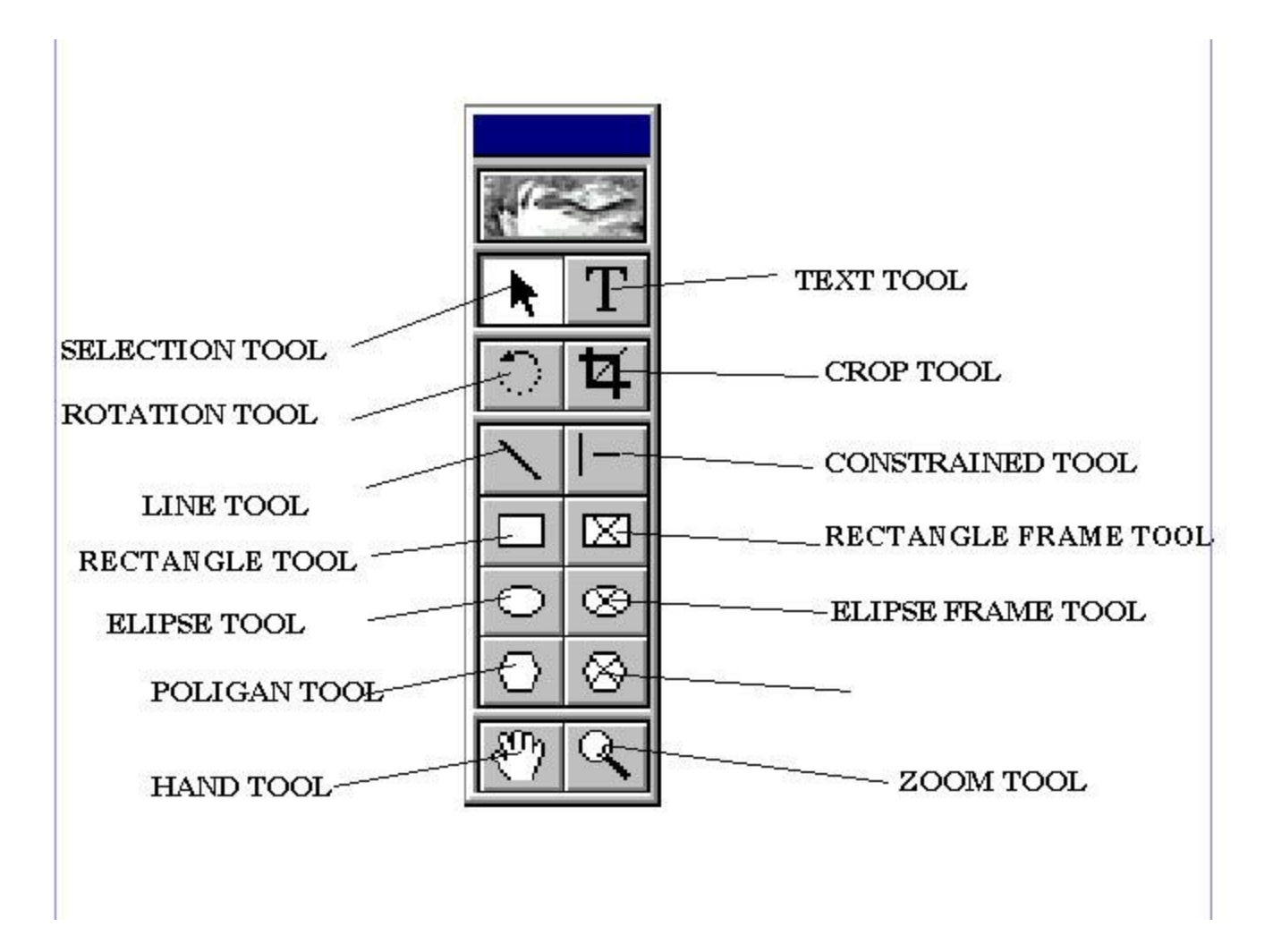

जब आप किसी टूल को चुनने के लिये उस पर माउस प्वांटर लॉकर क्लिक करते है, तो माउस प्वांटर अपना रूप बदल देता है और टूलबॉक्स से बाहर आने पर उसी टूल के रूप का हो जाता है इससे आपको पता चल जाता है कि आपने कौन सा टूल चुना हुआ है।

#### प्वांटर टूल (Pointer tool)

किसी पृष्ठ पर लगी हुई किसी भी प्रकार की वस्तु, जैसे पाठ्य, लाइन, बॉक्स , वृत्त, चित्र आदि को चुनने के लिए माउस प्वाॅइटर उस वस्तु के ठीक ऊपर लाकर क्लिक कीजिए, चुनी हुई वस्तु के चारो ओर हैडिंल दिखाई पडते है, जिनसे आपको पता चलता है कि वह वस्तु चुनी हुई है।

आप इस टूल का उपयोग करके एक से अधिक वस्तुए भी एक साथ चुन सकते है, इसके लिए पहले एक वस्तु को क्लिक करके चुनिए और फिर अन्य वस्तुओ को बारी बारी से क्लिक करते समय शिफ्ट कुंजी को दबाए रखिए इससे वे सभी वस्तुए चुन ली जाएगी यदि चुनी जाने वाली वस्तुए पास पास है तो प्वांटर टूल को सक्रिय करके माउस प्वांटर से उनके चारो ओर एक काल्पनिक चैकोर घेरा बनाइए, इससे उस घेरे के अंदर जाने वाली सभी वस्तुए चुन ली जाएगी किसी चुनी हुई वस्तु को चुनाव से निकलने के लिए शिफ्ट दबाकर उसे क्लिक किजिए सभी चुनावो को रद्द करने के लिए कही खाली स्थान पर क्लिक कीजिए।

टेक्स्ट टूि (Text Tool)

इस टूल की सहायता से आप अपने प्रकाशन मे टैक्स्ट टाइप कर सकते है या पहले से टाइप किए हुए टैक्स्ट को चुन सकते है।टैक्स्ट टूल का प्रयोग करके आप टैक्स्ट को सेलेक्ट करने के साथ संशोधन कर सकते हैं, साथ ही साथ टैक्स्ट बॉक्स इंसर्ट कर सकते हैं।

टेक्स्ट टूल को इन्सर्ट करने के लिए टैक्स्ट टूल पर क्लिक कीजिये,फिर डॉक्यूमेंट पर क्लिक कीजिये तथा टैक्स्ट टाइप करना आंरभ कीजिये।

रोटेटिंग टूल (Rotating Tool)

किसी चुनी हुई वस्तु को 0.01° के अंतर से 360° तक घुमाने के लिए इस टूल का उपयोग किया जाता है इसके लिए पहले प्वांटर टूल का उपयोग करके उस वस्तु को चुन लीजिए, फिर रोटेटिंग टूल को क्लिक कीजिए। इससे माउस प्वांइंटर का रूप बदलकर एक चोकोर तारे जैसा रूप ले लेगा अब माउस प्वांइटर को चुनी हुई वस्तु के उस बिन्दु पर ले जाइए, जिसको केन्द्र मानकर आप उसे घुमाना चाहते है वही माउस बटन को दबाकर पकड लीजिए और जिस दिशा मे आप उसे घुमाना चाहते है उसी दिशा मे माउस प्वांइंटर को खीचंते हुए उस बिन्दु से एक लाइन बनाइए, जब आप उस लाइन को घुमाएंगे, तो चुनी हुई वस्तु भी घूमती हुई दिखाई देगी इच्छित अंश तक घुमाने के बाद माउस बटन को छोड दीजिए, इससे वह वस्तु उतनी ही घूम कर स्थिर हो जाएगी।

लाइन टूल (Line Tool)

इस टूल का उपयोग किसी भी अंश पर झुकी हुई सरल रेखाए खीचने के लिए किया जाता है कोई रेखा खीचने के लिए पहले इस टूल को क्लिक कीजिए, जिससे माउस प्वाइंटर एक धन चिन्ह + का रूप ले लेगा। अब माउस बटन दबाकर माउस प्वांटर को एक बिंदु से दूसरे बिंदु तक खीचिए, जिससे उन दोनो बिंदुओ के बीच एक सरल रेखा बन जाएगी।

यदि आप रेखा को 45° के अंतरो मे झुकी हुई बनाना चाहते है तो माउस प्वांइटर को खीचते समय शिफ्ट कुंजी को दबाकर पकड लीजिए।

कॉन्सट्रेन्ड लाइन टूल (Constrained Line tool)

इस टूल का उपयोग क्षैतिज तथा ऊध्र्वाधर सरल रेखाए खीचने के लिए किया जाता है। कोई रेखा खीचने के लिए पहले इस टूल को क्लिक कीजिए। जिससे माउस प्वांइंटर एक धन + चिन्ह का रूप ले लेगा। अब माउस बटन दबाकर माउस प्वांइंटर को एक बिन्दु से दूसरे बिन्दु तक खीचिए। जिससे उन दोनो बिदुंओ के बीच एक क्षैतिज अथवा ऊध्र्वाधर सरल रेखा बन जाएगी। आप लाइन टूल का उपयोग करते समय शिफ्ट कुजीं को दबाए रखकर इस टूल का प्रभाव उत्पन्न कर सकते है।

```
रेक्टेंगल टूल (Rectangle Tool)
```
इस टूल का उपयोग आयताकार तथा वर्गाकार आकृतिया बनाने के लिए किया जाता है। कोई आयत बनाने के लिए पहले इस टूल को क्लिक कीजिए, जिससे माउस प्वांइंटर एक धन + चिन्ह का रूप ले लेगा। अब माउस बटन दबाकर माउस प्वांइंटर को आयत के एक कोने से उसके सामने के दसरे कोने तक खीचिए। जिससे उन दोनो बिदंओ के बीच आयत बन जाएगा। वर्ग बनाने के लिए ऊपर की क्रिया मे माउस प्वांइंटर को खीचते समय शिफ्ट कुजी को दबा लिया जाता है।

इलिप्स टूल (Ellipse Tool)

इस टूल का उपयोग दीर्घवृत्ताकार तथा वृत्ताकार आकृतिया बनाने के लिए किया जाता है। कोई दीर्घवृत्त या ओवल बनाने के लिए पहले इस टूल को क्लिक कीजिए, जिससे माउस प्वांइंटर एक धन + चिन्ह का रूप ले लेगा। अब माउस बटन दबाकर माउस प्वांइंटर की आकृति को के एक कोने से उसके सामने के दसरे कोने तक खीचिए। जिससे उन दोनो बिदुंओ के बीच एक ओवल या दीर्घवृत्त बन जाएगा। दीर्घवृत्त बनाने के लिए माउस प्वांइंटर को खीचते समय शिफ्ट कुजी को दबा लिया जाता है।

हैडंटूि (Hand Tool)

इस टूल का उपयोग प्रकाशन के किसी भी पृष्ठ को स्क्रीन पर इधर उधर या ऊपर नीचे सरकाने के लिए किया जाता है ताकि आप उसका इच्छित भाग देख सके।

जूम टूल (Zoom Tool)

इस टूल का उपयोग प्रकाशन के किसी भी पृष्ठ को स्क्रीन पर छोटा या बडा करके देखने के लिए किया जाता है ताकि आप उसे अच्छी तरह से देख सके।

क्रॉप टूल (Crop Tool)

इसका प्रयोग करके आप इम्पोर्ट की गई इमेज को अपनी इच्छानुसार किसी भी आकार में छॉंट सकते हैं। आप इस पेजमेकर टूल का प्रयोग केवल .tiff इमेज पर कर सकते हैं।

ऑब्लिक लाइन टूल (Oblique Line Tool)

इसका प्रयोग करके आप एक कोण पर सीधी रेखाओं का निर्माण कर सकते हैं। ऑब्लिक लाइन टूल पर क्लिक कीजिये, तथा फिर डॉक्यूमेंट पर क्लिक कीजिये। एक लाइन का निर्माण करने के लिये इसे एच्छिक दिशा में डै़ग कीब्जये।

बॉक्स टूल (Box Tool)

बॉक्स टूल का प्रयोग करके आप आयताकार आकारो (Rectangle) का निर्माण कर सकते हैं। बॉक्स टूल का चयन कीजिये तथा डॉक्युमेंट पर क्लिक कीजिये। आयताकार आकार (Rectangle) का निर्माण करने के लिये इसे डैग कीब्जये।

सर्किल टूल (Circle Tool)

सर्किल टूल का प्रयोग करके आप एक वृत्ताकार या दीर्घवृत्ताकार (Circular or Elliptical)आकार का निर्माण कर सकते हैं। सर्किल टूल का चयन कीजिये, तथा फिर डॉक्यूमेंट पर क्लिक कीजिये। वृत्त या दीर्घवृत्त (Circle or ellipse) का निर्माण करने के लिये इसे डैग कीजिये।

सर्कुलर फ्रेम टूल (Circular Frame Tool)

सर्कुलर फ्रेम टूल का प्रयोग करके आप वृत्ताकार या दीर्घवृत्ताकार टैक्स्ट बॉक्स (Circular or elliptical text box) का निर्माण कर सकते हैं जिसमें आप टैक्स्ट टाइप भी कर सकते हैं। सर्कुलर फ्रेम टूल का चयन कीजिये, तथा फिर डॉक्यूमेंट पर क्लिक कीजिये। वृत्ताकार फ्रेम (Circular frame) का निर्माण करने के लिये इसे ड्रैग कीजिये। टूलबॉक्स से टैक्स्ट टूल का चयन कीजिये तथा फ्रेम के अंदर क्लिक कीजिये। अपना टैक्स्ट टाइप कीजिये। टैक्स्ट बॉक्स के अंदर सीमित हो जायेगा।

पॉलीगन टूल (Polygon Tool)

पॉलीगन टूल का प्रयोग करके आप एक ऐसे आकार का निर्माण कर सकते हैं। जिसके चार से ज्यादा कोने होते हैं। सर्कुलर फ्रेम टूल का चयन कीजिये, तथा फिर डॉक्यूमेंट पर क्लिक कीजिये। बहुभुजाकार फ्रेम (Polygonal frame) का निर्माण करने के लिये इसे ड्रैग कीजिये। Polygonमें सुधार करने के लिये, Element पर क्लिक कीजिये ओर फिर ड्रॉप डाउन मेन्यू से Polygon Settings का चयन कीजिये।

पेजमेकर शॉर्टकट कीज

पेजमेकर शॉर्टकट कीज (Page Maker Shortcut keys)

#### USER INTERFACE SHORTCUT KEYS

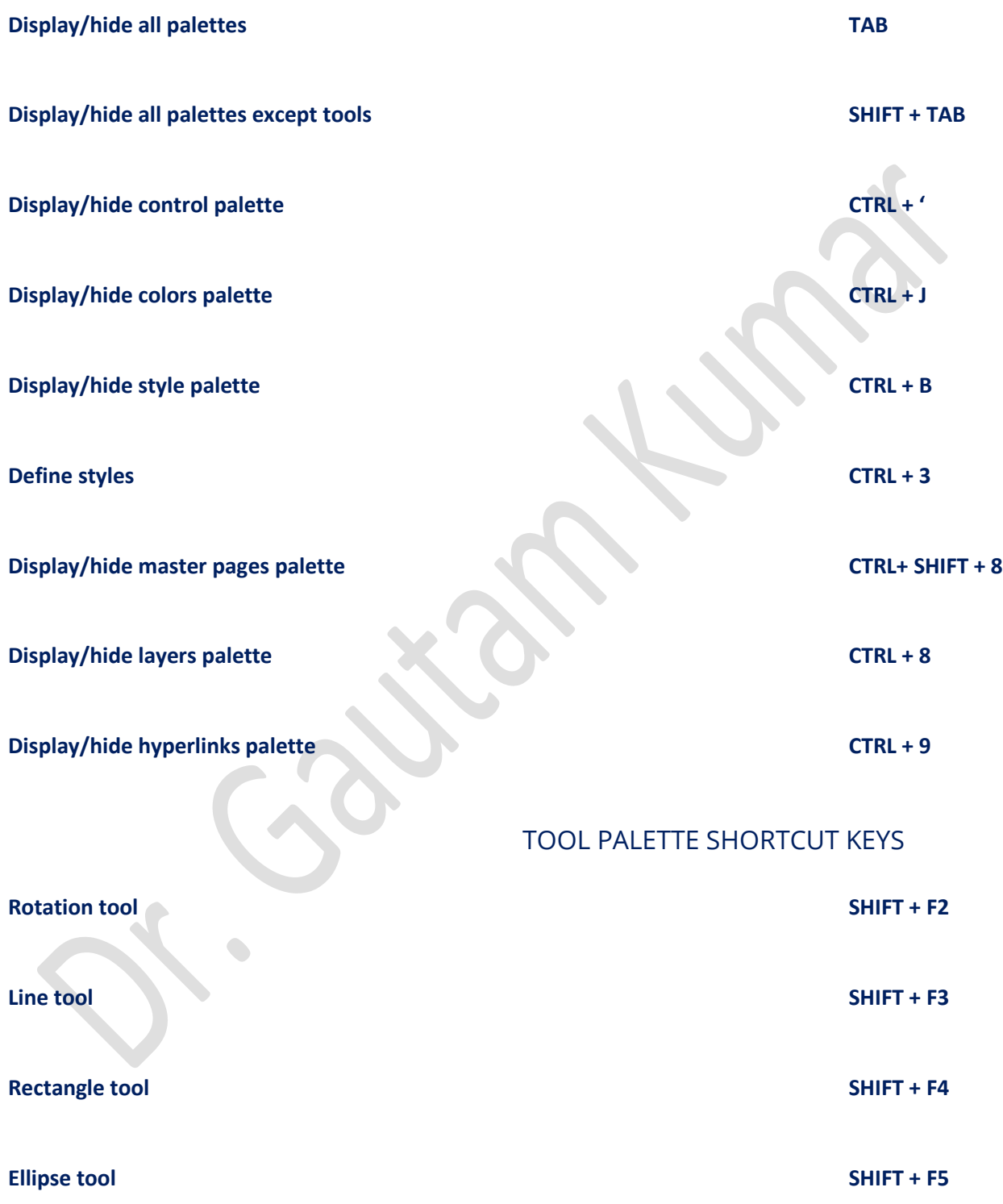

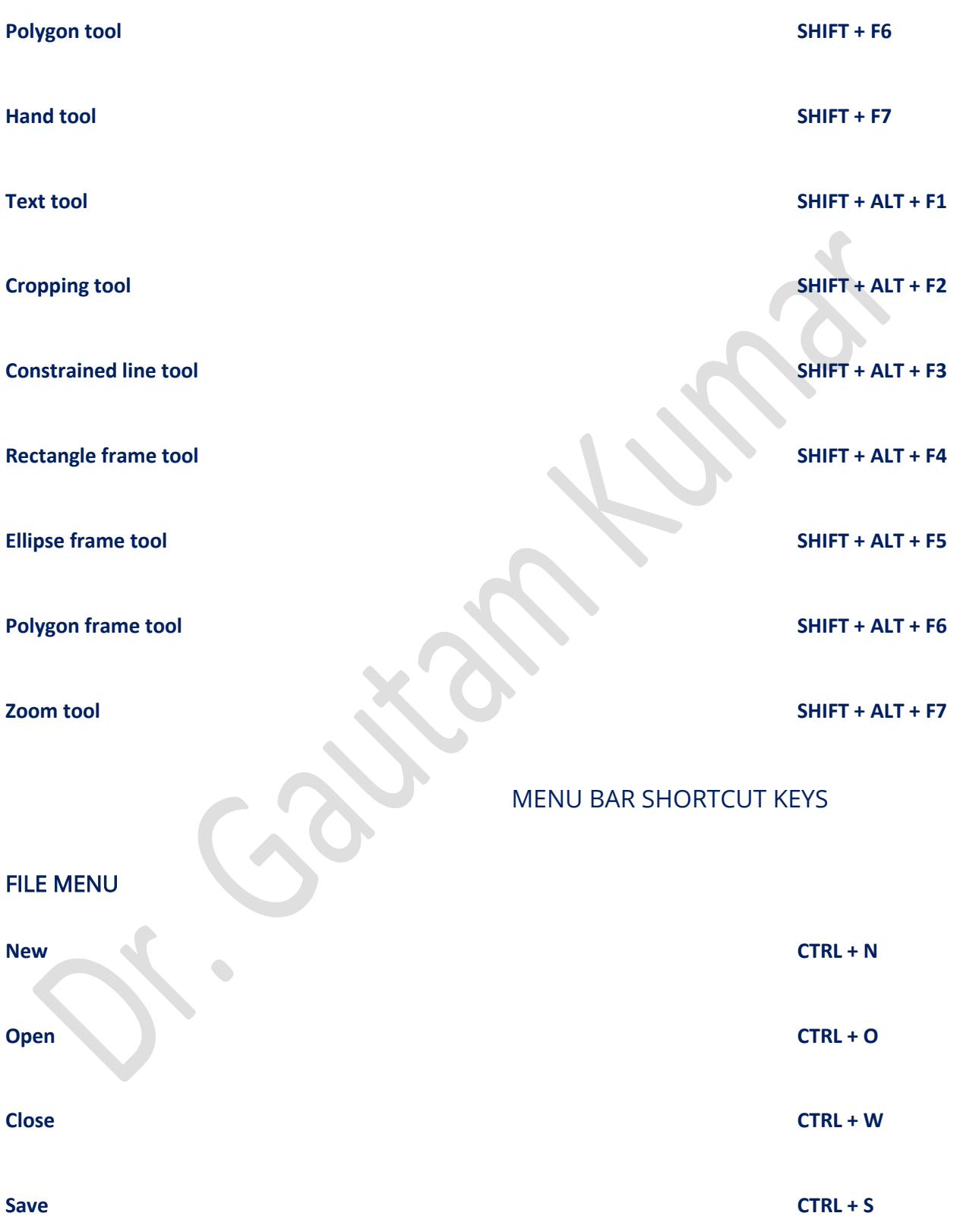

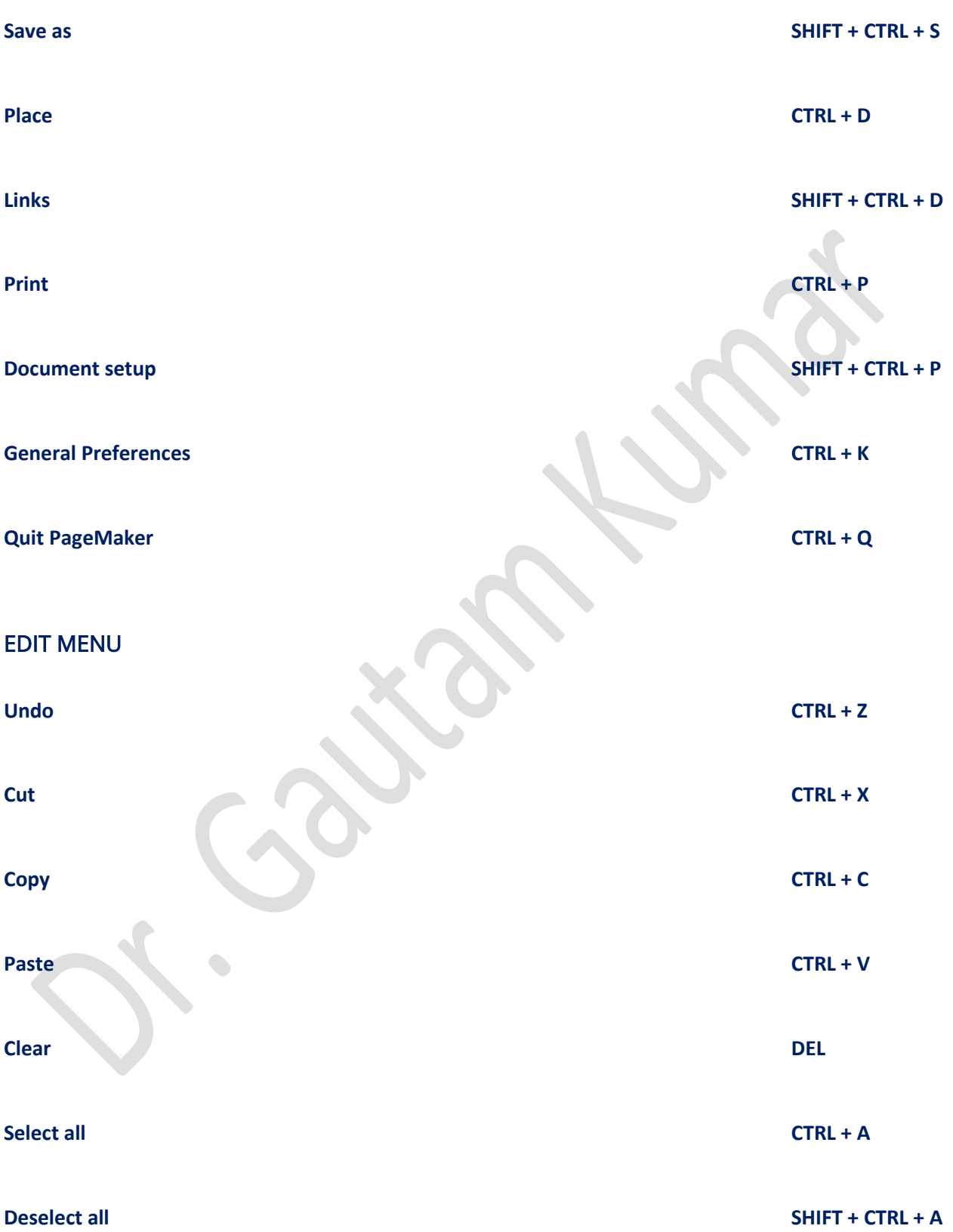

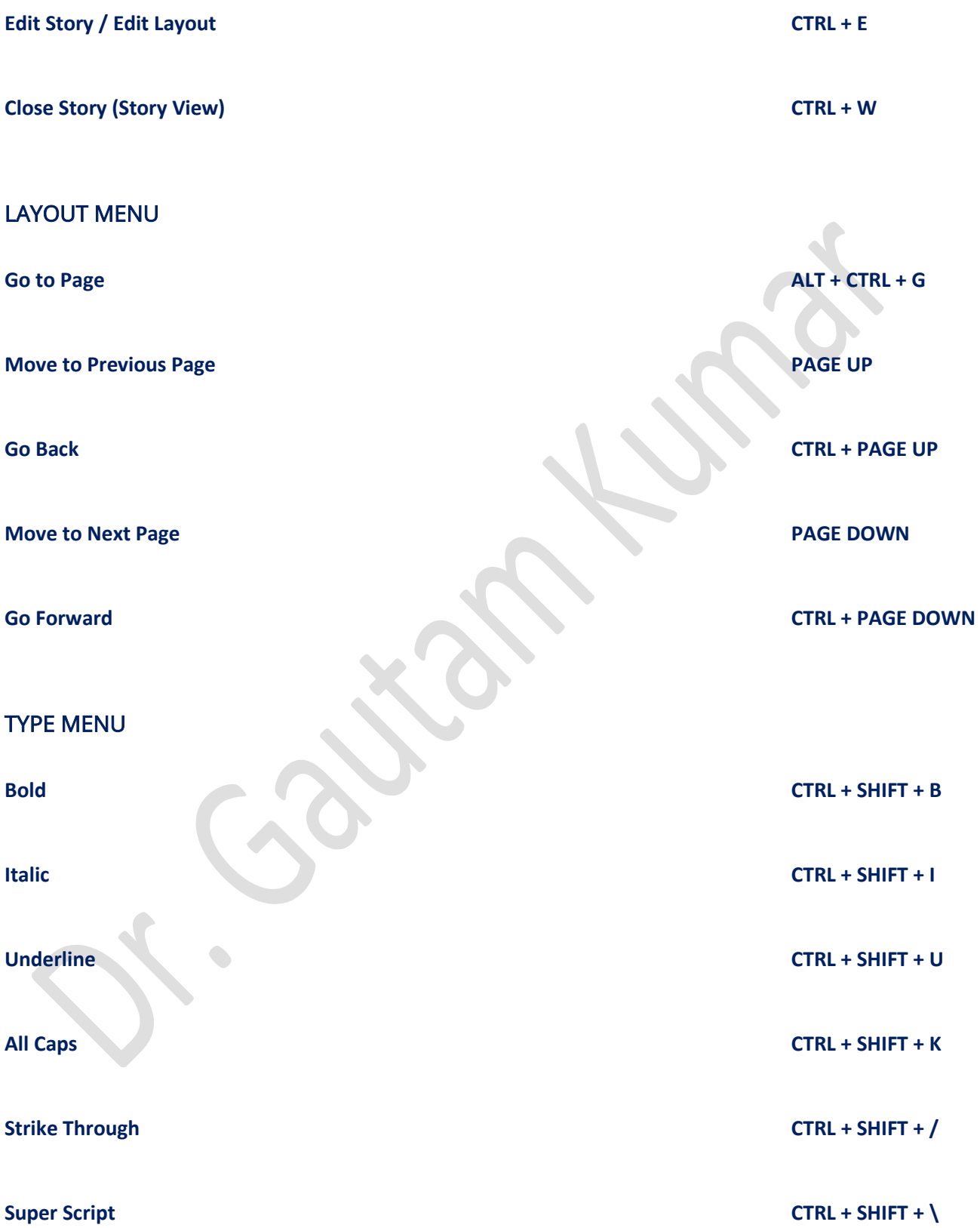

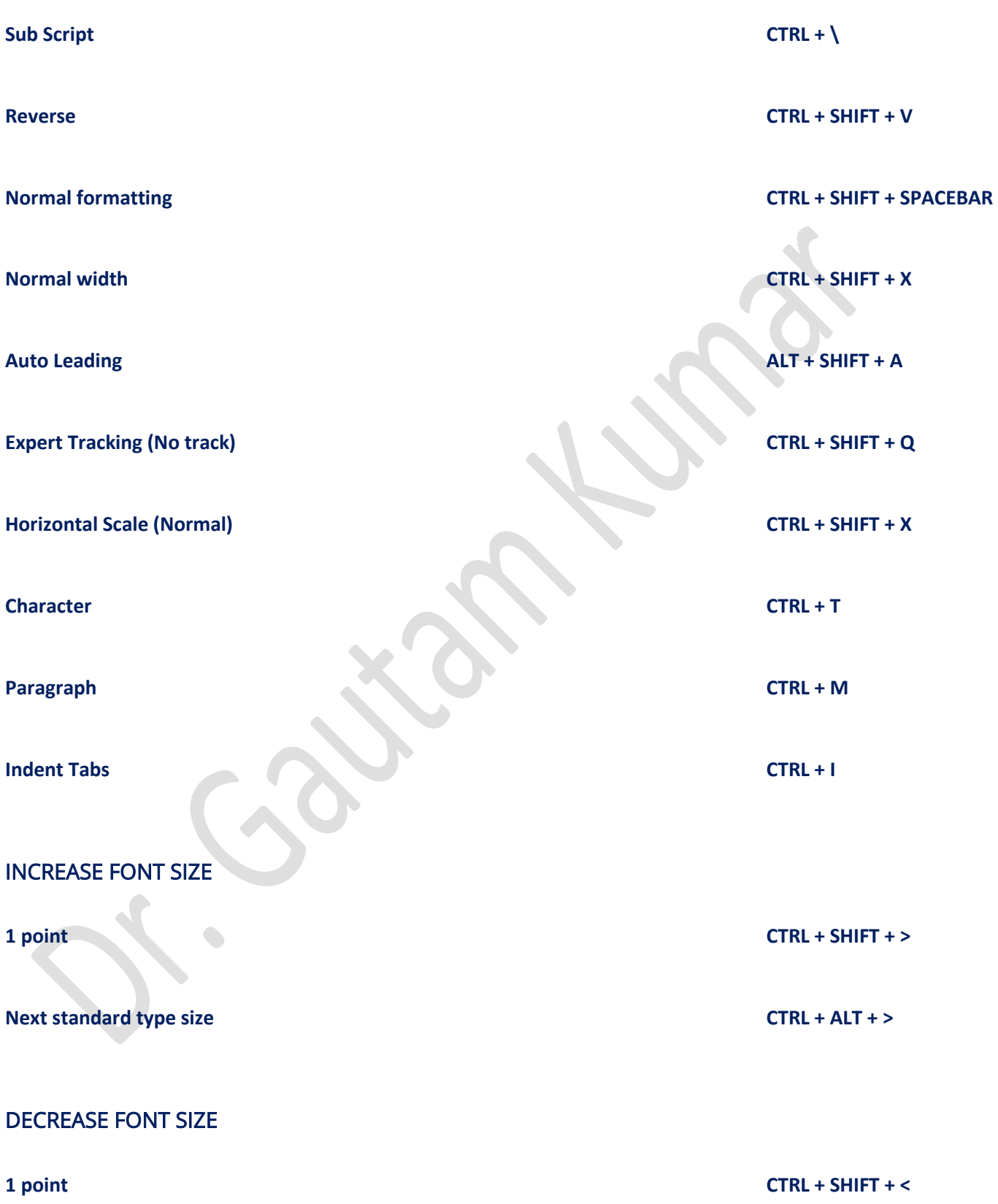

**Next standard type size CTRL + ALT + <**

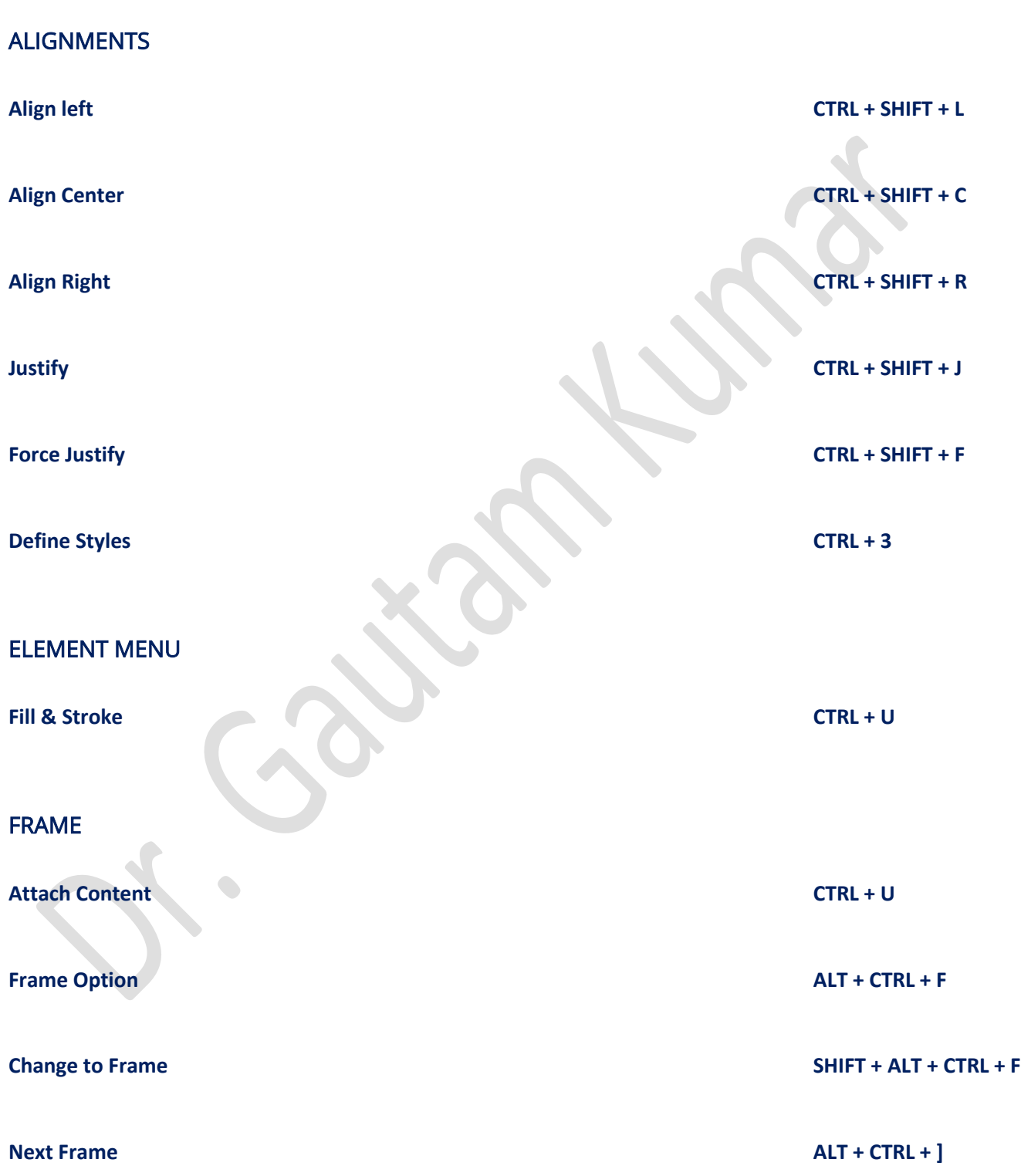

**Previous Frame ALT + CTRL + [**

#### ARRANGE

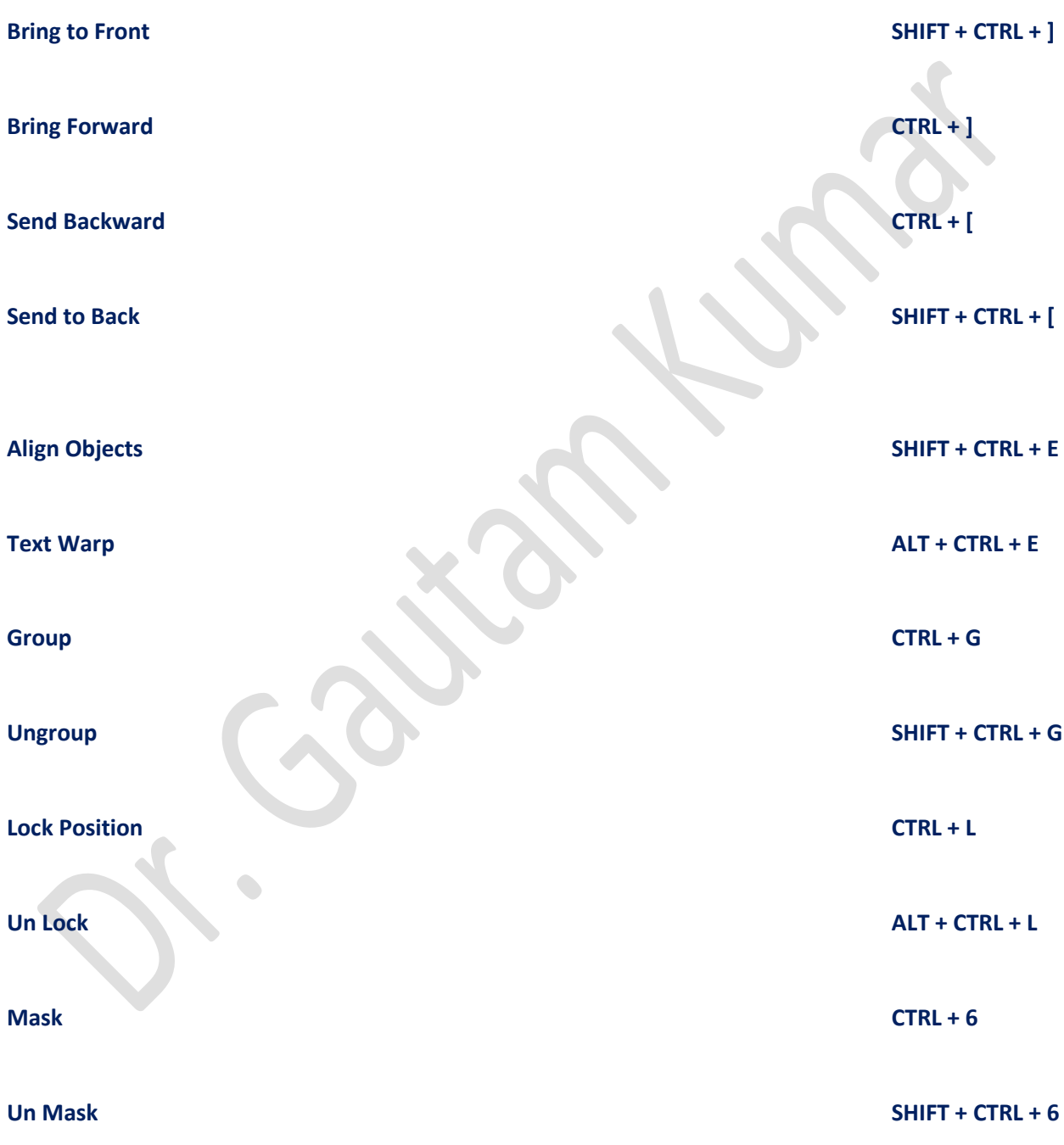

#### MOVING THE INSERTION POINT

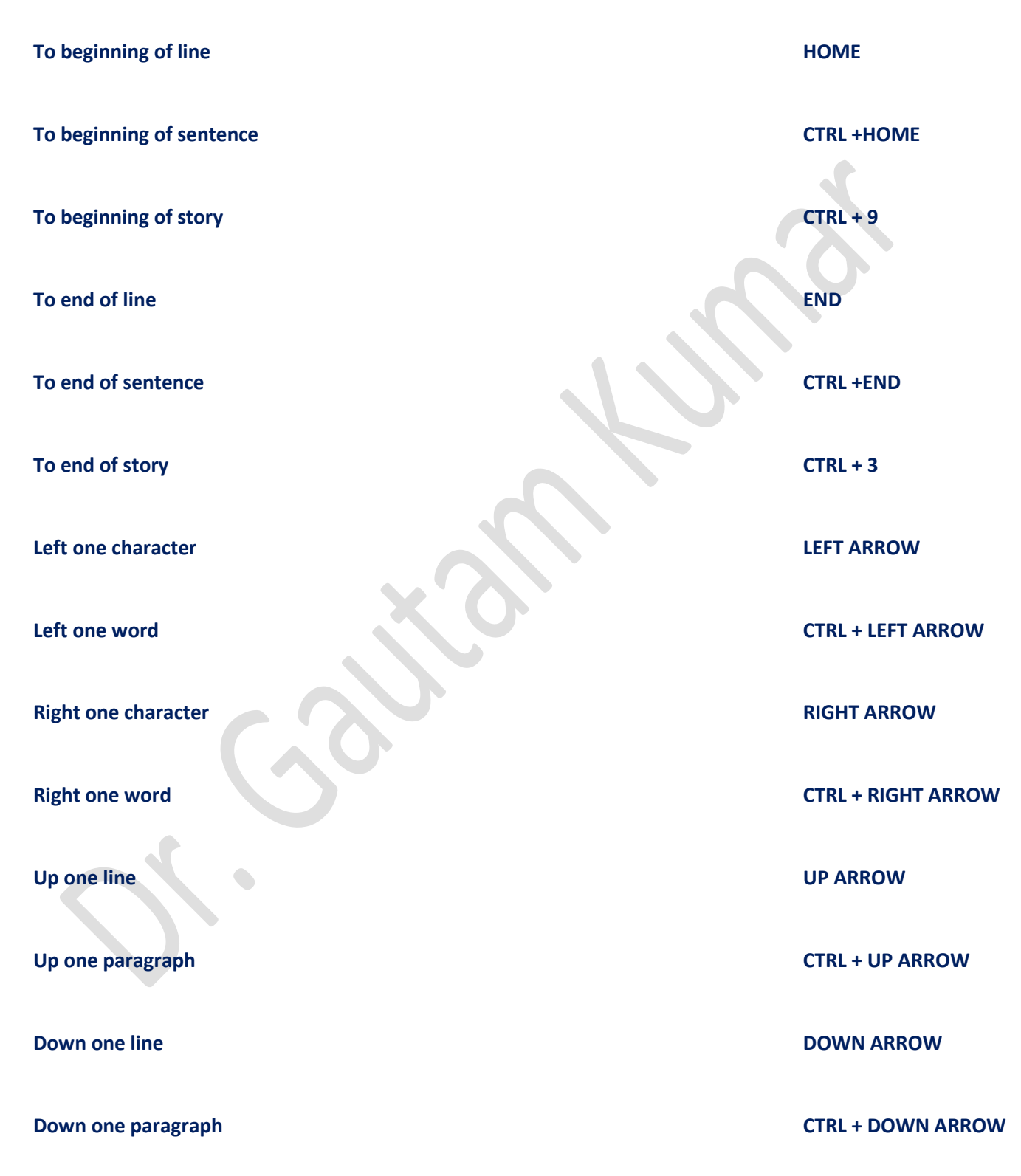

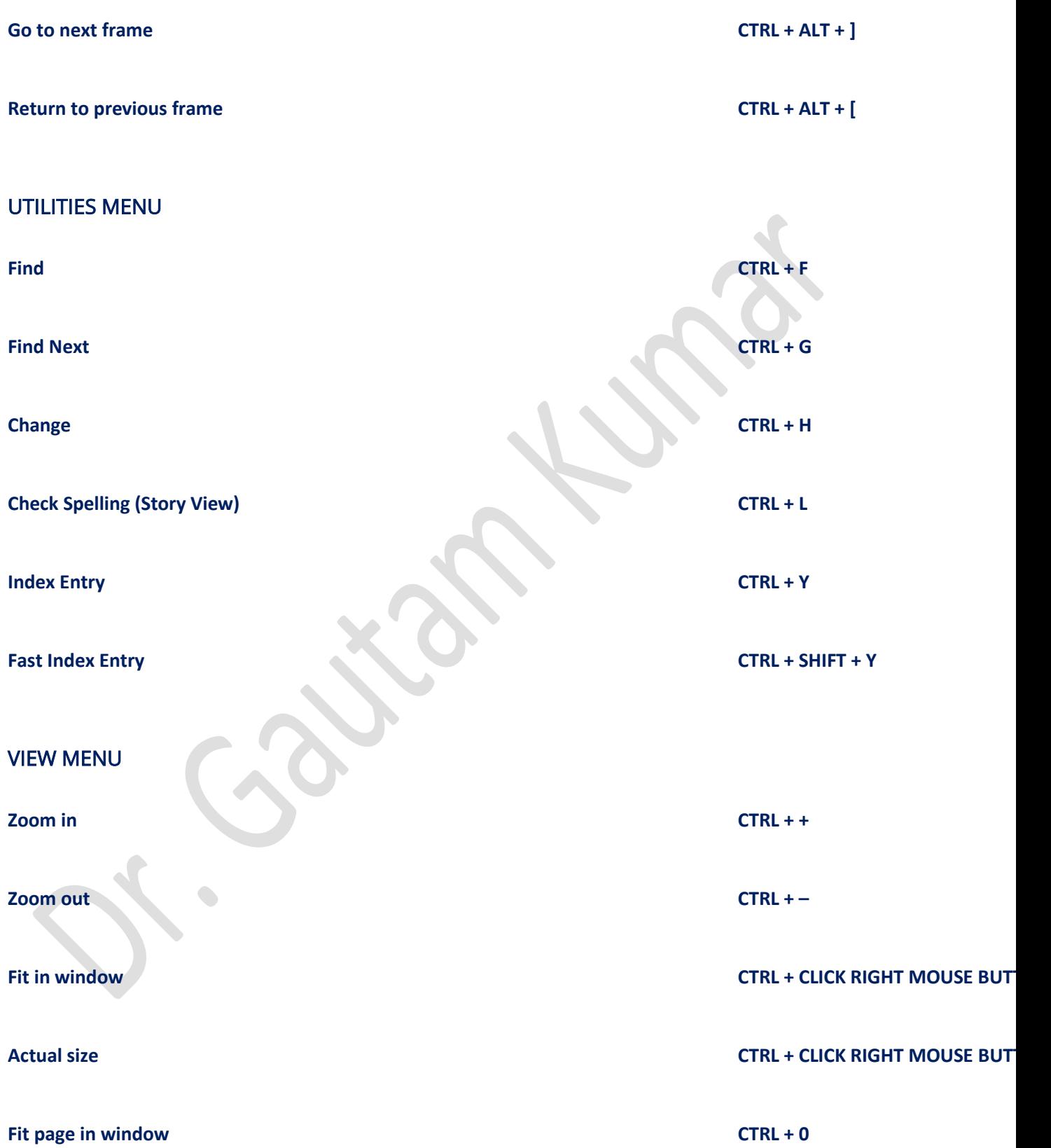

**Entire pasteboard CTRL + SHIFT + 0**

ZOOM TO

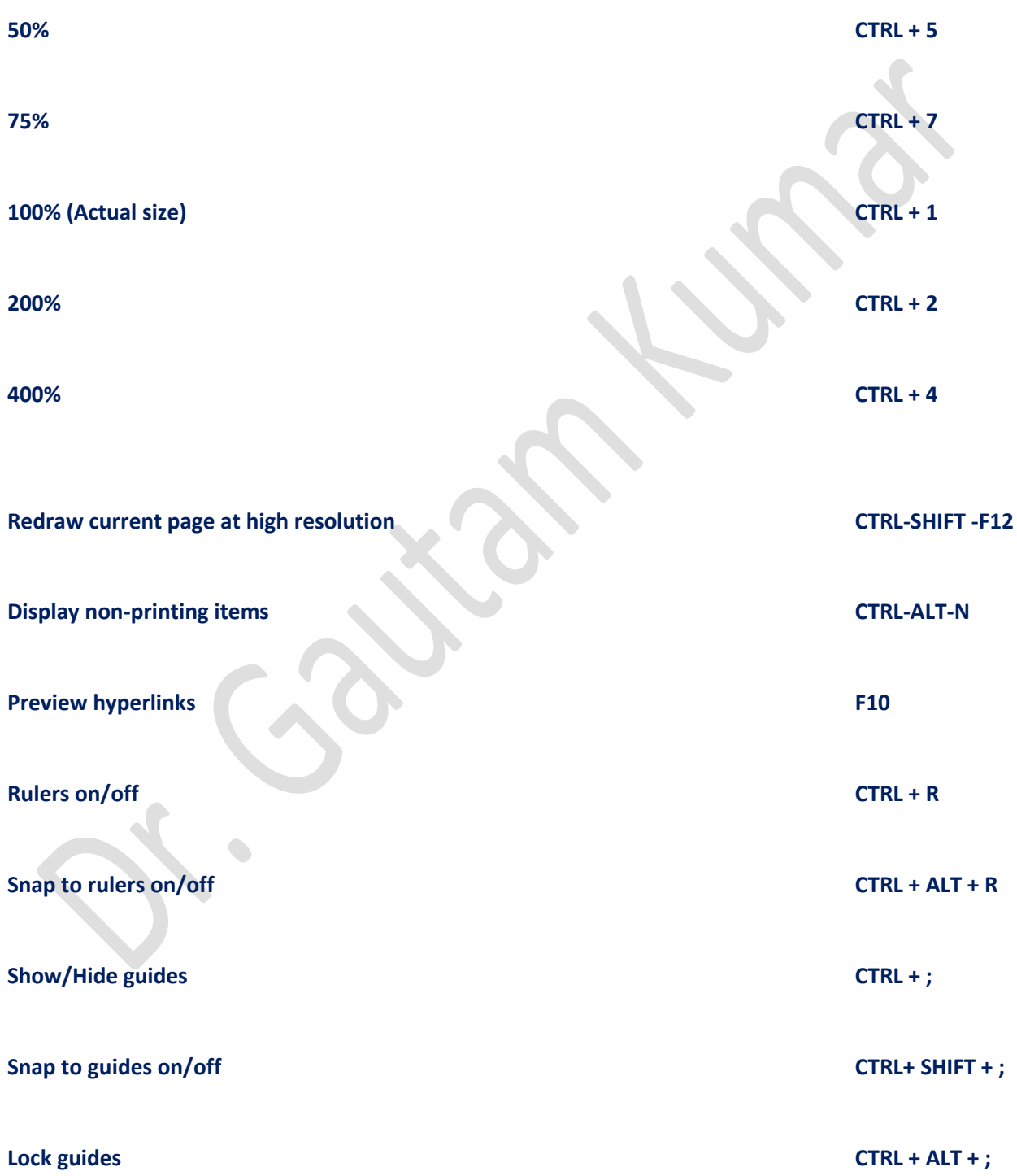

#### INSERT SPECIAL CHARACTERS SHORTCUT KEYS

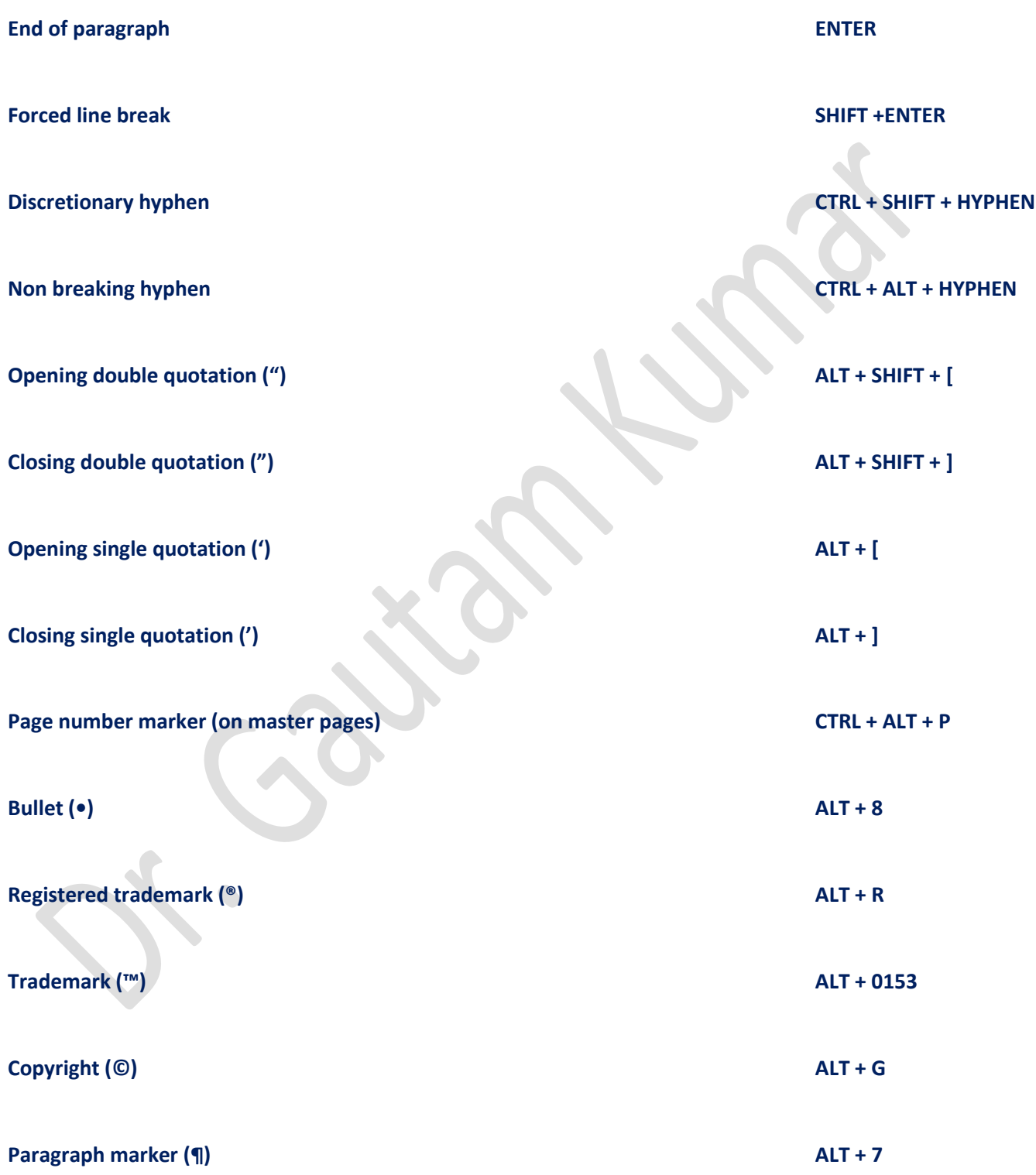

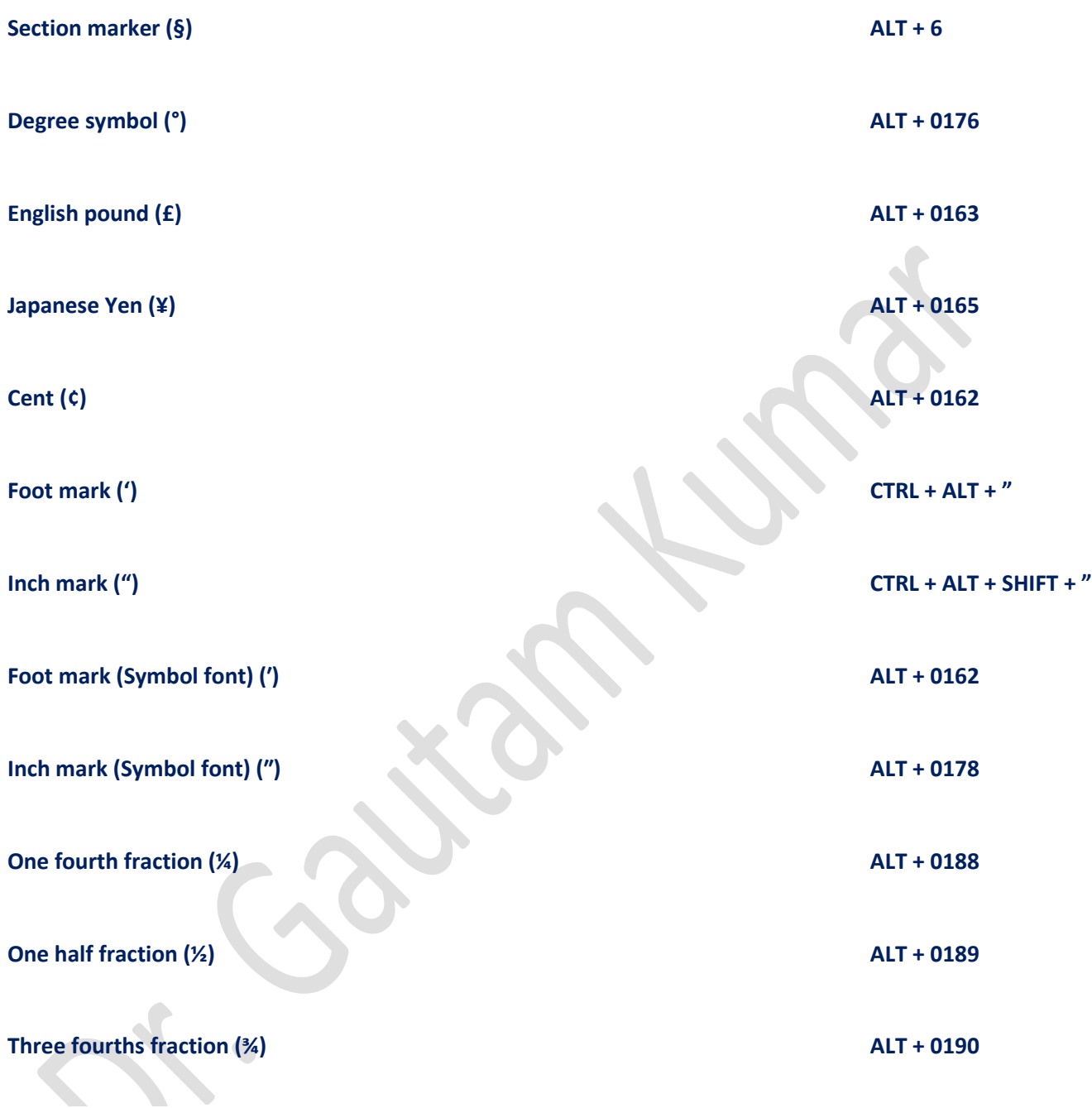

सिलेबस

### पेजमेकर 7.0 मे नया डॉक्यूमेंट कैसे बनाये

पेजमेकर 7.0 मे नया डॉक्यूमेंट कैसे बनाये (How to Create a Document in Page maker 7.0)

पेजमेकर से परिचित होने के बाद आप उसका उपयोग करके कोई प्रकाशन जिसे हम दस्तावेज (Document) भी कहते है। बनाने के लिए तैयार है इसके लिए सबसे पहले हम एक नया खाली दस्तावेज खोल लेते है फिर उसमे अपनी आवश्यकता के अनुसार पाठ्य, चित्र आदि सामाग्री लगाते जाते है इस प्रकार एक पूरा दस्तावेज तैयार हो जाता है जिसे हम किसी प्रिटंर पर छपवा लेते है।

नया प्रकािंन प्रारम्पभ करना (Starting a New Publication)

नया पेजमेकर दस्तावेज बनाने के लिए सबसे पहले पीछे बताई जा चकी विधि से पेजमेकर प्रारम्भ कीजिए और File Menu मे New कमांड पर क्लिक कीजिये अथवा कंटोल के साथ N (Ctrl+N) बटन दबाइए, जिससे आपकी स्क्रीन पर Document Setup का डायलाग बॉक्स खुल जाएगा। इस डायलॉग बॉक्स मे आपके दस्तावेज के बारे मे प्रारम्भिक विवरण सेट किया जाता है। जिसके अनुसार खाली दस्तावेज खोल दिया जाता है। वैसे यह डायलॉग बॉक्स आप File Menu मे Document Setup आदेश देकर अथवा शिफ्ट और कंट्रोल के साथ P

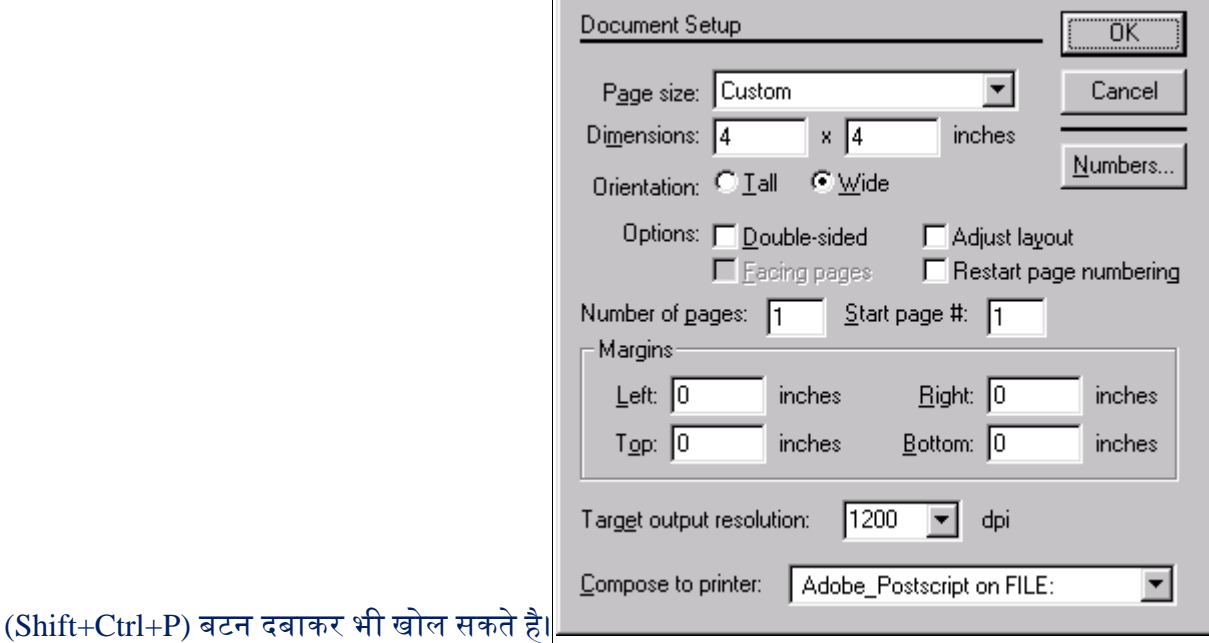

इस डायलॉग बॉक्स मे निम्नलिखित सूचनाए पहले से ही सेट होती है। जिन्हे आप अपनी आवश्यकता के अनसार बदल सकते है।

पेज अकार (Page Size)

### इसमे प्रकाशन अथवा दस्तावेज के प्रत्येक पृष्ठ का सामान्य आकार सेट किया जाता है।

पेज आयाम (Page Dimensions) इससे आपके द्वारा चुने गए आकार के पेज की वास्तविक चैडाई और ऊचाई सेट की जाती है। ये आयाम सामान्यतया इंचो मे दिखाए जाते है, लेकिन आप कोंइं अन्य मापन विधि चुनकर उसमे भी देख सकते है। आप अपनी इच्छानुसार कोई अन्य पेज आकार तय करने के लिए पेज आयाम भर सकते है।

ओरियंटेशन (Orientation)

सामान्यतया दस्तावेज के पेजो का ओरियंटेशन Tall होता है जिसे पोर्टेट (Portrait) भी कहते है। इसमे चैडाई कम और ऊचाई अधिक होती है। Wide चुनने से पेज 90° घूम जाता है। जिसे लैडस्केप (Landscape) भी कहते है। इसमे चैडाई अधिक और ऊचाई कम होती है। वैसे आपके द्वारा भरे गये पेज आयामो के अनुसार पेजमेकर इनमे से कोई ओरियंटेशन स्वतः ही चुन लेता है। आप चाहे तो उसे बदल सकते है।

पृष्ठो की संख्या (Number Of Pages)

इसमे आप यह बताते है कि आपके दस्तावेज मे कितने पृष्ठ होगे प्रारम्भ मे उतने ही पृष्ठो का खाली दस्तावेज खोला जाता है बाद मे आवश्यकता होने पर आप पृष्ठो की संख्या बढा सकते है अथवा घटा सकते है।

प्रारम्भिक पेज संख्या (Starting Page Number)

इसमे आप यह बताते है कि इस दस्तावेज मे पृष्ठ संख्याए किस संख्या से प्रारम्भ की जाएगी। उदाहरण के लिए यदि आप चाहते है कि दस्तावेज से पहले पेज की पृष्ठ संख्या 8 दूसरे पेज की 9 हो तो आपको इसके बॉक्स मे 8 भरना चाहिए।

#### हाशिए $(Margins)$

इन टेक्स्ट बॉक्सों मे नए दस्तावेज के प्रत्येक पृष्ठ के चारो ओर के हाशिए सेट किए जाते है। आप इन्हे अपनी इच्छानुसार बदल सकते है।

ब्वकल्प (Options)

इस भाग मे दस्तावेज के बारे मे अन्य विकल्प सेट किए जाते है जैसे दस्तावेज कागज के दोनो ओर छिपा जाएगा या एक ओर, बांयी ओर से पन्नो को बांधने के लिए हाशियो को ठीक किया जायेगा या नही आदि।

शप्रटर (Printer)

इसमे आप उस प्रिटंर का नाम चुनते है जिस पर उसका दस्तावेज छापा जाएगा। यह प्रिटंर आपके कम्प्यूटर मे स्थापित होना चाहिए यदि आपके पास कोई प्रिटंर नही है तो इस बाक्स मे Display on None शब्द दिखाई देगा। अप दस्तावेज दफर भी तैयार कर सकतेहै।

### पेजमेकर 7.0 में डॉक्यूमेंट इम्पोर्ट और एक्सपोर्ट कैसे करें

### पेजमेकर 7.0 में डॉक्यूमेंट इम्पोर्ट और एक्सपोर्ट कैसे करें (How to Import and Export Document in PagemMaker 7.0)

इस पोस्ट में हम आपको बताएँगे की आप पेजमेकर 7.0 में डॉक्यूमेंट इम्पोर्ट और एक्सपोर्ट कैसे कर सकते हैं|

How to Import Word Document and Text into PageMaker 7.0 (पेजमेकर 7.0 में वर्ड डॉक्यूमेंट और टेक्स्ट को कैसे आयात करें)

यदि आप ऍम एस वर्ड के डॉक्यूमेंट को पेजमेकर में खोलना चाहते हैं हैं तो उसके लिए हम इम्पोर्ट विकल्प का प्रयोग करतेहैं|

सबसे पहले फ़ाइल मेनू पर क्लिक करें और फिर ड्रॉप-डाउन मेनू से Place... विकल्प चुनें।

 $\bullet$ 

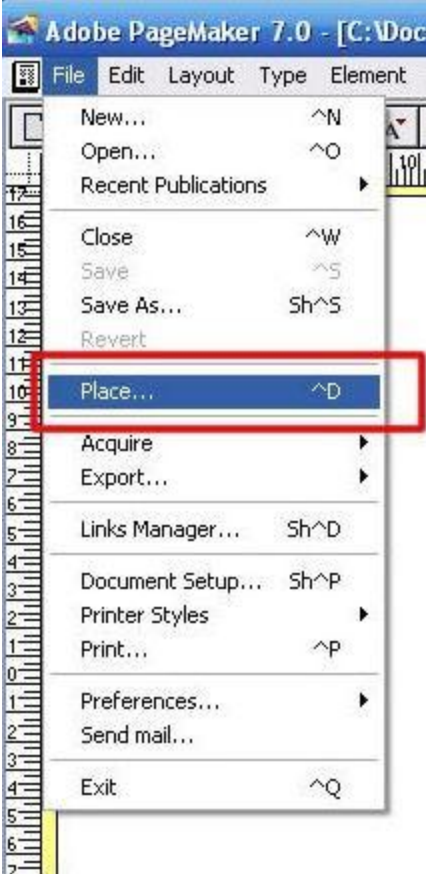

- अपकेसामने्िेस डायिॉग बॉक्स खुि जायेंगा |
- इसके बाद उस फोल्डर पर जाएँ जिसमे आपकी टेक्स्ट फाइल हैं और उसे खोलने के लिए डबल क्लिक करें। जिस <u>फ़ाइल को आप रखना चाहते हैं, उस पर क्लिक करें।</u>

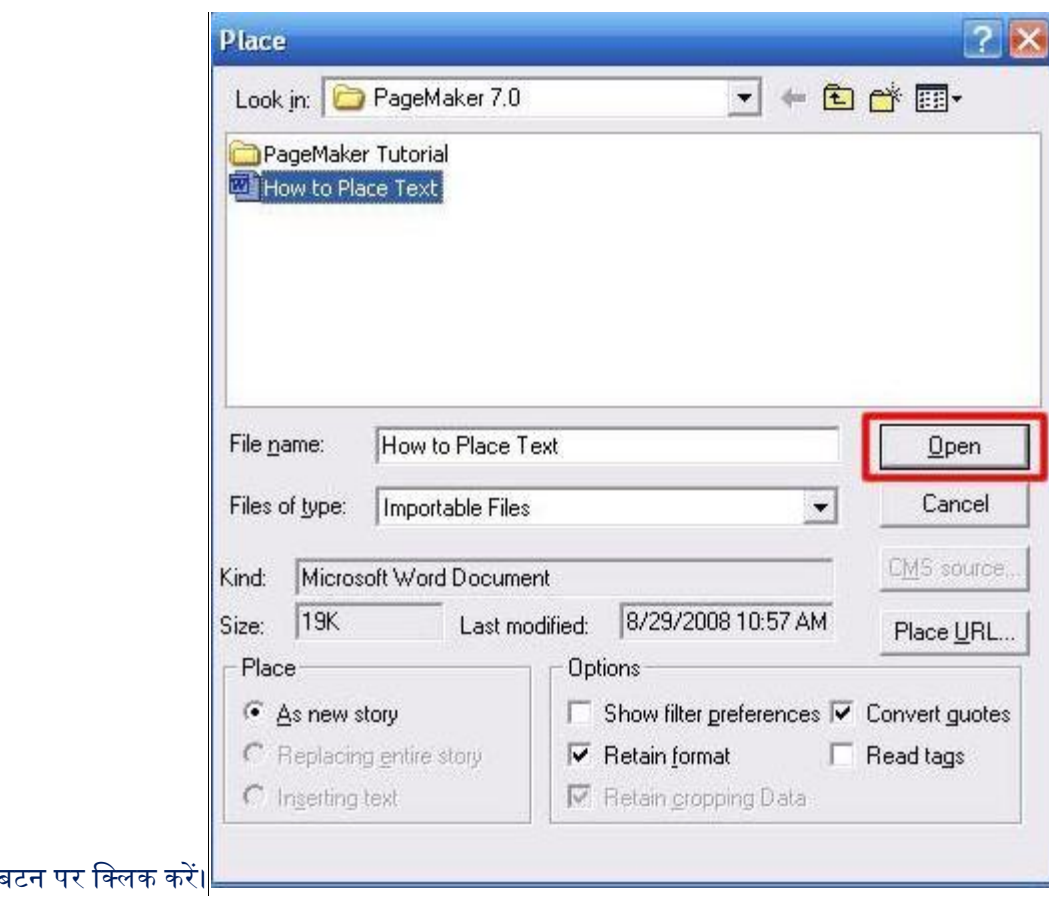

Open ब

 $\overline{\phantom{a}}$ 

- $\bullet$
- आपका कर्सर एक लोड किए गए टेक्स्ट आइकन में बदल जाएगा। अपने कर्सर को पेजमेकर के पेज में उस स्थान पर रखें जहाँ आप टेक्स्ट फ़ाइल को Import करना चाहते हैं।
- आपका टेक्स्ट उतना ही नीचे की ओर जाएगा, जितना आपके कॉलम, टेक्स्ट ब्लॉक या पेज में फिट होगा।
- अब आप आवश्यकतानुसार अपने टेक्स्ट को एडिट और फॉर्मेट कर सकते हैं।

#### टिप-

आप अपने टेक्स्ट या ग्राफ़िक को सीधे एक नए टेक्स्ट बॉक्स में import कर सकते हैं। जब कर्सर चरण 5 में लोड किए गए आइकन में बदल जाता है, तो माउस को नीचे, विकर्ण दिशा (diagonal direction) में क्लिक करें और खींचें। यह एक टेक्स्ट बॉक्स बनाएगा। एक बार जब आप माउस छोड़ देते हैं, तो आपकी import फ़ाइल को इस टेक्स्ट बॉक्स मेंरखा जाएगा।

यदि आपके पास माइक्रोसॉफ्ट वर्ड या किसी अन्य स्रोत से बड़ी मात्रा में टेक्स्ट है, तो यह उस कॉलम या पेज में फिट नहीं हो सकता है जो इसे जगह देता है। जब टेक्स्ट की मात्रा आपके कॉलम या पेज को ओवररन करती है, तो एक लाल, नीचे की ओर-इंगित तीर दिखाई देने लगता है। जब तक आप Autoflow का चयन नहीं करेंगे, तब तक आपके टेक्स्ट ब्लॉक के निचले हैंडल पर दिखाई देगा।

If there is more text remaining to be placed, a red, downward-pointing arrow will appear on the bottom handle of your text block.

 $\Omega$ 

The red arrow indicates there's more text remaining to be placed

बाहरी टेक्स्ट फ़ाइल को पेजमेकर दस्तावेज़ में रखने के लिए आप दो तरीकों का उपयोग कर सकते हैं:

**मैनुअल फ्लो (Manual Flow)-** यह आपको मैन्युअल रूप से शेष टेक्स्ट को दूसरे कॉलम या पेज पर रखने की सुब्वधा देता है

**ऑटोफ्लो (Autoflow)-** यह अपने टेक्स्ट प्रवाह को अगले कॉलम या क्रमिक पृष्ठों में स्वचालित रूप से रखने की सुब्वधा देता है।

#### Manual Flow

- टेक्स्ट को जारी रखने के लिए लाल तीर पर क्लिक करें। कर्सर लोड किए गए टेक्स्ट आइकन पर वापस बदल जाएगा।
- िोड दकए गए टेक्स्ट अआकन को ऄपनेदस्तावेज़ पर दकसी ऄन्य स्थान पर रखें, और ब्क्िक करें। एक बार दफर, टेक्स्ट कॉलम, टेक्स्ट ब्लॉक या पेज के निचले भाग में जाएगा।
- ∙ इस चरण को तब तक दोहराएं जब तक कि आपने अपना सारा टेक्स्ट न लगा दिया हो। जब सारा टेक्स्ट फिट हो जायेंगा, तो नीचे का हैंडल खाली हो जाएगा।

#### Autoflow

- मेनूबार सेLayout Menu खोिें।
- ड्रॉप-डाउन मेनू से Autoflow कमांड का चयन करें। लोड किए गए टेक्स्ट आइकन में थोड़ी क्षैतिज रेखाओं के बजाय एक घुमावदार तीर होगा।
- ्अपने टेक्स्ट को रखने के लिए दस्तावेज़ पर एक जगह पर क्लिक करें। टेक्स्ट स्वचालित रूप से रखा जाएगा, और पेजमेकर अवश्यकतानुसार पेज जोड देंगा|

एडोब पेजमेकर 7.0 को पीडीएफ फॉर्मेट में कैसे बदलें (How to Convert Adobe Pagemaker 7.0 to PDF Format)

एडोब पेजमेकर 7.0 अपने उपयोगकर्ताओं को उनकी व्यावसायिक आवश्यकताओं के आधार पर सैकड़ों विभिन्न प्रकार के समाचार पत्र, ब्रोशर और रिपोर्ट बनाने की अनुमति देता है। एडोब पेजमेकर फ़ोटोशॉप या इलस्ट्रेटर जैसे अन्य एडोब प्रोग्राम से टेक्स्ट या ग्राफिक्स के एकीकरण का समर्थन करता है। अपने एडोब पेजमेकर दस्तावेजों को पीडीएफ फॉर्मेट में बदलने के लिए आपको विभिन्न घटकों को इनस्टॉल करने की आवश्यकता होती है जो पेजमेकर इनस्टॉल करते समय ही इनस्टॉल हो जाते हैं|

- सबसे पहले अपना पेजमेकर डॉक्यूमेंट खोलें और अपनी स्क्रीन के शीर्ष पर "File" बटन पर क्लिक करें। "Export" उप-मेनू से "Adobe PDF" चुनें। पॉप-अप स्क्रीन में "Job Name" मेनू से एक पीडीएफ विकल्प चुनें।
- पॉप-अप मेनू में टैब से किसी भी इच्छित पूर्व निर्धारित विकल्प को बदलें और "Export" पर क्लिक करें।

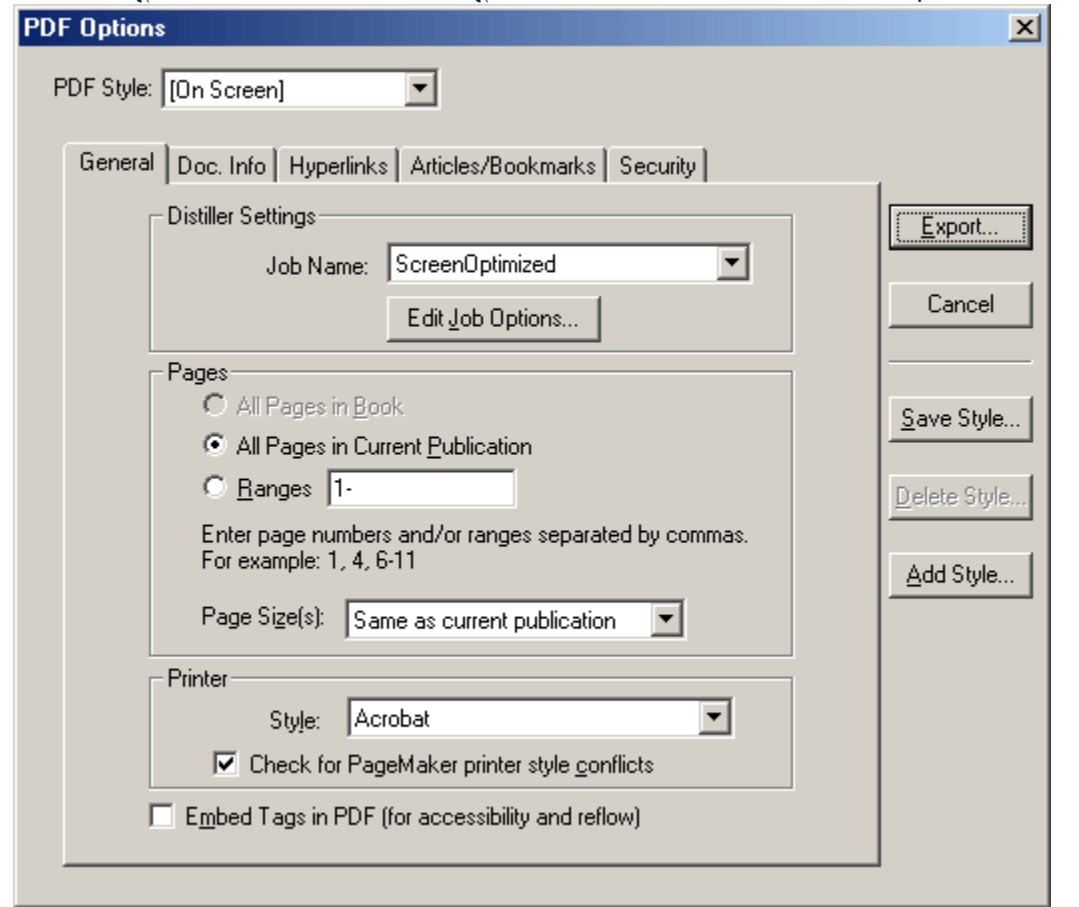

- ्<br>अपने PDF डॉक्यूमेंट के लिए एक नाम दर्ज करें और अपने कंप्यूटर की हार्ड ड्राइव पर save करने के लिए लोकेशन चुनें।
- "PDF View" का चयन करें और "Save" पर क्लिक करें।

# पेजमेकर में स्टोरी एडिटर क्या हैं?

पेजमेकर में स्टोरी एडिटर क्या हैं? (What is Story Editor in Page Maker?)

पेजमेकर में स्टोरी एडिटर एक टेक्स्ट-ओनली व्यू है जहां आप टेक्स्ट को जल्दी और आसानी से एडिट कर सकते हैं क्योंकि पेजमेकर को ग्राफिक्स या रीफाइंड फॉर्मेटिंग प्रदर्शित करने की आवश्यकता नहीं है, टेक्स्ट को एक ऐसे फॉर्मेट में एडिट करने के लिए, जो वर्ड प्रोसेसर की तरह दिखता है स्टोरी एडिटर आसान सुधार के लिए एक ही पेज में सभी टेक्स्ट प्रदर्शित करता है, भले ही स्टोरी आपके दस्तावेज़ में कई पृष्ठों तक फैला हो। टेक्स्ट के दाईं ओर एक स्क्रॉल बार आपको टेक्स्ट ब्लॉक के माध्यम से स्क्रॉल करने की अनुमति देता है।

स्पेल चेकर और फाइंड एंड रिप्लेस कमांड केवल स्टोरी एडिटर के भीतर उपलब्ध हैं। क्योंकि स्टोरी एडिटर सभी टेक्स्ट एन्हांसमेंटस को प्रदर्शित नहीं करता है, यहां एडिटिंग और टाइपिंग, टेक्स्ट लेआउट मोड की तुलना में तेज है। पेजमेकर में कुछ कार्य केवल स्टोरी एडिटर के व्यू में किए जा सकते हैं, जैसे कि स्पेलिंग ग्रामर चेक करना, टेक्स्ट को फाइंड और रिप्लेस करना।

स्टोरी एडिटर पेजमेकर में टेक्स्ट टाइप और एडिट करने का एक तरीका है। बस उस टेक्स्ट पर क्लिक करें जिसमे आप सुधार करना चाहते हैं, Ctrl + E दबाएं (या मेनू से Edit> Edit Story का उपयोग करें), और आपकी कहानी अपने वर्ड प्रोसेसिंग विंडो में दिखाई देती है। स्टोरी एडिटर में सभी टेक्स्ट टूल के एडिटिंग कमांड (इन्सर्ट, डिलीट कट और पेस्ट) उपलब्ध हैं।

जब आप स्टोरी एडिटर में होते हैं, तो आप सामग्री में रुचि रखते हैं, न कि फॉर्म में। हालांकि स्टोरी एडिटर टाइप स्टाइल (बोल्ड, इटैलिक आदि) दिखाता है, लेकिन यह पेज लेआउट, ग्राफिक्स या फॉर्मेटिंग नहीं दिखाता है। जब आप स्टोरी एडिटर में होते हैं, जो लेआउट व्यू के विपरीत है| जब आप पेजमेकर चालू करते हैं और कुछ भी टाइप करते हैं उस समय आपको जो व्यू दिखाई देता हैं उसे Layout View कहाँ जाता हैं|

आप कुछ तरीकों से स्टोरी एडिटर का उपयोग कर सकते हैं। आप इसका उपयोग में सुधार करने के लिए कर सकते हैं जो पहले से ही पब्लिकेशन में रखा गया है। आप टाइपिंग की गलतियों को ठीक कर सकते हैं, कहानी में वर्तनी की जांच कर सकते हैं, या फाइंड और रिप्लेस सुविधा का उपयोग कर सकते हैं। दूसरी बात, हालाँकि आप स्टोरी एडिटर में फ़ॉर्मेटिंग नहीं करना चाहते हैं, फिर भी आप अपनी फॉर्मेटिंग को बदलने के लिए, फ़ाइंड और फ़ीचर को बदलने के लिए इसका इस्तेमाल करना चाह सकते हैं। उदाहरण के लिए, यदि सबहेडस 14 पॉइंट Times New Roman में हैं, तो स्टोरी एडिटर स्वचालित रूप से उन्हें 16 पॉइंट Helvetica में बदल सकता है। स्टोरी एडिटर का उपयोग करने का दूसरा तरीका यह है कि एडिटर का उपयोग करके स्क्रैच से पूरी कहानी बनाएं और टाइप करें। स्टोरी एडिटर कई फायदे प्रदान करता है। आप Layout View की तुलना में कहानी के व्यू में बहुत तेजी से टाइप और सुधार कर सकते हैं क्योंकि स्टोरी एडिटर स्क्रीन पर फोंट और ग्राफिक्स प्रदर्शित नहीं करता है, और न ही यह लाइन या पेज विराम के साथ ही चिंता करता है।

स्टोरी एडिटर में एक मौजूदा कहानी में सुधार करने के लिए, टेक्स्ट टूल के साथ टेक्स्ट पर क्लिक करें, या पॉइंटर टूल के साथ टेक्स्ट ब्लॉक का चयन करें, और Ctrl + E दबाएं या Edit> Edit Story चुनें। आप पॉइंटर टूल के साथ टेक्स्ट ब्लॉक पर टिपल क्लिक करके स्टोरी एडिटर में एक मौजूदा कहानी भी लोड कर सकते हैं। स्टोरी एडिटर में एक नई कहानी बनाने के लिए, बिना किसी टेक्स्ट या टेक्स्ट ब्लॉक के Ctrl + E दबाएं।

जब आप स्टोरी एडिटर को लोड करते हैं, तो आप ऍम एस वर्ड की तरह दिखाई देने वाली विंडो में पहुच जाते हैं स्टोरी एडिटर का मेन्यू बार पब्लिकेशन विंडो में आपके द्वारा देखे जाने से थोड़ा अलग है क्योंकि आपके पास प्रत्येक व्य में अलग-अलग क्षमताएं हैं।

पेजमेकर में स्टोरी एडिटर कैसे खोले (How to open Story Editor in Page Maker 7.0)

- स्टोरी एडिटर में एक मौजूदा कहानी में सुधार करने के लिए, टेक्स्ट टूल के साथ टेक्स्ट पर क्लिक करें, या पॉइंटर टूल के साथ टेक्स्ट ब्लॉक का चयन करें, और Ctrl + E दबाएं|
- या Edit Menu से, Story Editor का चयन करें|

पूरी कहानी का टेक्स्ट ऄब स्टोरी एब्डटर मेंददखाइ देगा।

माउस विकल्प:

 $\bullet$ 

- $\bullet$  पॉइंटर टूल के साथ स्टोरी एडिटर तक पहुंचने के लिए, टेक्स्ट ब्लॉक में ट्रिपल-क्लिक करें|
- जब आप स्टोरी एडिटर को लोड करते हैं, तो आप ऍम एस वर्ड की तरह दिखाई देने वाली विंडो में पहुच जाते हैं स्टोरी एडिटर का मेन्यू बार पब्लिकेशन विंडो में आपके द्वारा देखे जाने से थोड़ा अलग है क्योंकि आपके पास प्रत्येक व्यू में अलग-अलग क्षमताएं हैं। **The Second Second**

अब आप इस स्टोरी एडिटर व्यू में टेक्स्ट को फाइंड और रिप्लेस कर सकते हैं|

टेक्स्ट की स्पेलिंग की जाँच कर सकते हैं|

स्टोरी एडिटर से बाहर कैसे निकले

- Edit Menu से, Edit layout का चयन करें
- या Story menu से, Close Story चुनें
- या CLOSE बॉक्स पर ब्क्िक करें|

## पेजमेकर में कॉलम एवं गटर क्या है ?

पेजमेकर 7.0 में कॉलम क्या हैं?

पेजमेकर में समाचार पत्र और ब्रोशर बनाते समय अक्सर हमे कॉलम के उपयोग की आवश्यकता होती है। आप अपने टेक्स्ट ब्लॉक की चौड़ाई सेट करके मैन्युअल रूप से कॉलम बना सकते हैं, तो कॉलम बनाकर इस प्रक्रिया को आसान बनाया जा सकता है। जैसे ही आप पेजमेकर के साथ कॉलम बनाते हैं, गाइड का एक सेट (पेज मार्जिन की तरह) पेज में जड़ जाता है। जब आप पहली बार अपना दस्तावेज़ बनाते हैं, तो इसका डिफ़ॉल्ट प्रति पेज एक कॉलम होता है। पेजमेकर एक पेज पर 20 कॉलम बनाने का विकल्प प्रदान करता है। प्रत्येक कॉलम के बीच में एक ''गटर'' होगा। गटर प्रत्येक कॉलम के बीच कुछ सफेद स्थान जोड़ता है इसलिए अगले कॉलम के ऊपर टेक्स्ट ददखाइ नहीं देगा।

नोट: यदि आप अपने दस्तावेज़ के सभी पेज के लिए कॉलम सेट करना चाहते हैं, तो उन्हें मास्टर पेज पर सेट करें।

पेजमेकर 7.0 में कॉलम कैसे इन्सर्ट करें (How to Insert Column in Page Maker 7.0)

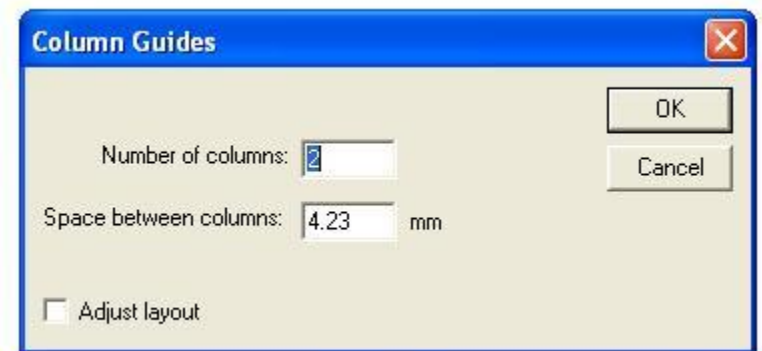

कॉलम बनाने के लिए सबसे पहले आप Layout Menu पर क्लिक करे और Column Guide विकल्प चुने|

यह कमांड एक समान चौड़ाई के कॉलमों की संख्या बनाता है, उन्हें पेज के मार्जिन के भीतर फिट करता है। यदि टेक्स्ट या ग्राफिक्स पहले से ही पेज पर हैं, तो पेजमेकर रिवाइज्ड कॉलम सेटअप के साथ अलाइन करने के लिए उन्हें बदल सकता है यदि आप Column Guide डायलॉग बॉक्स में adjust layout का चयन करतेहैं।

• Utilities> Plug in> Grid Manager कमांड आपके द्वारा निर्दिष्ट किसी भी क्षेत्र के भीतर कॉलम फिट बैठता है, या एक निर्दिष्ट चौडार्द के कॉलम बनाता है।

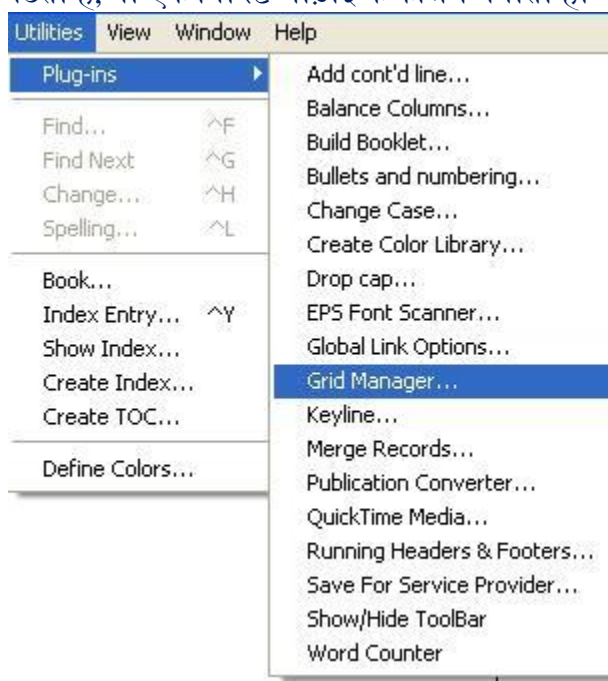

आप एक पेज पर 20 कॉलम तक बना सकते हैं।

 $\bullet$ 

पेज पर कॉलम सेट कैसे करें (How to Set Column on Page)

- पेज या मास्टर पेज पर जाएं जहाँ आप कॉलम चाहते हैं।
- layout Menu> Column Guide चुनें। आपके सामने Column Guide डायलॉग बॉक्स खुल जायेंगा|
- Number of Columns बॉक्स में इच्छित कॉलम की संख्या और Space Between Columns वाले बॉक्स में कॉलम के बीच का स्थान (गटर) टाइप करें। यदि
- आप बाएँ और दाएँ पेज अलग-अलग सेट कर रहे हैं, तो दोनों पृष्ठों के लिए मान टाइप करें।
- यदि आप कॉलम सेटअप में समायोजित करने के लिए पेज पर मौजूदा टेक्स्ट और ग्राफिक्स चाहते हैं तो Adjust layout का चयन करें और फिर Ok पर क्लिक करें। पेजमेकर कॉलम की निर्दिष्ट संख्या बनाता है, समान रूप सेस्थान और समान अकार।

पेजमेकर 7.0 मेंगटर क्या हैं?

दो फेसिंग पेजों के बीच इनसाइड मार्जिन या ब्लेंक स्पेस गटर होता है | आपने बहुत सी किताबें पढ़ी है और ये जानते हैं की किताब के पन्नो को कैसे जोड़ा जाता है। दो पन्नो को आपस में ऐसे जोड़ते हैं जैसे उसकी लिखावट ना ब्मटे।

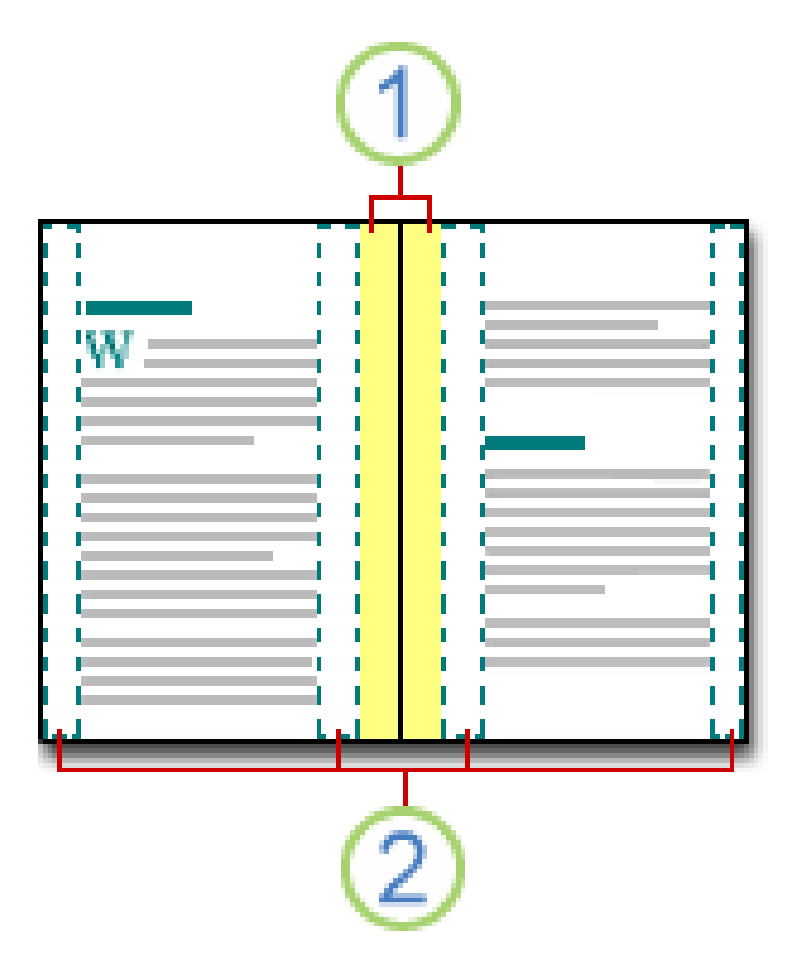

इसे करने के लिए पेज के एक तरफ (जिस तरफ से उसको दूसरे पन्ने से जोड़ना हो) कुछ खाली जगह छोड़ देते हैं ताकि किताब में की चीजें ना छिप जाये। फिर उस खाली जगह का ही किताब के बाइन्डिंग में प्रयोग करते हैं।

इसी तरह पेजमेकर में भी गटर मार्जिन यानी पेज के एक तरफ खाली जगह छोड़ी जाती है ,अगर उसकी हार्डकॉपी निकाल कर बाइंडिंग की जाये तो उसके अंदर का टेक्स्ट न छिपे।अक्सर ऐसे डॉक्यूमेंट बनाये जाते हैं जिसे बाँध कर किसी फाइल में या कवर में डालना होता है इसीलिए गटर मार्जिन एक अच्छा विकल्प साबित होता है।

सिलेबस के अनुसा पेजमेकर में कलर्स तथा स्टाइल्स पैलेट्स

कलर तथा स्टाइल पेलेट क्या है

(What is Color and Styles Palettes)

कलर्स तथा स्टाइल्स पैलेट्स टूलबॉक्स की तरह एक फ्लोटिंग बॉक्स में होते हैं। इनका प्रयोग पेजमेकर डॉक्यूमेंट में उपयोग किये जाने वाले कलर्स तथा स्टाइल्स को जोड़ने, मिटाने या समायोजित करने के लिये किया जाता हैं। कलर तथा स्टाइल स्वत : प्रदर्शित हाती हैं जब एक नया पेजमेकर डॉक्यूमेंट आरंभ किया जाता हैं, लेकिन स्क्रीन पर अतिरिक्त पैलेट्स विन्डो मेन्यू से इसका चयन करके जोड़े जा सकते हैं।

कलर तथा स्टाइल पेलेट को कैसे प्रदर्शित करे

(How to display color and style pallet)

स्टाइल पेलेट (Style pallet)

इस पैलेट का उपयोग टैक्स्ट टूल के साथ किसी पैराग्राफ के ऊपर कोई स्टाइल लागू करने अथवा लागू स्टाइल का नाम देखने के लिए किया जाता है । आप Window Menu मे Show Styles आदेश देकर अथवा कंट्रोल के साथ  $B$  (Ctrl + B) Button दबाकर उसे देख सकते है।

स्टाइलो से संबंधित विशेष कार्य इसके पैलेट मेन्यू मे उपलब्ध है जिसे आप इसके दाएं कोने के निकट बने तीर के बटन को क्लिक करके खोल सकते है। इसमे किसी स्टाइल को डुप्लीकेट करने, सुधारने आदि की क्रियाए उपलब्ध है आप अपनी नई स्टाइल भी बना सकते है। और उन्हे किसी भी पैराग्राफ पर लागू कर सकते है।

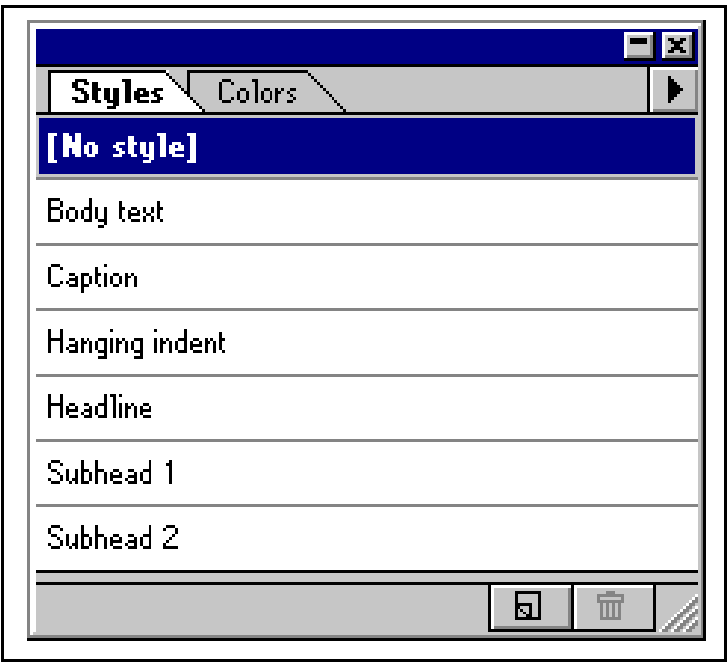

कलर पेलेट (Color pallet)

फॉण्ट ग्राफ़िक्स आदि को अलग-अलग कलर देने के लिए कलर पेलेट का प्रयोग किया जाता है कलर पेलेट में ब्डणॉल्ट केतौर पर Cyan,Magenta,Yellow, Black, Red, Green,Blue,None,Paper,Registration अदद कलर प्रदर्शित होते है |अगर आप चाहे तो इसके अलावा भी कलर प्रदर्शित कर सकते है |

कलर पैलेट को प्रदर्शित करने के लिये Window मेन्यू से Show Colors का चयन कीजिये, तथा इसका प्रयोग सिलेक्टेड टैक्स्ट या ऑब्जेक्ट पर कलर को अप्लाई करने या अप्लाई कलर के नाम या प्रकार को देखने के लिये कीब्जये।

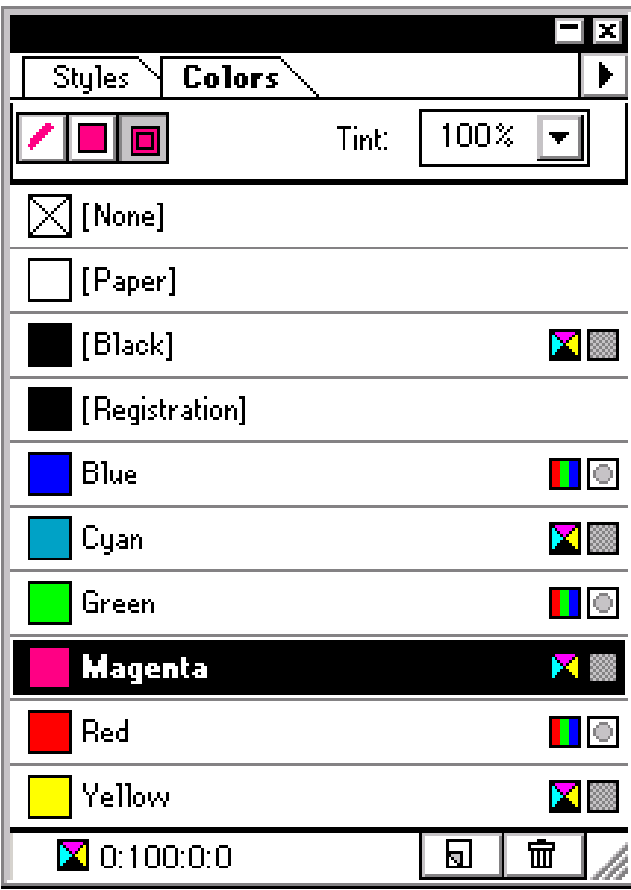

# पेजमेकर 7.0 में फाइंड और रिप्लेस विकल्प का प्रयोग कैसे करें

पेजमेकर 7.0 में फाइंड और रिप्लेस विकल्प का प्रयोग कैसे करें (How to Use Find and Replace Option in Page Maker 7.0)

पेजमेकर 7.0 में किसी भी टेक्स्ट को सर्च करने या किसी टेक्स्ट को बदलने के लिए Find and Change विकल्प का प्रयोग किया जाता हैं| और यह कार्य एडिट स्टोरी व्यू में किया जाता हैं इसलिए हम सबसे पहले यह जानेंगे की स्टोरी एब्डटर क्या हैं?

स्टोरी एब्डटर क्या हैं? (What is Story Editor?)

पेजमेकर में स्टोरी एडिटर एक टेक्स्ट-ओनली व्यू है जहां आप टेक्स्ट को जल्दी और आसानी से एडिट कर सकते हैं क्योंकि पेजमेकर को ग्राफिक्स या रीफाइंड फॉर्मेटिंग प्रदर्शित करने की आवश्यकता नहीं है. और स्टोरी विभिन्न पेजों पर फैलने के बजाय सभी एक साथ एक ही स्थान पर होती हैं।

टेक्स्ट को एक ऐसे फॉर्मेट में एडिट करने के लिए, जो वर्ड प्रोसेसर की तरह दिखता है स्टोरी एडिटर आसान सुधार के लिए एक ही पेज में सभी टेक्स्ट प्रदर्शित करता है, भले ही स्टोरी आपके दस्तावेज़ में कई पृष्ठों तक फैला हो। टेक्स्ट के दाईं ओर एक स्क्रॉल बार आपको टेक्स्ट ब्लॉक के माध्यम से स्क्रॉल करने की अनुमति देता है। स्पेल चेकर और फाइंड एंड रिप्लेस कमांड केवल स्टोरी एडिटर के भीतर उपलब्ध हैं। क्योंकि स्टोरी एडिटर सभी टेक्स्ट एन्हांसमेंट्स को प्रदर्शित नहीं करता है, यहां एडिटिंग और टाइपिंग, टेक्स्ट लेआउट मोड की तुलना में तेज है। पेजमेकर में कुछ कार्य केवल स्टोरी एडिटर के दृश्य में किए जा सकते हैं, जैसे कि स्पेलिंग ग्रामर चेक करना, टेक्स्ट को फाइंड और रिप्लेस करना।

स्टोरी एडिटर कैसे खोले (How to open Story Editor)

- उस टेक्स्ट के ब्लॉक पर क्लिक करें जिसमे आप सुधार करना चाहते हैं
- Edit Menu से, Story Editor का ियन करें
- पूरी कहानी का टेक्स्ट ऄब स्टोरी एब्डटर मेंददखाइ देगा।

माउस विकल्प $\cdot$ 

पॉइंटर टूल के साथ स्टोरी एडिटर तक पहुंचने के लिए, टेक्स्ट ब्लॉक में ट्रिपल-क्लिक करें|

पेजमेकर 7.0 में फाइंड विकल्प का उपयोग कैसे करें (How to use the Find option in Page Maker 7.0)

जब आप बड़े Document के साथ काम कर रहे हों, तो एक विशिष्ट शब्द या वाक्यांश का पता लगाने में मुश्किल और समय लग सकता है। Find option का उपयोग करके स्वचालित रूप से आपके Document से Particular Text को खोजा जा सकता है, और आप Replace option का उपयोग करके Text को बदल भी सकते हैं| पेजमेकर आपको विशिष्ट शब्दों या पैराग्राफ के लिए स्टोरी एडिटर में कहानियों को खोजने और अन्य शब्दों या पैराग्राफ के साथ सभी या कुछ घटनाओं को बदलने की अनुमति देता है। Find Option का प्रयोग किसी विशेष शब्द अथवा शब्द श्रृंखला को खोजने के लिए किया जाता है।

- सनिश्चित करें कि आप स्टोरी एडिटर में हैं।
- फाइंड सुविधा आपको अपने दस्तावेज़ और कहानी खोजने के लिए कई विकल्प देती है। Search Story में अपको ब्नम्न ब्वकल्प ददखाइ देंगे-

 $\mathbb{R}^n$  . The set of  $\mathbb{R}^n$ 

Selected Text – यह सुविधा केवल आपके द्वारा चयनित टेक्स्ट को खोजेगी।

Current Story – यह केवल वर्तमान खुली स्टोरी की खोज करेगी।

All Stories – फाइंड फीचर सभी कहानियों को खोजेगा।

- सबसे पहले Utility Menu से, Find…. विकल्प का चयन करें|
- स्क्रीन पर फाइंड डायलॉग बॉक्स दिखाई देगा।

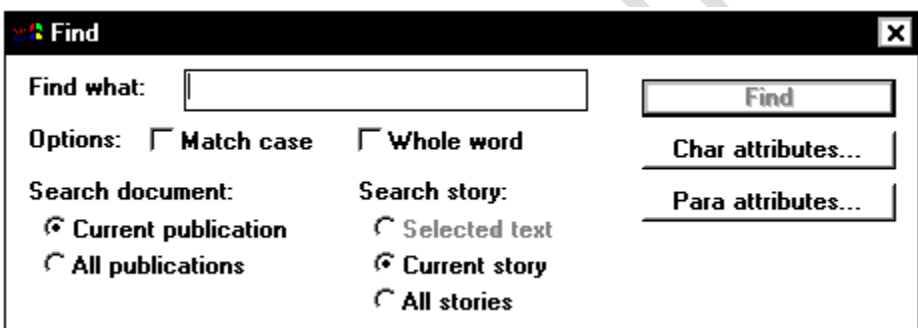

- Find What बॉक्स में, शब्द या वाक्यांश टाइप करें
- आसकेबाद FIND पर ब्क्िक करें
- िंलद या वाक्यांिं केबाद की घटनाओं को खोजनेकेब्िए, FIND NEXT पर ब्क्िक करें
- जब कोइ और घटना नहीं होती है, तो Search Complete dialog box ददखाइ देगा।
- Ok पर ब्क्िक करें
- किसी अन्य शब्द या वाक्यांश को खोजने के लिए, फिर से यही प्रक्रिया दोहराए|
- समाप्त होनेपर, Find डायिॉग बॉक्स बंद करें|

पेजमेकर 7.0 में चेंज विकल्प का उपयोग कैसे करें (How to use the Change option in Page Maker 7.0)

जब आप Document पर काम करते हैं तो कभी-कभी आपको एक Text को किसी दूसरे Text से बदलने की आवश्यकता होती होगी| जैसे कि किसी व्यक्ति के नाम की गलत Spelling या आपने अपने पूरे Document में Adobe Page Maker लिखने की जगह केवल Page Maker लिख दिया हैं तो आप इसे Changes option के द्वारा सही कर सकतेहैं|

- सबसे पहले तो आप सुनिश्चित करें कि आप स्टोरी एडिटर में हैं।
- इसके बाद Utilities menu से, Change…. का चयन करें|
- स्क्रीन पर Change डायलॉग बॉक्स दिखाई देगा।

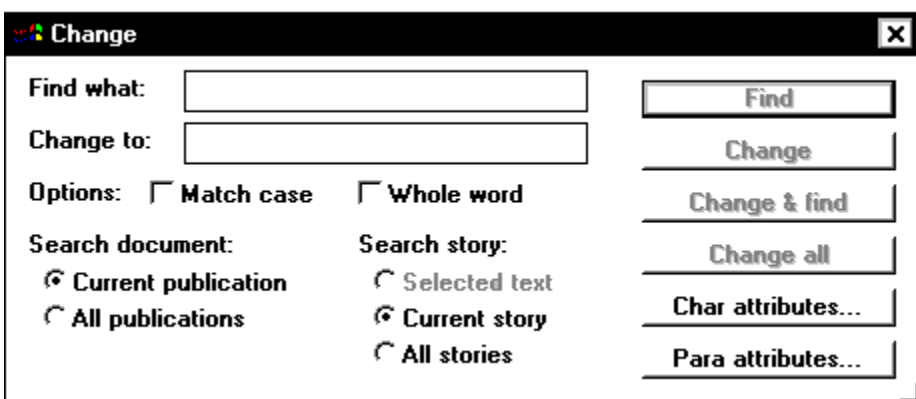

- Find What: टेक्स्ट बॉक्स में शब्द या वाक्यांश को खोजने के लिए टाइप करें
- Change to: बॉक्स में रिप्लेस शब्द या वाक्यांश टाइप करें
- शब्द या वाक्यांश की पहली घटना को खोजने के लिए, FIND बटन पर क्लिक करें

या

शब्द या वाक्यांश की सभी घटनाओं को खोजने और बदलने के लिए, Changes All पर क्लिक करें

(यदि आपने चेंज ऑल का चयन किया है, तो स्टेप 7. स्किप करें)

- यदि आपने चरण 4 में फाइंड का चयन किया है, तो आपके पास अब कई विकल्प हैं
- $\circ$  शब्द बदलने के लिए, Change पर क्लिक करें
- $\circ$  शब्द को अनदेखा करने के लिए, IGNORE पर क्लिक करें
- $\circ$  अगला शब्द खोजने के लिए, FIND NEXT पर क्लिक करें
- $\circ$  शब्द बदलने के लिए और अगले एक को खोजने के लिए, Change and Find पर क्लिक करें
- $\circ$  शब्द की सभी घटनाओं को बदलने के लिए, Changes all पर क्लिक करें
- जब Search Complete dialog box ददखाइ देगा। तो Ok पर ब्क्िक करें
- ऄंत मेंCLOSE पर ब्क्िक करें|

स्टोरी एडिटर से बाहर कैसे निकले
- Edit Menu से, Edit layout का चयन करें|
- या Story menu से, Close Story िुनें|
- या CLOSE बॉक्स पर ब्क्िक करें

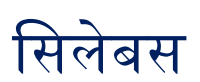

## पेजमेकर में फाइल ब्राउज़र का प्रयोग

फाइल ब्राउजर का प्रयोग )Using the File Browser)

फाइल ब्राउजर से आप इमेज फाइलें देख सकते हैं, उन्हें सोर्ट तथा प्रोसेस कर सकते हैं। हम फाइल ब्राउजर का प्रयोग कई कार्यों के लिए कर सकते हैं जैसे नए फोल्डwर बनाऩप्ताम बदलना, मूव करना व फाइलें डिलीट करना, तथा इमेज घुमाना। हम फाइल की जानकारी को देख भी सकते हैं इसके साथ ही डिजिटल कैमरा से डाटा इम्पोकर्ट भी कर सकते है।

फाइल ब्राउजर दर्शाना )Displaying the File Browser)

File – Browse Or Window – File Browser चुनिए। डिफॉल्टे रूप से फाइल ब्राउजर पैलेट वैल में दर्शाया जाता हैं। फाईल ब्राउजर को एक अलग विण्डोe में दर्शाने के लिए पैलेट मेन्यूइ*s*how in separate window चुनिए।

फाइल ब्राउजर पैलेट मेन्यूर का प्रयोग)Using the File Browser Palette Menu)

पैलेट के ऊपर दायें कॉर्नर में त्रिभुज पर क्लिक करें। जिससे लेयर के साथ कार्य करने की कमांड ऐक्सेयस पर पाऐंगे। यदि पैलेट को पैलेट वैल में डॉक किया गया हो, तो पैलेट टैब पर त्रिभुज )triangle) पर क्लिक करें।

फाइल ब्राउजर में नैविगेट करना )Navigating into a file browser)

फोल्डबर के तत्वे Element) देखने के लिए उस पर डबल क्लिक करें। पैलेट के दायीं ओर फोल्ड र डिस्प्ले करने या छिपाने के लिए पैलेट मेन्यूे स्5ैhow folders चुनें। एक चेक मार्क का अर्थ है कि फोल्ड् दिखाए जा रहे हैं।

फाइल का डिस्प्ले बदलना )Change the file's display)

पैलेट मेन्यूप से humbnail display ऑप्शdन चुनें या फाइल ब्राउजर के नीचे/iew By Popup Menu पर क्लिक करें तथा display ऑप्शbन चुनिए।

फाइलों को सोर्ट करना )Sorting Files)

फाइल ब्राउजर के नीचे से sort by pup-up menu पर क्लिक करें तथा चित्रानुसार sorting ऑप्शPन नुनिए) Ascending order)।

फाइलों को नम्बेर देना)Ranking Files)

फाइलों को नम्बेर देने का अर्थ हैं कि अपनी इच्छा)नुसार फाइलों को सॉर्ट करना। नम्बेर देने के लिएLarge thumbnail चुनें जिसके साथ Rank display ऑप्शन हो, Rank फील्ड पर क्लिक करें, एक अक्षर टाइप करें तथा Enter दबाऐं। इसके अलावा आप thumbnail पर दायीं तरफ क्लिक करें context मेन्यू सेrank भी चन सकते हैं।

नोटमल्टी।पल फाइलों को नम्बार देने के लिए -:Multiple thumbnails सिलेक्टu करें तथ $\mathsf{context}\,\tilde{\mathsf{H}}$ न्यु $\mathsf{g}\,\tilde{\mathsf{H}}$ rank चुनिए।

फाइल की जानकारी दर्शाना )Displaying File Information)

फाइल ब्राउजर के नीचे File Information पॉस मेन्यून पर क्लिक करें तथा इनमें से एक सिलेक्टक करें-–

All – फाइल की सारी इमेज जानकारी देखेने के लिए |

EXIF – अपने डिजिटल कैमरा से इम्पोदर्ट की गई इमेज की जानकारी देखने के लिए।

फाइलों को सिलेक्टप या डीसलेक्टइ करने $$$ electing and Deselecting Files)

पैलेट के दायीं ओर फाइल सिलेक्टी करने के लिएShift + Click करें। वर्तमान फोल्डमर में सभी फाइलें सिलेक्टं करने के लिए पैलेट मेन्युि **ਉ**elect All चुनें। सभी फाइलें डीसिलेक्टा करने के लिए पैलेट मेन्युस **ष्टे**eselect All चुनिए।

फाइलें खोलना )Opening Files)

जो फाइल या एक से ज्यादा फाइलें आप चाहते हैं, उन्हें सिलेक्टे करें तथा निम्नए में से एक करें:

- फाइल सिलेक्टा कीजिए तथा कीबोर्ड से-enter की दबाएँ।Remove term: How to use file browser in page maker How to use file browser in page maker
- सिलेक्टe की गई फाईल पर डबल क्लिक करें।
- ाफाइल या फाइलों को फाइल ब्राउजर के बाहर ड्रैग करें।
- पैलेट मेन्यो सेOpen चुनिए।

फाइल तथा फोल्डयर के नाम बदलन) Renaming files and folders)

- $\bullet$  पैलेट के दायीं ओर, फाइल के नाम या फोल्ड र के नाम पर क्लिक करें या एक फाइल या फोल्डwर को सिलेक्टi करें तथा पैलेट मेन्यू से Rename चुनें।
- फिर एक नया नाम टाइप करें तथा की बोर्ड पर-Enter दबाएँ।

नोट : अगले फाइल के नाम पर जाने के लिए Tab दबाऐं। पिछले फाइल के नाम पर जाने के लिए Shift + Tab दबाएाँ।

फाइलें डिलीट करना )Deleting Files)

सबसे पहले उन फ़ाइलों का चयन करें जिन्हें आप हटाना चाहते हैं, और निम्न में से कोई एक कार्य करें-

- Trash बटन पर ब्क्िक करें
- णाआिों को Trash बटन पर drag करे |
- ब्डिीट की दबाएं |
- Delete form ऑ्िंन को palette menu से सेिेक्ट कीब्जए |

नया फोल्डeर बनान) Creating New Folders)

- पैलेट मेन्युड से ew folder चुनिए।
- ाफिर फाइल ब्राउजर के नीचे नया फोल्डwर प्रदर्शित होग़जिसका नाम Untitled Folder हैं।
- अर्थपूर्ण नाम टाइप करके की बोर्ड से-Enter दबाऐं।

फाइलों को कॉपी व मूव करना )Moving and Copying files)

फाइल को मूव करने के लिए, दूसरे फोल्डार में ड्रैग करें तथा फाइल को कॉपी करने के लिए इसे दूसरे फोल्ड<mark>e</mark>र में Alt + Drag करें।